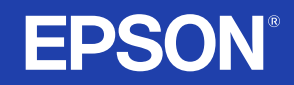

# **LCD Projector Guide de l'utilisateur**

# **EMP-S1**

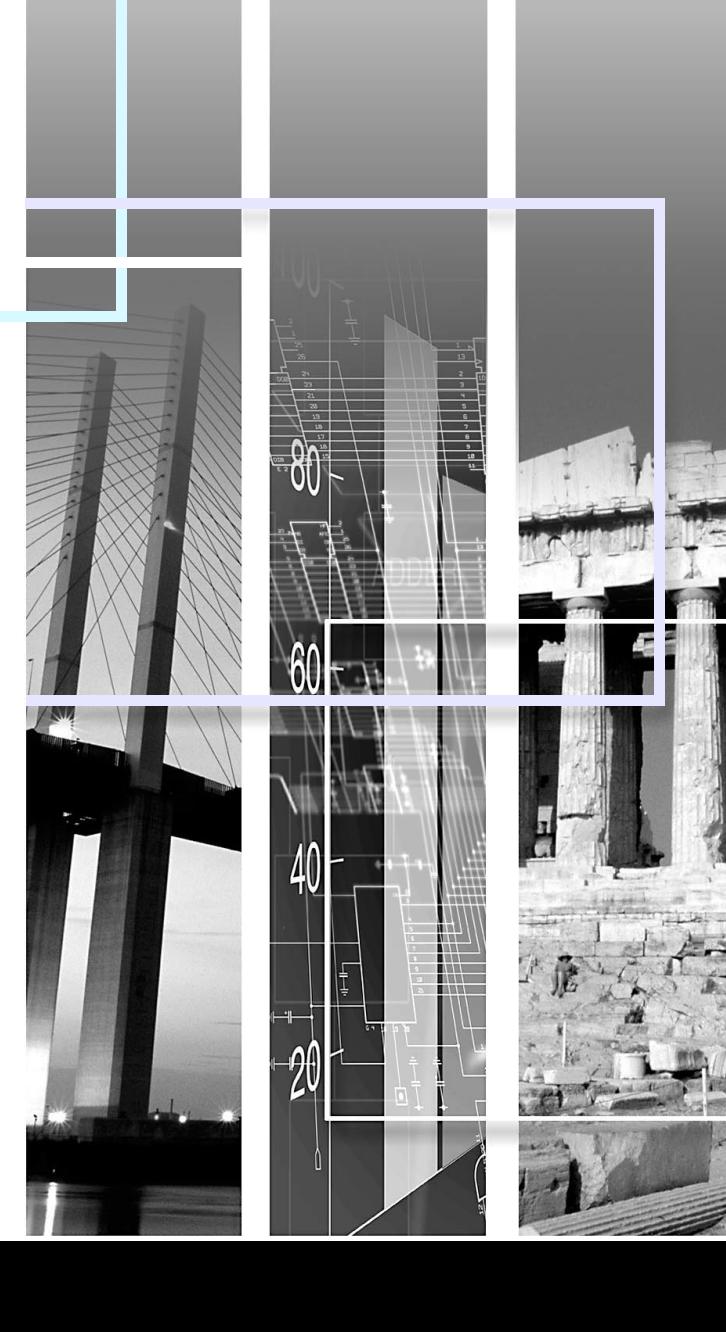

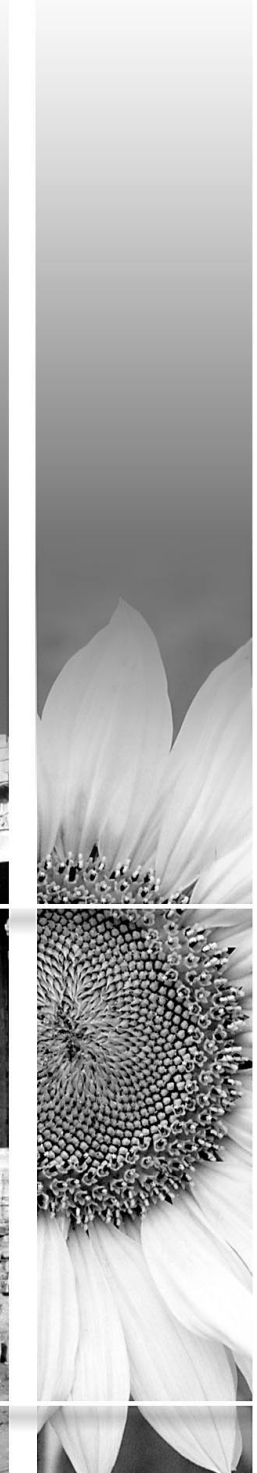

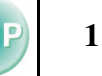

<span id="page-1-0"></span>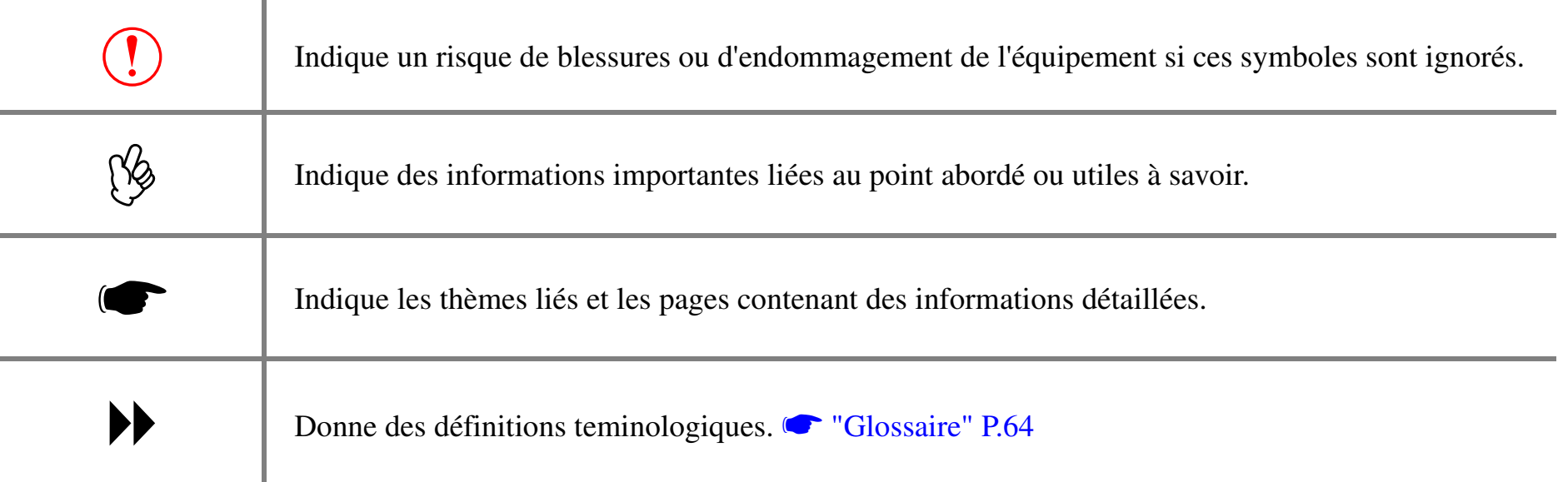

Les termes "cette unité" et "ce projecteur", qui apparaissent dans ce manuel, peuvent aussi renvoyer aux accessoires fournis avec le projecteur et à d'autres produits disponibles en option.

# <span id="page-2-0"></span>**Particularités**

**2**

#### **■ Ajustement auto (connexion à un ordinateur)**

Le projecteur analyse l'ID de signal provenant de l'ordinateur auquel il est relié et effectue automatiquement les réglages nécessaires pour obtenir la meilleure qualité de projection possible.

**S** ["Ajustement Auto \(connexions ordinateur\)" P.29](#page-29-0)

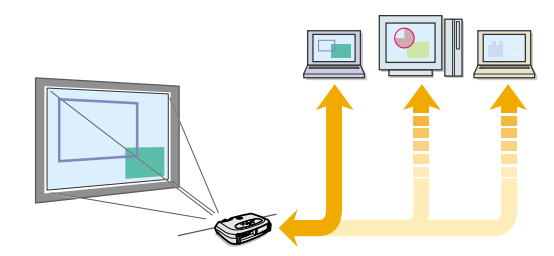

#### ■ Mode couleurs

Choisissez la qualité d'image correspondant à l'environnement de projection. S'election d'un mode couleurs "P.29"

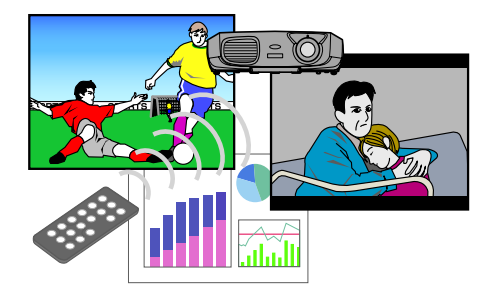

#### ■ Compact et léger

Le projecteur, très compact, est facile à transporter. Dimensions :  $26,5(P) \times 37(L) \times 10,6(H)$  cm Poids : 3kg environ

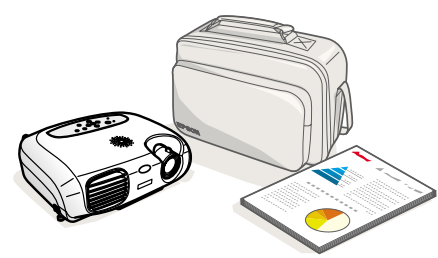

#### **■ Qualité d'image éblouissante**

Grâce à un affichage haute résolution et une haute brillance, le projecteur permet d'obtenir de belles images. Projection d'images nettes et détaillées, y compris en milieu ambiant éclairé.

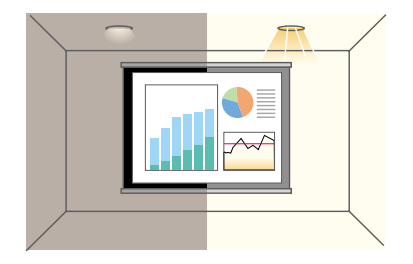

#### **■ Facilité d'utilisation**

Les diverses fonctions du projecteur peuvent être utilisées facilement avec la télécommande :

- arrêt sur image
- zoom sur des parties importantes de l'image

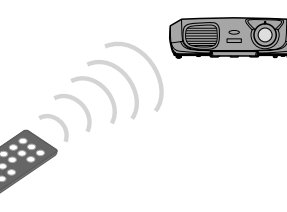

#### **■ fonction de présentation unique**

Grâce à la télécommande de presentation, vous pouvez déplacer le pointeur de la souris sur l'écran de l'ordinateur pendant la projection. (souris sans fil)

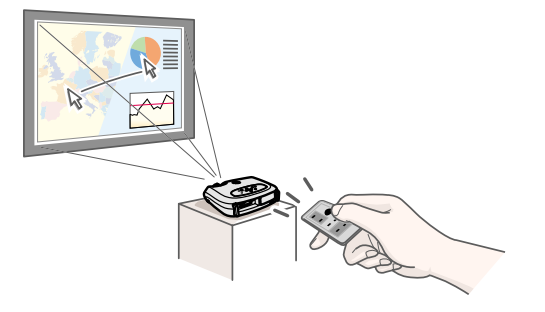

# <span id="page-3-0"></span>Table des matières

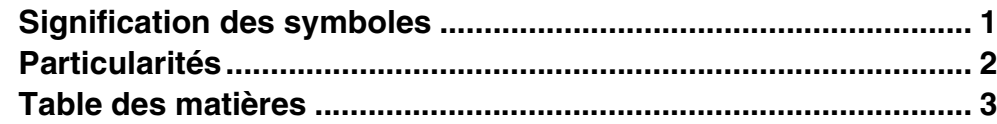

# Avant d'utiliser le projecteur

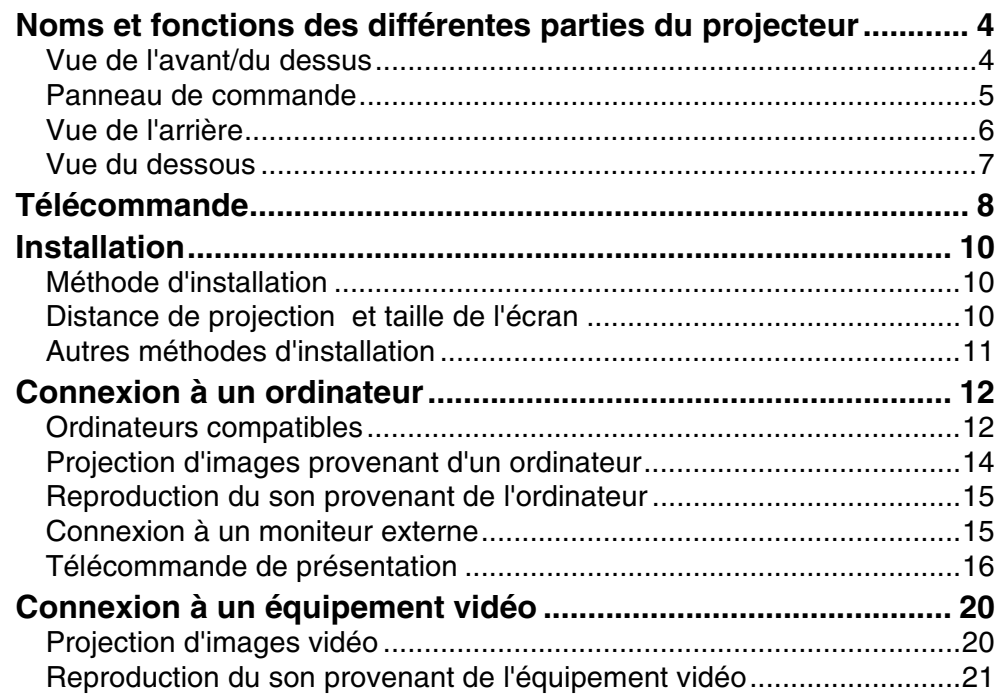

# Utilisation élémentaire

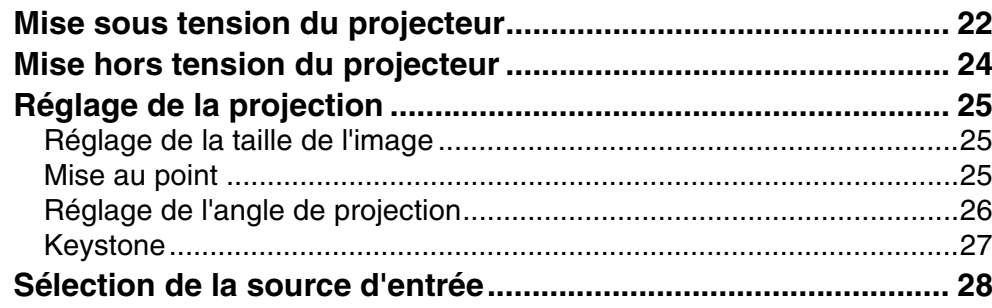

# Opérations avancées

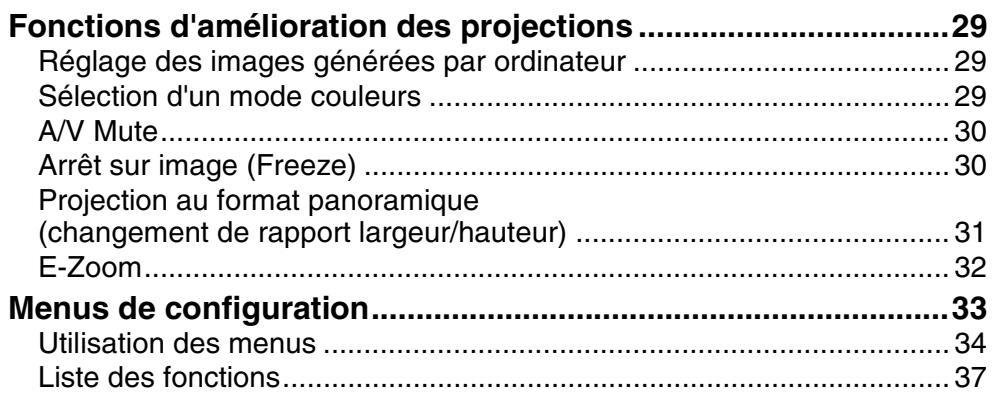

# **Dépannage**

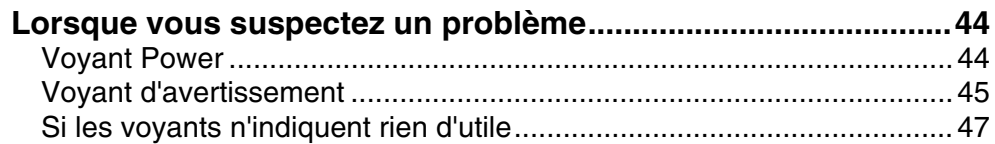

## **Annexes**

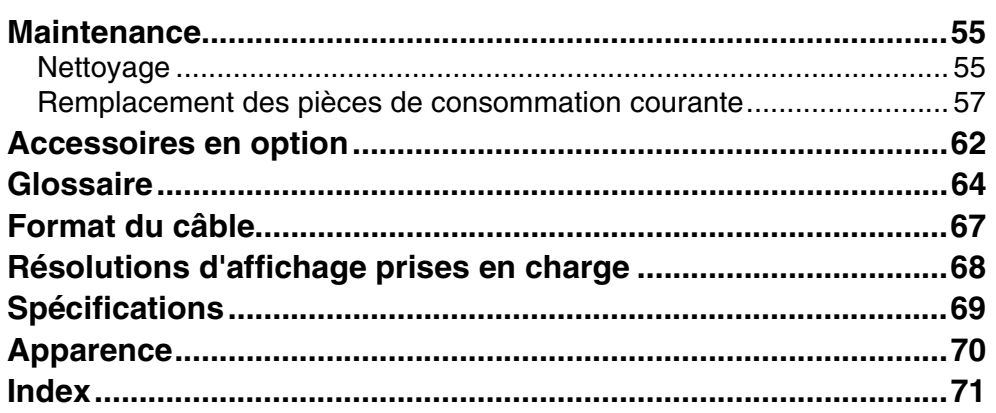

**TOP** 

#### <span id="page-4-0"></span>**Avant d'utiliser le projecteur**

# <span id="page-4-1"></span>**Noms et fonctions des différentes parties du projecteur**

#### *EMP-S1 Guide de l'utilisateur*

**4**

# <span id="page-4-2"></span>**Vue de l'avant/du dessus**

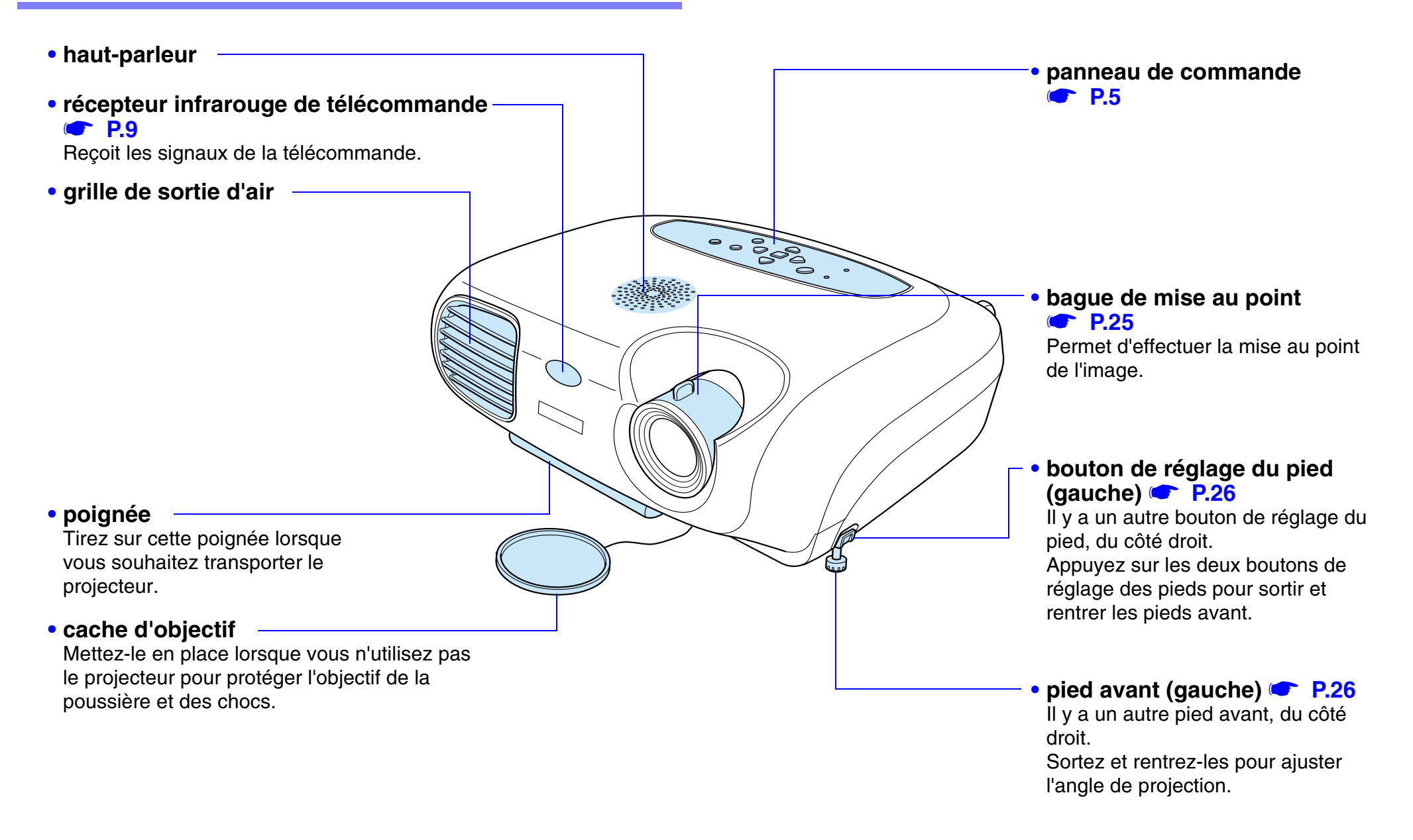

# **5**

## <span id="page-5-0"></span>**Panneau de commande**

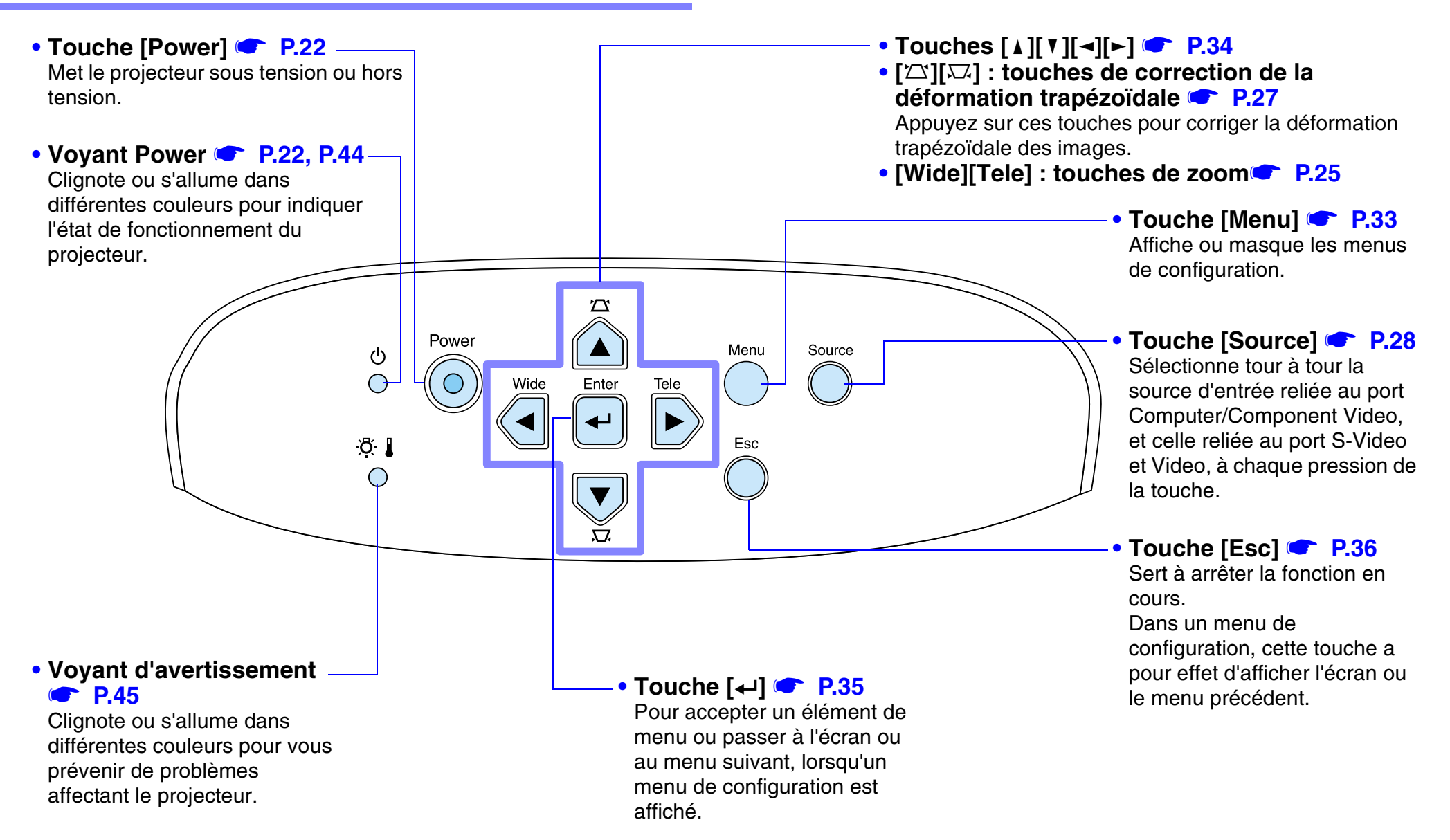

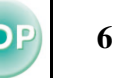

# <span id="page-6-0"></span>**Vue de l'arrière**

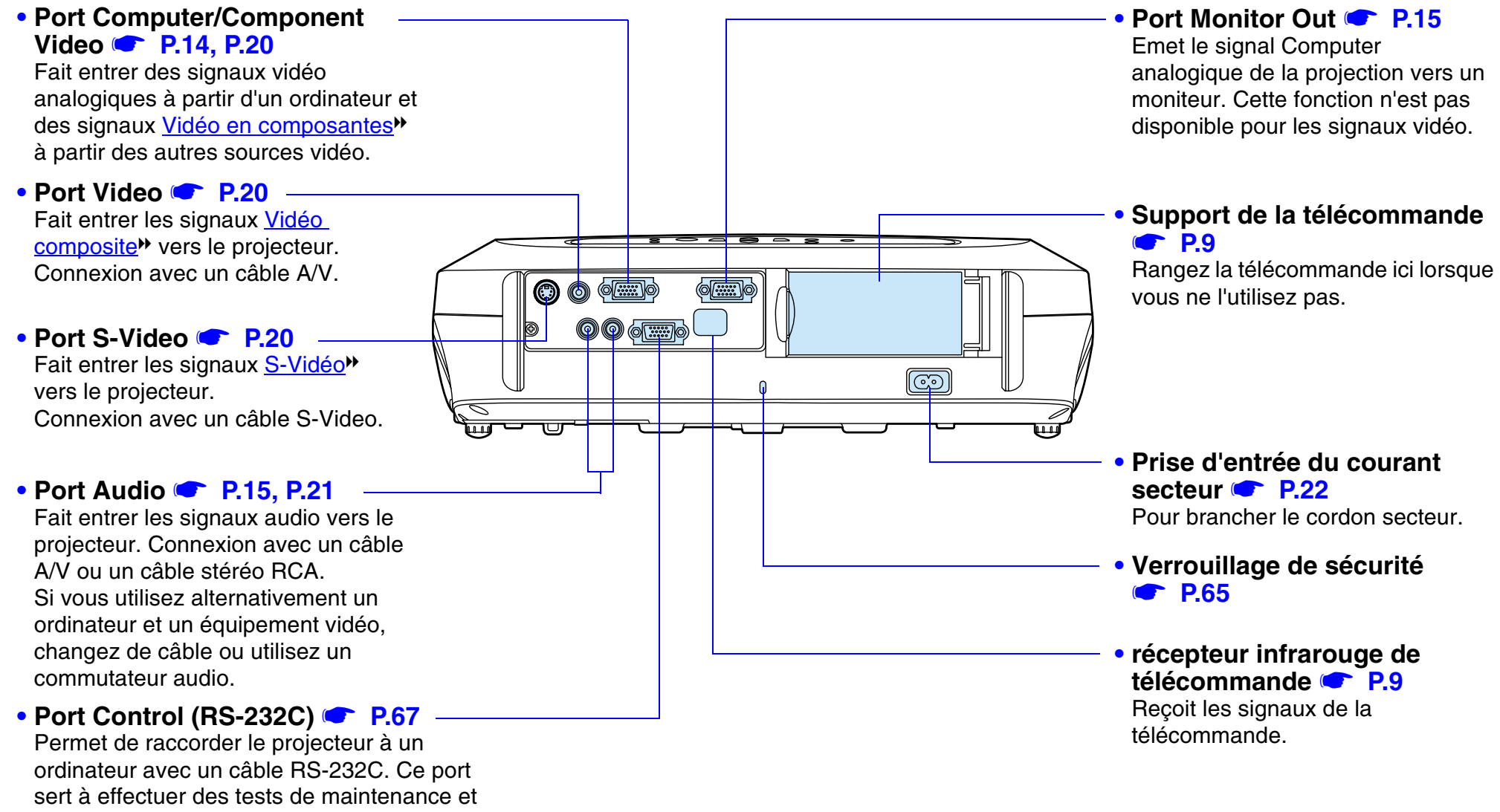

<sup>n</sup>'a pas lieu d' être utilisé par le client.

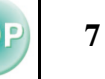

## <span id="page-7-0"></span>**Vue du dessous**

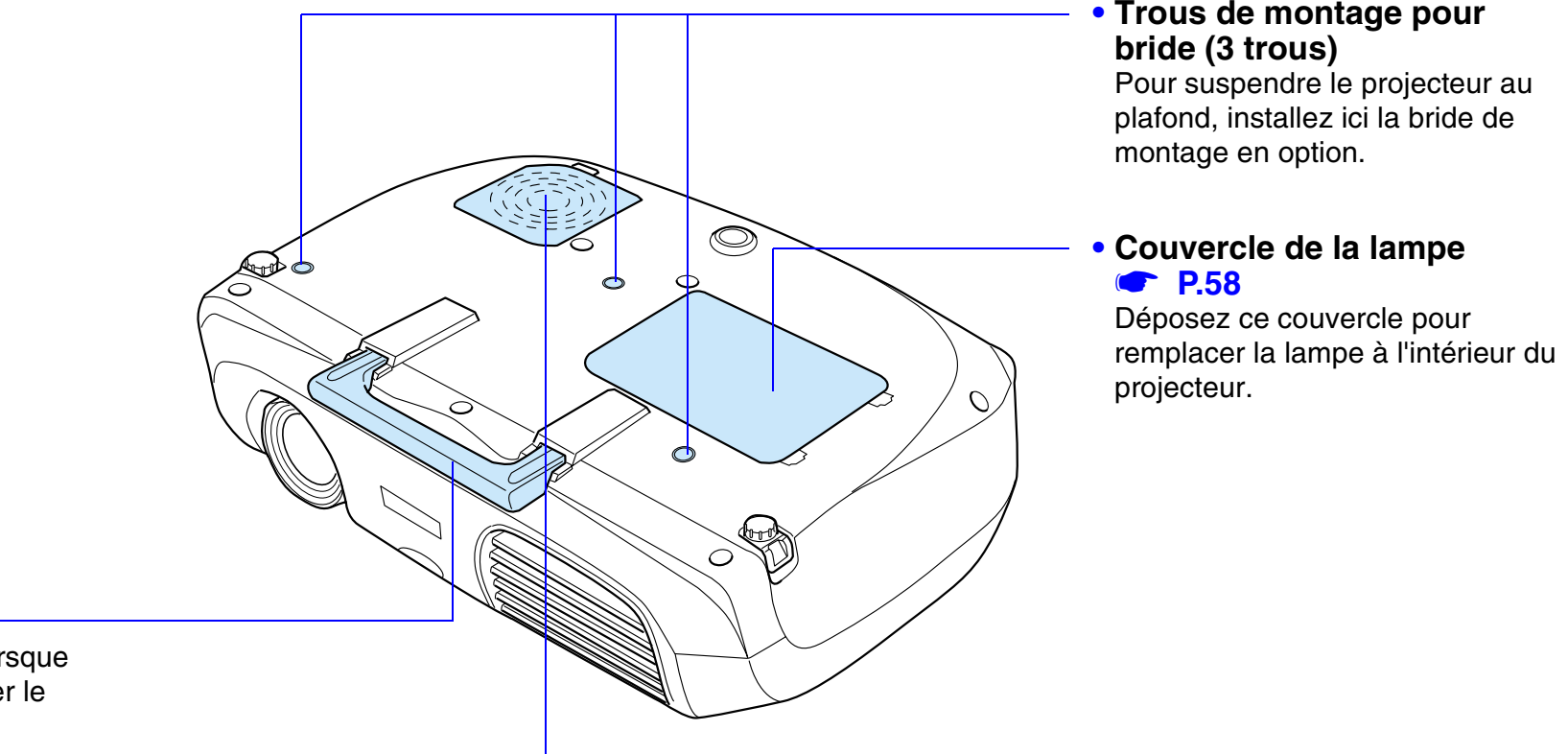

#### **• poignée**

Tirez sur cette poign ée lorsque vous souhaitez transporter le projecteur.

#### **• Filtre à air (orifice d'entrée d'air)**  s **[P.56](#page-56-0)[, P.61](#page-61-0)**

Emp êche la poussi ère et les corps étrangers d'être aspirés à l'intérieur du projecteur. Lors du remplacement de la lampe, remplacez aussi ce filtre à air.

# <span id="page-8-0"></span>**Télécommande**

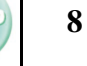

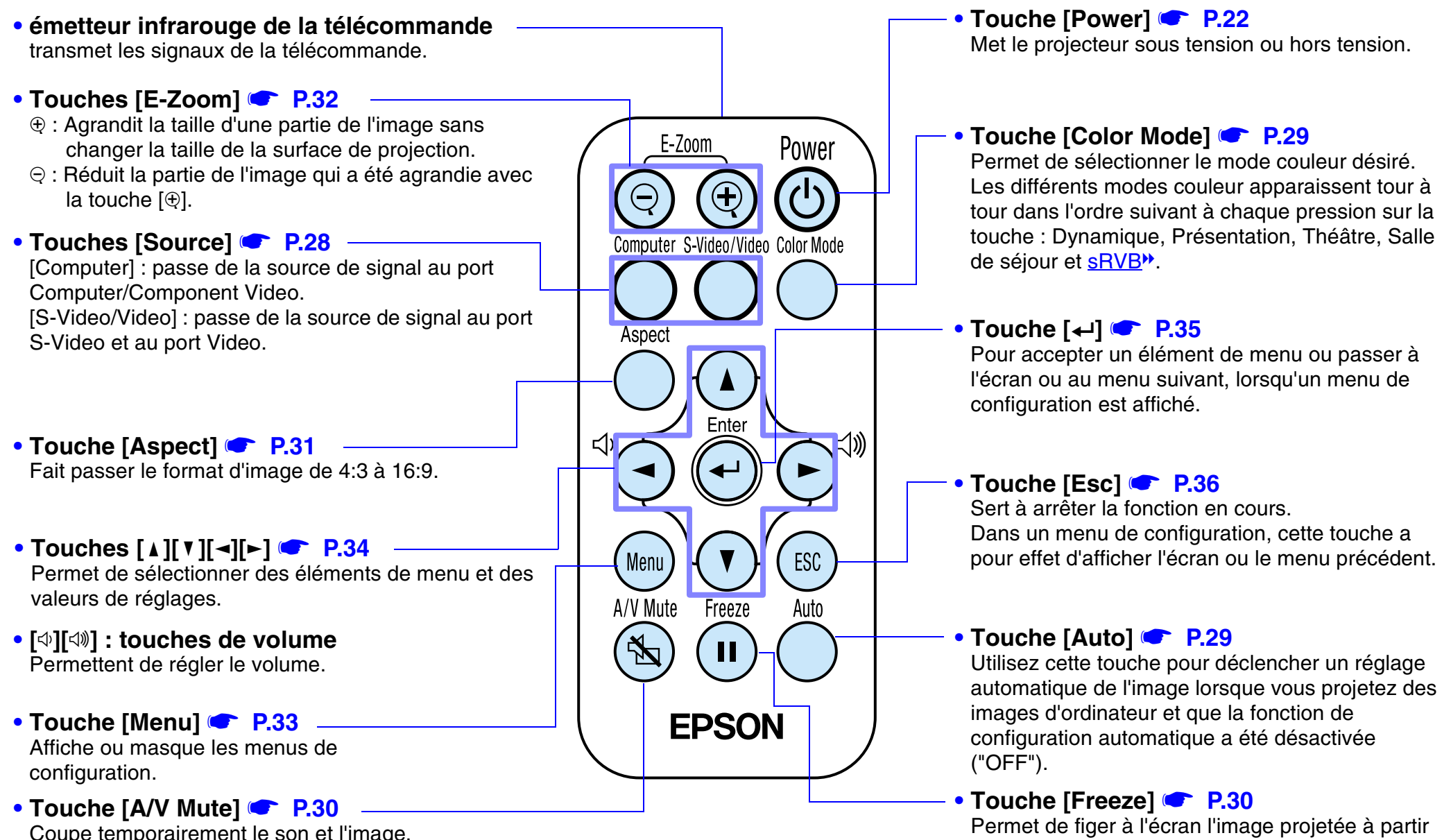

Permet de figer à l' écran l'image projet ée à partir d'un ordinateur ou d'une autre source vidéo.

#### **■ Avant d'utiliser la télécommande**

Retirez la languette isolante.

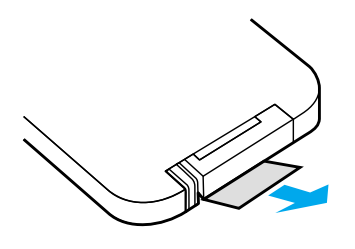

#### <span id="page-9-0"></span>**■ Utilisation de la télécommande**

Dirigez la télécommande vers le récepteur infrarouge de télécommande du projecteur.

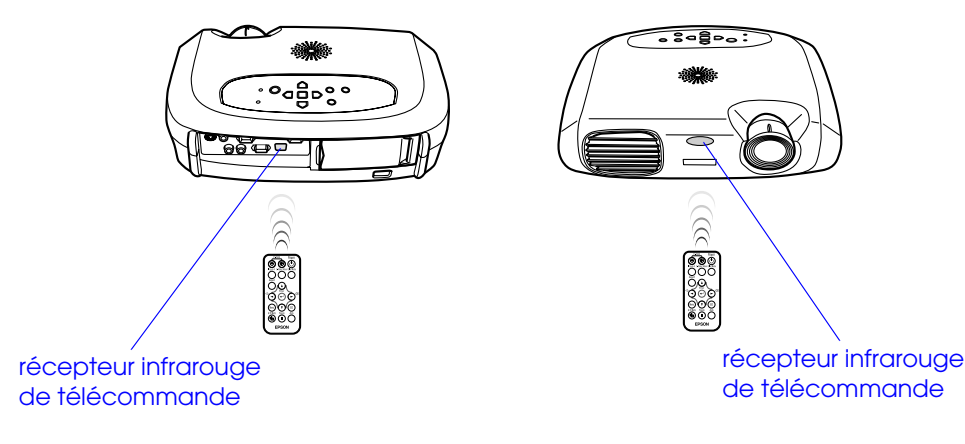

*A* Ne laissez pas la lumière directe du soleil ou d'un tube<br>Characterical de la fond jusqu'au déclic.<br>Characteric directement le récepteur infrarouge de *Ne laissez pas la lumière directe du soleil ou d'un tube fluorescent frapper directement le récepteur infrarouge de télécommande sous peine de ne pas pouvoir utiliser la télécommande.*

#### **■ Portée**

Portée : environ 6m.

(parfois moins, selon les conditions.)

Angle d'utilisation :env. 30° horizontalement, 15° verticalement \* Le récepteur infrarouge de la télécommande, situé au dos du projecteur, peut aussi être utilisé dans les mêmes conditions.

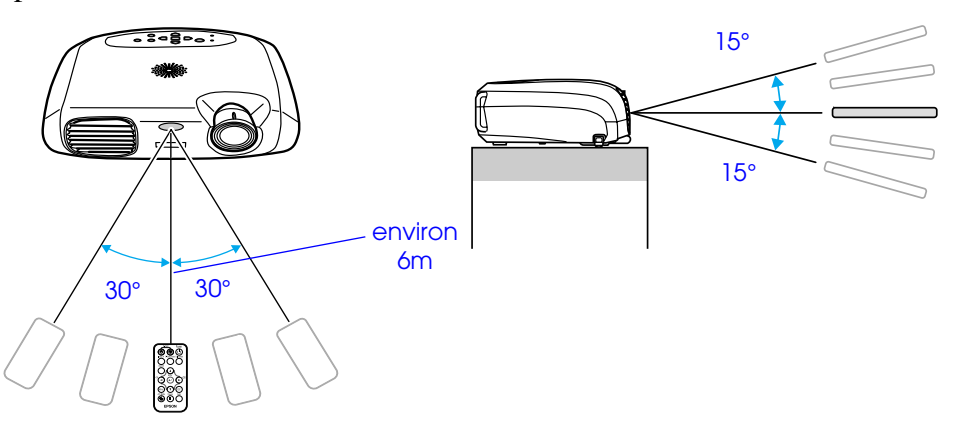

#### <span id="page-9-1"></span>**■ Rangement**

Lorsque vous n'utilisez pas la télécommande, rangez-la dans le support prévu dans le projecteur.

- A**Ouvrez le support de télécommande.**
- B**Placez la télécommande dans son support.**
- **3** Refermez le support de télécommande en le poussant

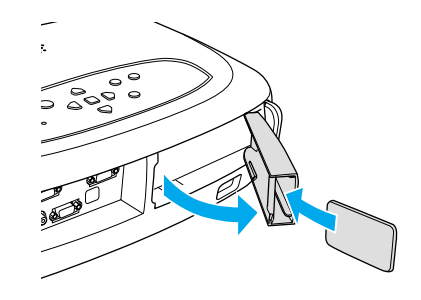

# <span id="page-10-0"></span>**Installation**

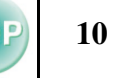

 $\bigcirc$  *Assurez-vous d'avoir lu le fascicule intitulé "Consignes de sécurité/Conditions d'application de la garantie internationale" avant de procéder à l'installation.*

# <span id="page-10-1"></span>**Méthode d'installation**

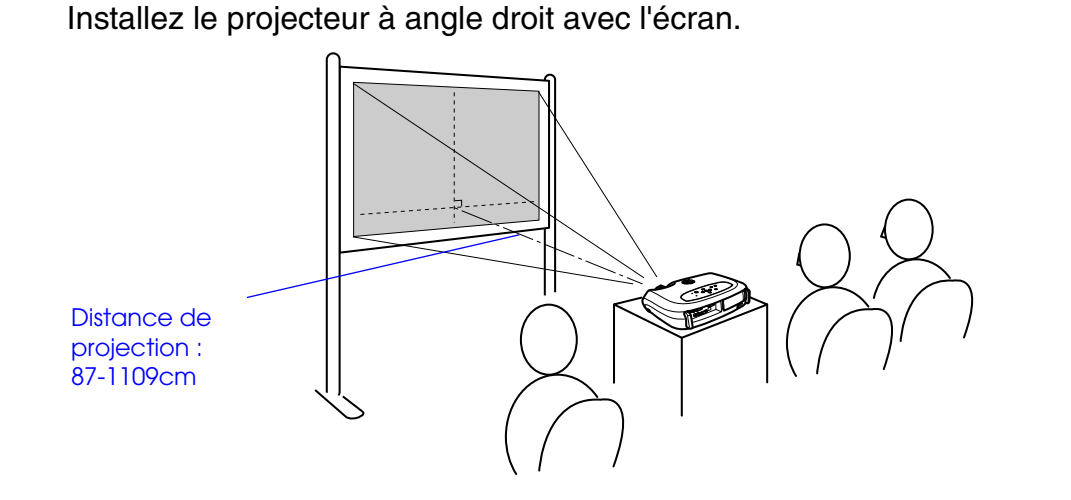

p *Si vous installez le projecteur contre un mur, laissez un espace de 20cm au moins entre le projecteur et le mur.*

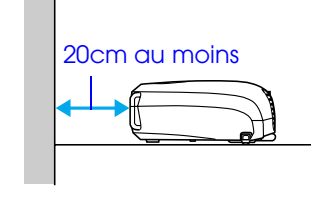

# <span id="page-10-3"></span><span id="page-10-2"></span>**Distance de projection et taille de l'écran**

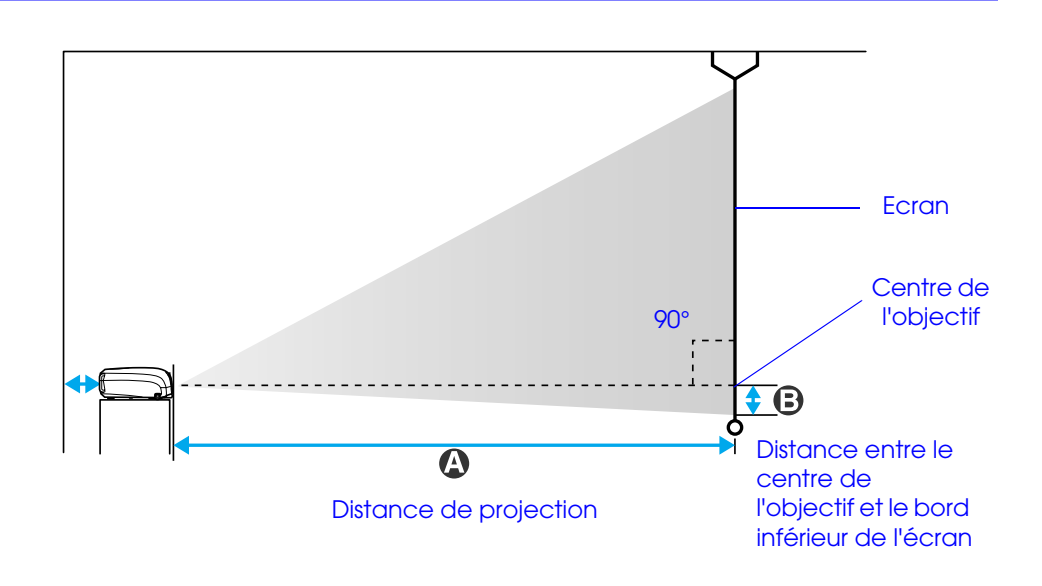

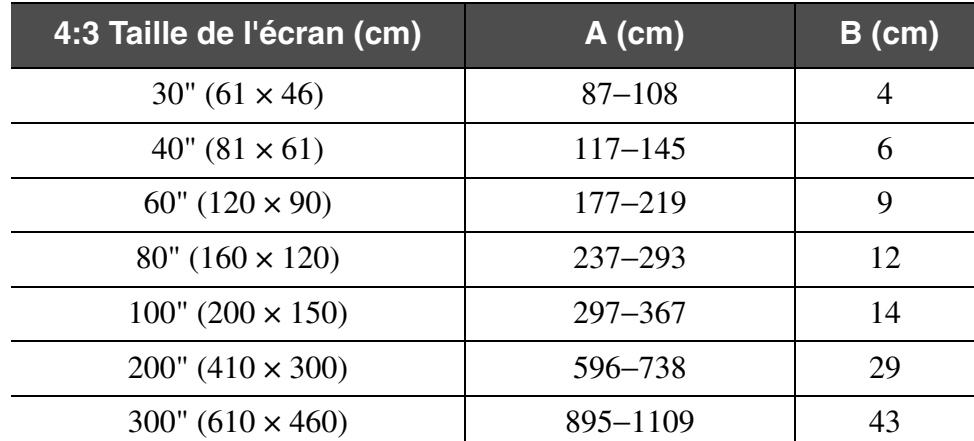

Les valeurs doivent servir de guides pour installer le projecteur.

## <span id="page-11-0"></span>**Autres méthodes d'installation**

#### **■ Projection par l'arrière**

(avec un écran translucide)

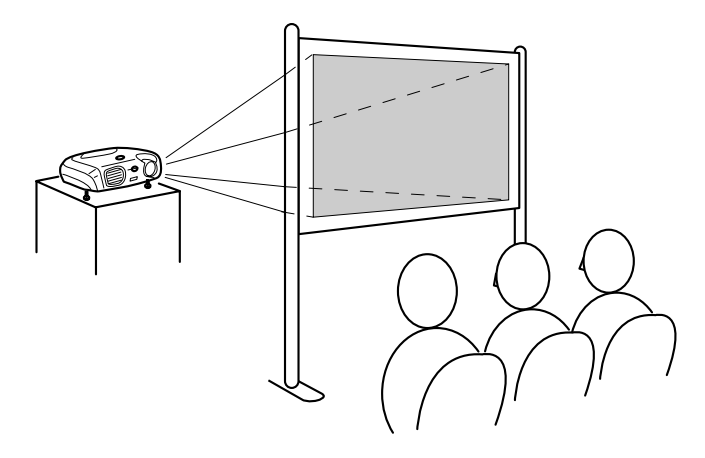

#### **■ Projection vers le plafond**

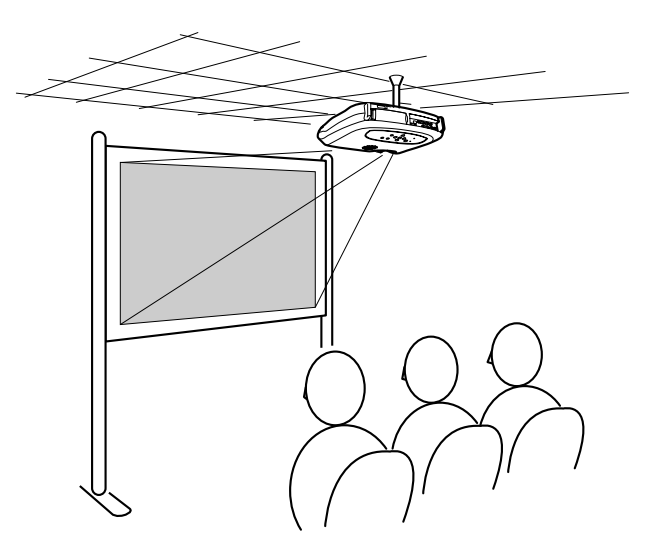

#### **■ Projection du plafond/Rétroprojection**

(avec un écran translucide)

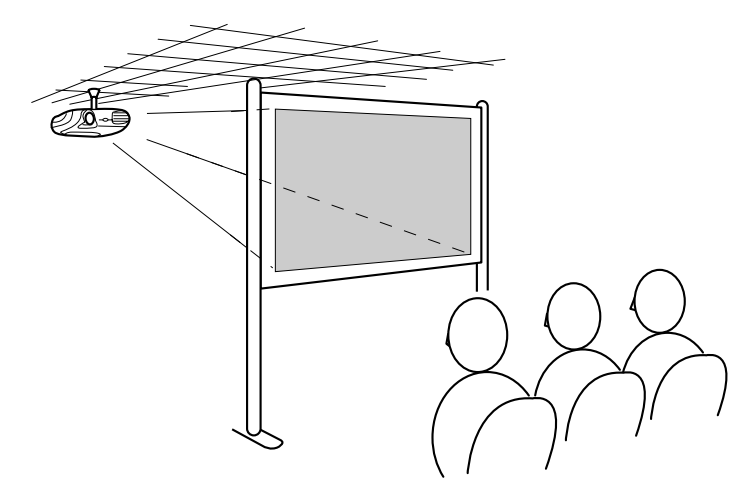

\* La bride de montage optionnelle est nécessaire pour installer le projecteur au plafond. Veuillez contacter votre distributeur si vous souhaitez utiliser cette méthode, car un équipement spécial est nécessaire pour l'installation.  $\bullet$  ["Accessoires en option" P.62](#page-62-1)

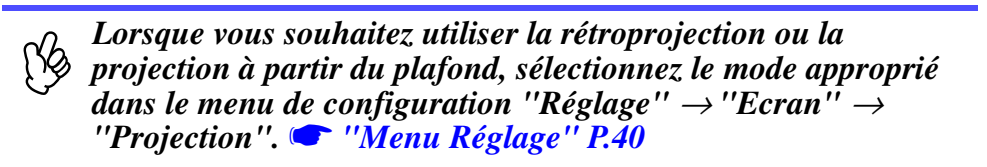

# <span id="page-12-2"></span><span id="page-12-0"></span>**Connexion à un ordinateur EMP-S1 Guide de l'utilisateur**

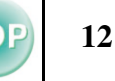

# $\bigcirc$

- *Avant de brancher : • Coupez le courant du projecteur et de l'ordinateur. Vous risquez d'endommager le projecteur ou l'équipement vidéo si vous les branchez alors qu'ils sont sous tension.*
- *• Vérifiez les types de connecteurs. Vous risquez des endommagements si vous essayez d'insérer un connecteur dans le mauvais port.*

## <span id="page-12-1"></span>**Ordinateurs compatibles**

**Condition 1**: l'ordinateur doit avoir un port de sortie de signal vid éo, tel qu'un port RVB port, un port moniteur ou un port CRT.

> Certains ordinateurs portables et PC à moniteur intégré peuvent ne pas être compatibles. Veuillez vous reporter au manuel de votre ordinateur pour en savoir plus.

- **Condition 2**: la fréquence et la résolution d'affichage de l'ordinateur doivent correspondre à celles du projecteur.
	- **"R[ésolutions d'affichage prises en charge" P.68](#page-68-1)**
	- r)

*• Il vous fera peut-être acheter un adaptateur séparé, selon la forme du port de votre ordinateur. Veuillez vous reporter au manuel de votre ordinateur pour en savoir plus.*

*• Si l'ordinateur et le projecteur sont trop éloignés l'un de l'autre pour que le câble d'ordinateur fourni, utilisez le câble optionnel de PC VGA-HD15.*  s *["Accessoires en option" P.62](#page-62-1)*

# **13**

#### <span id="page-13-0"></span>**■ Connexion d'un ordinateur portable**

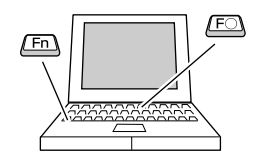

r) *S'il s'agit d'un ordinateur portable ou d'un ordinateur à écran intégré, sélectionnez la sortie vidéo externe sur l'ordinateur.*

#### **Exemples d'installation**

Appuyez longuement sur la touche [Fn], puis sur la touche numérique appropriée.

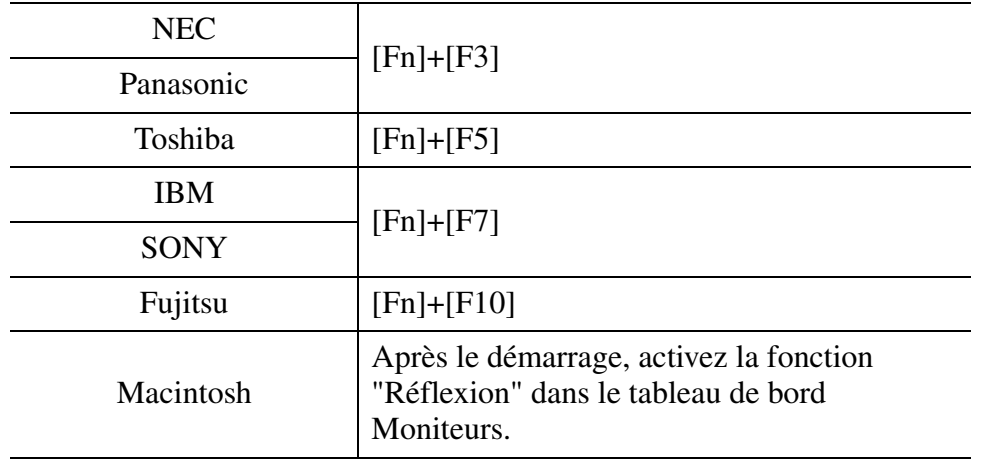

Pour plus de détails sur la façon de procéder, reportez-vous à la documentation fournie avec votre ordinateur.

- La projection de l'image d'ordinateur peut prendre quelques instants.
- Selon la version de Windows que vous utilisez, une boîte de dialogue peut s'afficher pour vous prévenir qu'un nouveau matériel d'affichage a été détecté. Suivez les instructions à l'écran pour continuer. En cas de problème, contactez le bureau le plus proche dont l'adresse est mentionnée à la section "Conditions d'application de la garantie internationale" du guide "Instructions de sécurité / Conditions d'application de la garantie mondiale".
- Selon le PC, le moniteur peut devenir vierge lorsque vous utilisez une sortie vidéo externe sur l'ordinateur.

# <span id="page-14-0"></span>**Projection d'images provenant d'un ordinateur**

Différents câbles sont utilisés selon que le port moniteur de votre ordinateur est un port connecteur mini D-Sub 15 broches, [5BNC](#page-64-2)<sup>\*</sup> ou 13w3.

## ■ Utilisation d'un connecteur mini D-Sub à 15 broches

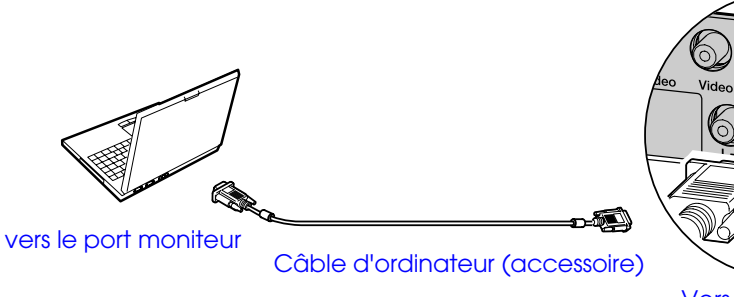

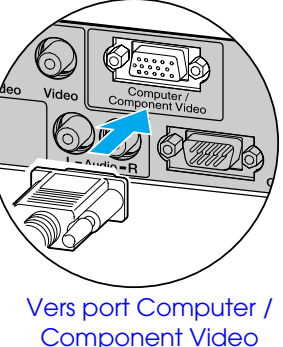

**■ Utilisation d'un port 5BNC** 

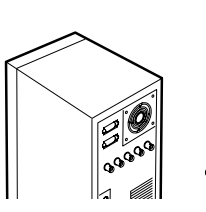

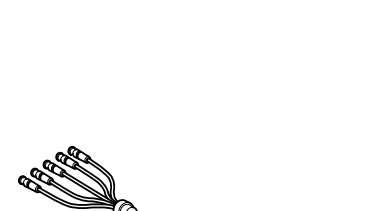

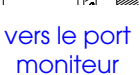

câble PC BNC / VGA-HD15 (optionnel) Vers port Computer /

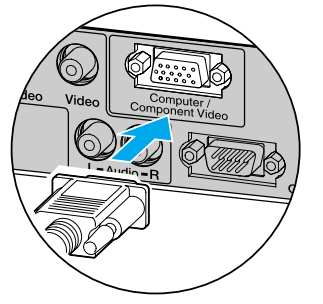

Component Video

#### ■ Utilisation d'un port 13w3

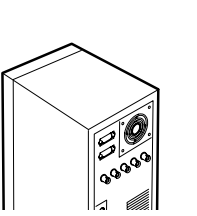

vers le port moniteur

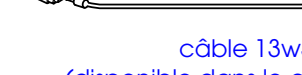

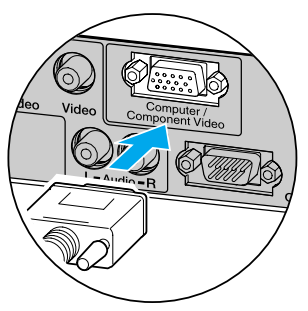

**14**

câble 13w3 Vers port Computer /<br>Component Video (disponible dans le commerce)

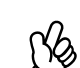

*• Sélectionnez "Ordinateur" dans le menu de con[f](#page-37-1)i[g](#page-37-1)uration "Image"* <sup>→</sup> *"Signal entrée".* <sup>s</sup> *"Menu Image" P.37*

- *• N'attachez pas le câble d'alimentation avec les câbles de l'ordinateur. Cela peut provoquer des dysfonctionnements ou des parasites.*
- *• Avec certaines stations de travail, un câble spécial peut être nécessaire. Adressez-vous au constructeur de la station de travail.*

# <span id="page-15-0"></span>**Reproduction du son provenant de l'ordinateur**

Le projecteur est équipé d'un haut-parleur qui permet de reproduire du son provenant d'un ordinateur.

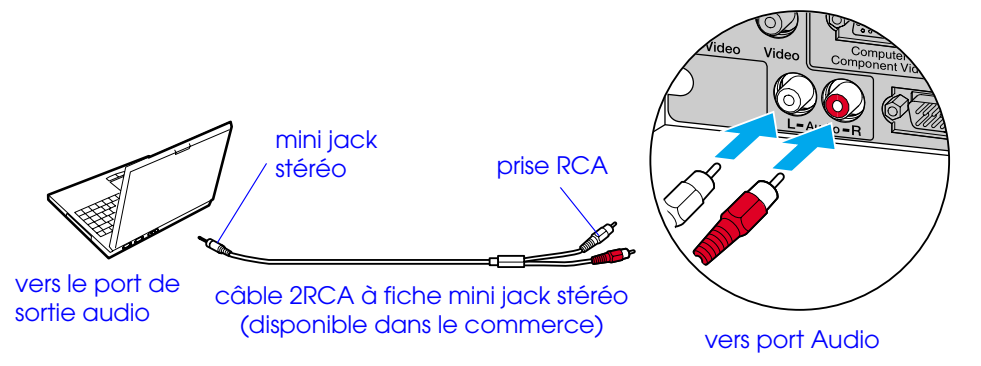

## <span id="page-15-1"></span>**Connexion à un moniteur externe**

L'image qui entre dans le projecteur peut être affichée sur le moniteur d'un ordinateur.

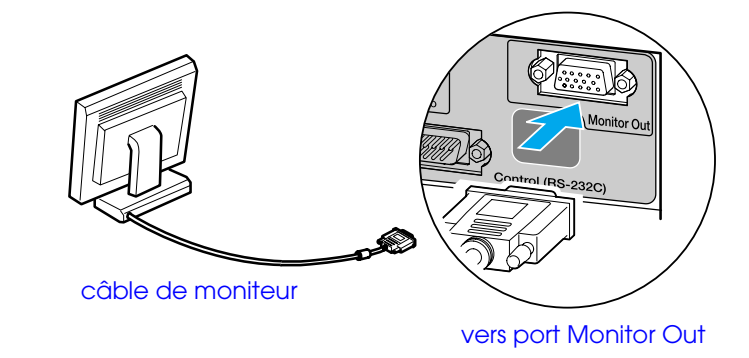

r) *Si vous utilisez alternativement un ordinateur et un équipement vidéo, changez de câble ou utilisez un commutateur audio.*

#### **■ Réglage du volume**

Appuyez sur la touche  $[\triangleleft]$  ou  $[\triangleleft]$  de la télécommande.

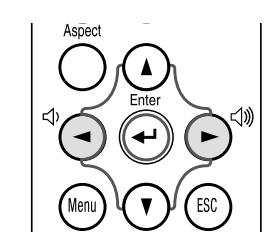

Vous pouvez aussi régler le volume à partir du menu de configuration. Touche [Menu]  $\rightarrow$  "Réglage"  $\rightarrow$  "Volume"  $\bullet$  ["Menu Réglage" P.40](#page-40-0)

PQ *• Les images vidéo ne peuvent pas être transmises à un moniteur externe.*

*• La mire de réglage (pour la correction de déformation trapézoïdale, etc.) et les menus de configuration ne s'affichent pas sur un moniteur externe.*

# <span id="page-16-0"></span>**Télécommande de présentation**

Vous pouvez utiliser la télécommande de présentation comme une souris sans fil pour commander le pointeur de la souris sur l'écran de l'ordinateur.

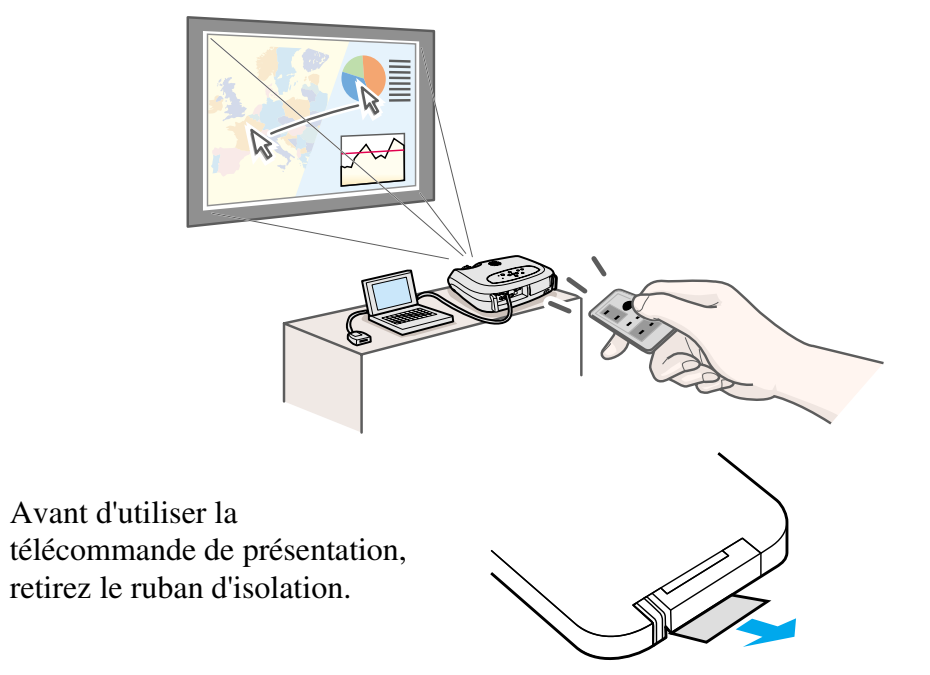

#### ■ Ordinateurs compatibles

Windows: Windows 98 / 2000 / Me / XP

(Uniquement compatible avec les versions intégrales de Windows. Les versions mises à jour ne peuvent pas être utilisées.)

Macintosh : Mac OS 9.1 ou version ultérieure

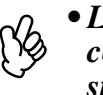

*• Le récepteur de la télécommande de présentation ne peut être connecté qu'à des ordinateurs dotés d'une interface USB standard.* 

*• Il vous faudra peut-être modifier certains réglages de l'ordinateur pour activer la fonction de souris. Pour plus de détails sur la façon de procéder, reportez-vous à la documentation fournie avec votre ordinateur.*

#### **■ Installation du lecteur (Windows)**

Le contenu de l'écran diffère selon la version de Windows utilisée. Les écrans donnés en exemples sont tirés de Windows 98. Il n'est pas nécessaire d'installer le lecteur pour Macintosh.

A**Reliez le récepteur de la télécommande de présentation en accessoire au port USB de l'ordinateur.**

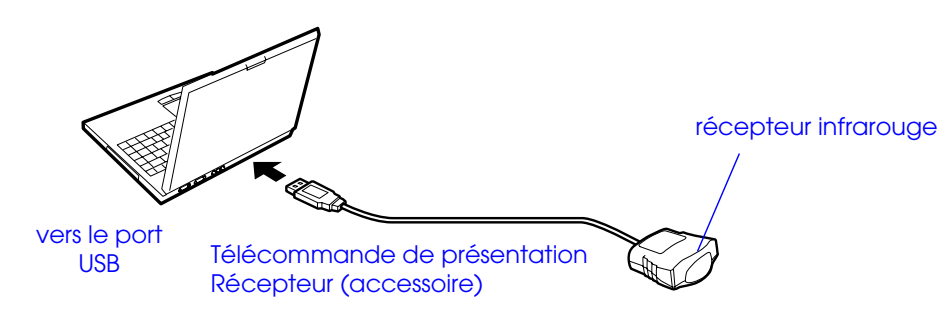

#### **[3] En conservant les réglages par défaut, cliquez sur "Suivant".**

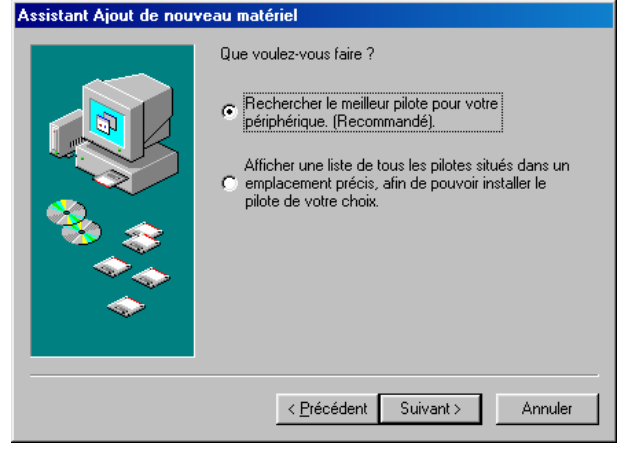

L'assistant "Ajout de nouveau matériel" s'affiche.

Dans les circonstances habituelles, conservez les réglages par défaut et cliquez sur "Suivant".

## B**Cliquez sur "Suivant".**

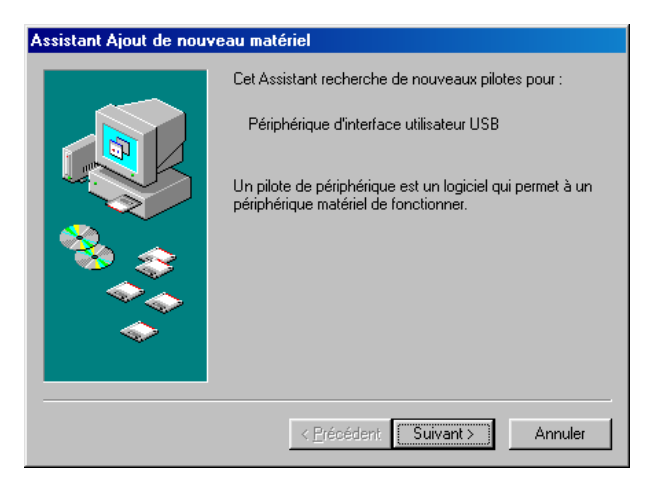

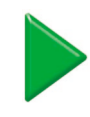

**4 Cliquez sur la case à cocher à côté de "Définir un empla cement" et tapez "C:\WINDOWS". Cliquez sur "Suivant"**

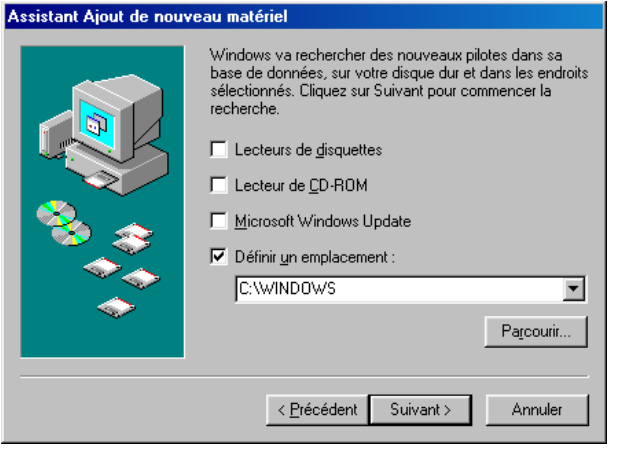

- ß\$ *• Vous devrez peut-être saisir un emplacement différent pour rechercher les fichiers OS que vous utilisez.*
	- *• Cliquez sur "Parcourir" si vous souhaitez modifier l'emplacement de recherche par défaut.*

#### **[5] Cliquez sur "Suivant" pour confirmer le message affiché.**

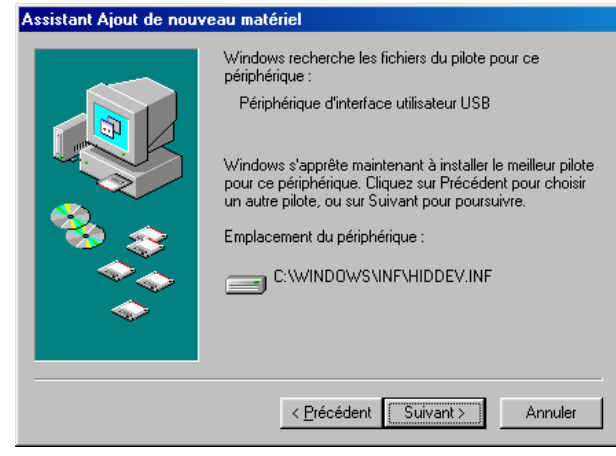

## **<u><b>6**</u> Cliquez sur "Terminer".

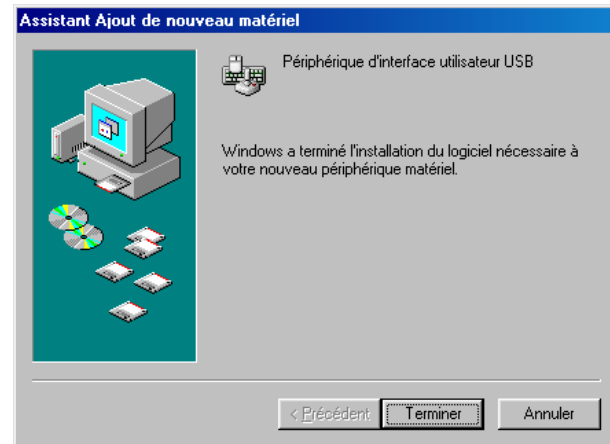

L'installation du lecteur est terminée.

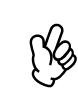

*L'écran d'installation du lecteur s'affiche une deuxième fois. (La télécommande de présentation consiste en deux parties ; le lecteur pour souris et le lecteur pour clavier.) Suivez les instructions à l'écran pour terminer l'installation.* 

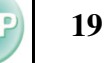

#### **■ Noms et fonctions des différentes parties du projecteur**

Orientez la télécommande de présentation vers le récepteur de la télécommande de présentation. Lorsque vous utilisez les fonctions Freeze ou A/V Mute, orientez la télécommande de présentation vers le récepteur infrarouge du projecteur.

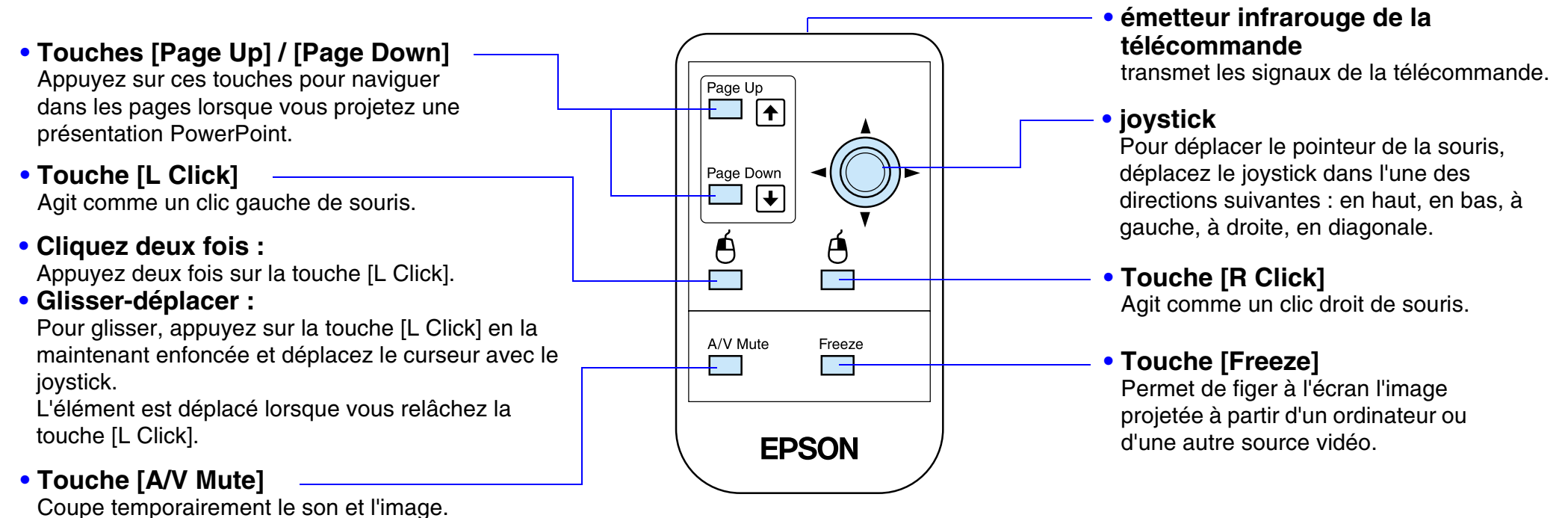

r)

*Si les réglages des touches de souris ont été inversés au niveau de l'ordinateur, le fonctionnement des touches de la télécommande est également inversé.*

#### **■ Portée**

Portée : environ 6m. (parfois moins, selon les conditions.) Angle d'utilisation : env. 30° horizontalement, 15° verticalement

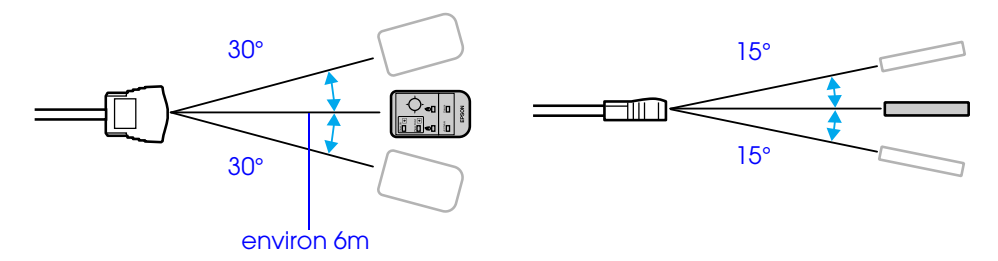

# <span id="page-20-2"></span><span id="page-20-0"></span>**Connexion à un équipement vidéo** *EMP-S1 Guide de l'utilisateur* **LOF**

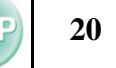

# $\bigcirc$

- *Avant de brancher : • Coupez le courant du projecteur et de l'équipement vidéo. Vous risquez d'endommager le projecteur ou l'équipement vidéo si vous les branchez alors qu'ils sont sous tension.*
- *• Vérifiez les types de connecteurs. Vous risquez des endommagements si vous essayez d'insérer un connecteur dans le mauvais port.*

# <span id="page-20-1"></span>**Projection d'images vidéo**

## **■ Pour vidéo composites (DVD, VHS, jeux vidéo)**

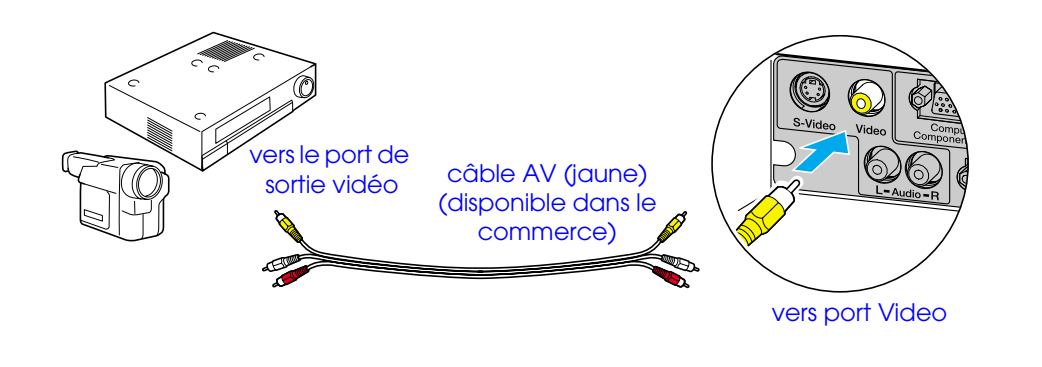

#### f **Pour S-Video (DVD, S-VHS, jeux vidéo)**

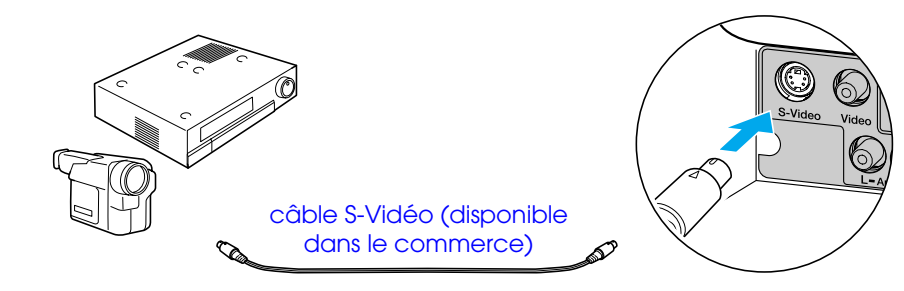

vers le port de sortie S-Vidéo

vers port S-Video

#### **■ Pour Vidéo en composantes (DVD, jeux vidéo)**

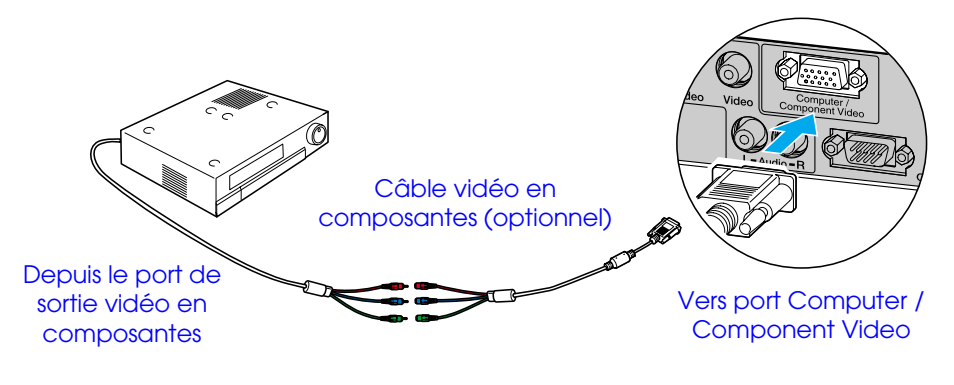

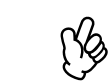

 *Après avoir démarréla projection, réglez la commande "Si[g](#page-66-2)nal entrée" du menu "Image" sur "Component Video ([YCbCr](#page-66-2)* <sup>g</sup>*)" ou " Component Video [\(YPbPr](#page-66-3)* <sup>g</sup>*)" selon le type de signal par l'équipement vidéo.*  s *[P.37](#page-37-1)*

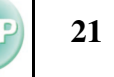

#### **Pour vidéo RVB**

 $\%$ 

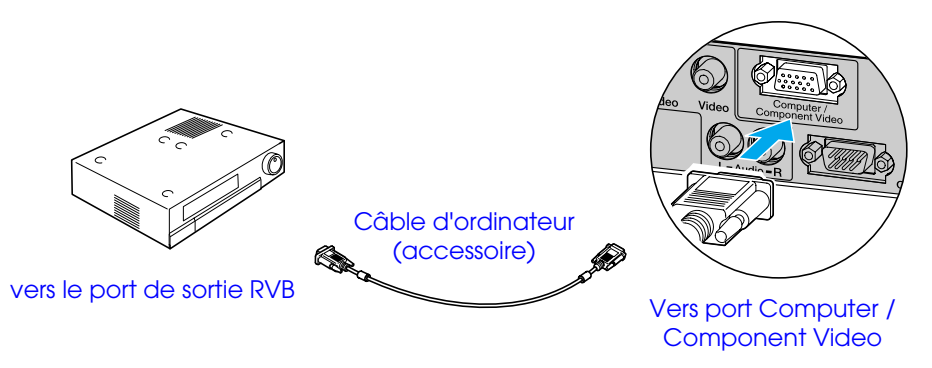

*• Après avoir démarré la projection, changez le régla[g](#page-37-1)e "Si[g](#page-37-1)nal entrée" sur "Computer" dans le menu "Image".*  s *P.37*

*• Pour une connexion RVB, il peut être nécessaire d'utiliser un adaptateur ou un convertisseur disponible dans le commerce.*

#### <span id="page-21-0"></span>**Reproduction du son provenant de l'équipement vidéo**

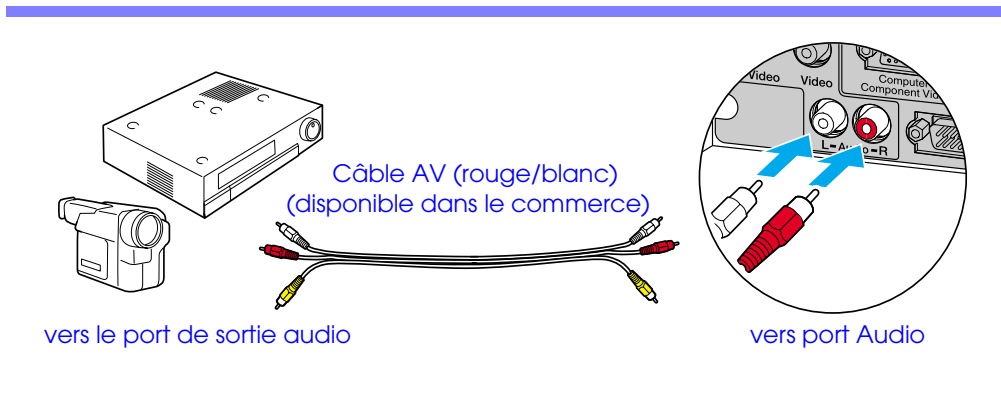

 $\%$ *Si vous utilisez alternativement un ordinateur et un équipement vidéo, changez de câble ou utilisez un commutateur audio.*

#### **■ Réglage du volume**

Appuyez sur la touche [�] ou [�] de la télécommande.

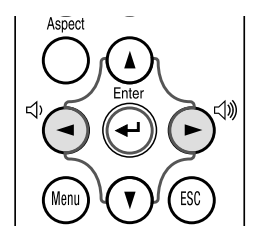

Vous pouvez aussi régler le volume à partir du menu de configuration. Touche [Menu] → "Réglage" → "Volume" ← ["Menu Réglage" P.40](#page-40-0)

# <span id="page-22-2"></span><span id="page-22-1"></span><span id="page-22-0"></span>**Mise sous tension du projecteur**

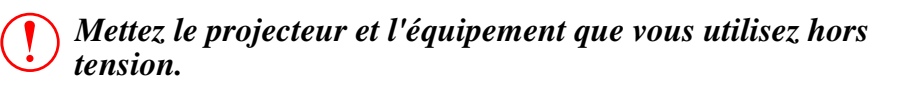

#### A**Branchez l'ordinateur/la vidéo.**

**S** ["Connexion à un ordinateur" P.12](#page-12-2), "Connexion à un équipement [vidéo" P.20](#page-20-2)

### **2** Retirez le cache d'objectif.

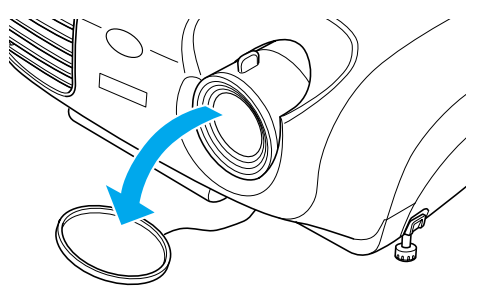

**Branchez le cordon secteur au projecteur.** 

# 0000

# **4** Insérez la fiche du cordon dans une prise murale.

Le voyant Power s'allume à l'orange.

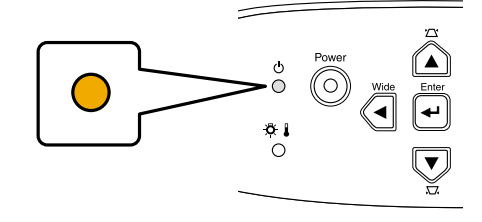

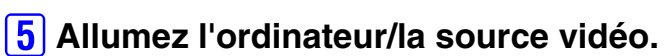

S'il s'agit d'une source vidéo, démarrez la lecture.

r/s *Lorsque vous utilisez un ordinateur portable ou un PC avec un moniteur inté[g](#page-13-0)ré[,](#page-13-0) sélectionnez la sortie vidéo externe de l'ordinateur.*  $\bullet$  *<i>P.13* 

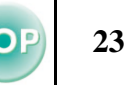

## **6** Appuyez sur la touche [Power].

Le projecteur émet un bip et le voyant power commence à clignoter au vert.

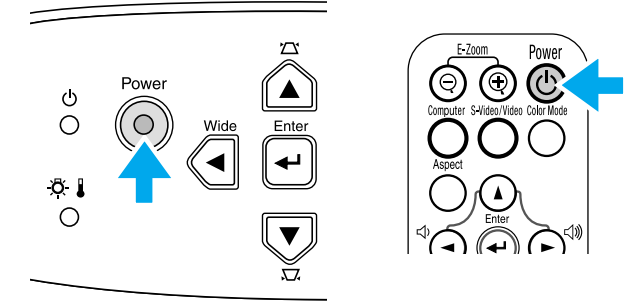

# G**Attendez que le voyant Power s'allume au vert.**

Cela prend environ 40 secondes.

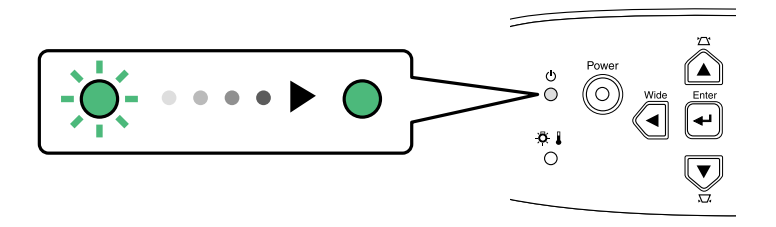

# <span id="page-24-0"></span>**Mise hors tension du projecteur EMP-S1 Guide de l'utilisateur EMP-S1 Guide de l'utilisateur TOP**

- A **Mettez hors tension les sources d'alimentation reliées à l'ordinateur/l'équipement vidéo.**
- **2 Appuyez sur la touche [Power].**

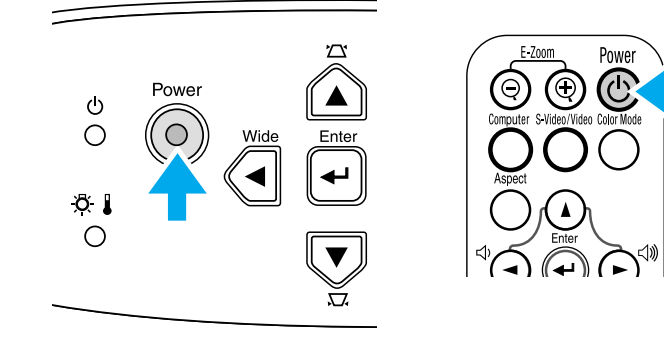

Un message de confirmation s'affiche.

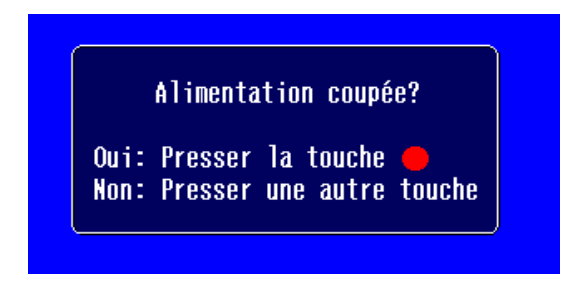

r)<br>V *L'écran de confirmation disparaît si vous appuyez sur une autre touche que la touche [Power] ou si vous n'appuyez sur aucune touche pendant 7 secondes.*

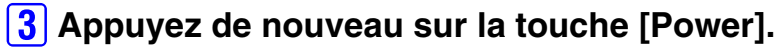

Le voyant Power commence à clignoter.

**4 Attendez que le voyant Power s'allume à l'orange.** 

la <u>[Refroidissement](#page-65-3)</u>" commence. Cela prend environ 20 secondes.

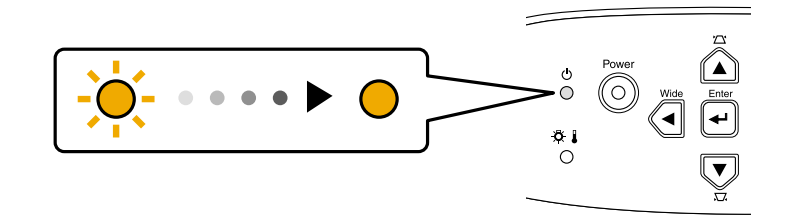

**5** Débranchez le cordon secteur de la prise de courant.

 $\bigcirc$  *Ne débranchez pas le cordon secteur de la prise de courant tant que le voyant Power clignote, sous peine de risquer de provoquer un problème de fonctionnement du projecteur.*

- **6** Débranchez le cordon secteur du projecteur.
- G**Remettez en place le cache d'objectif.**

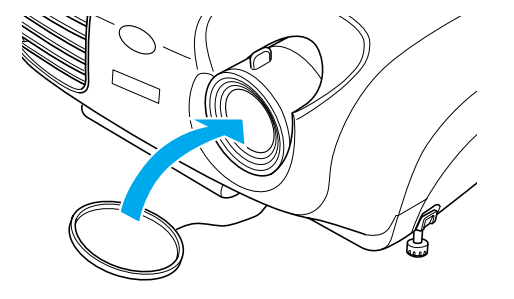

# <span id="page-25-3"></span><span id="page-25-0"></span>**Réglage de la projection EMP-S1 Guide de l'utilisateur COP**

# <span id="page-25-1"></span>**Réglage de la taille de l'image**

La taille de l'image projetée dépend surtout de la distance entre le projecteur et l'écran.

**S** ["Distance de projection et taille de l'écran" P.10](#page-10-3)

#### A**Appuyez sur les touches [Wide] ou [Tele] du panneau de commande pour régler la taille de l'image.**

[Wide] : augmente la taille [Tele] : réduit la taille

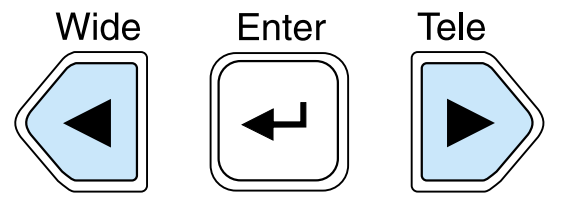

Si vous voulez agrandir davantage l'image, éloignez le projecteur de l'écran.

- 
- r)<br>V *• Le réglage par défaut est le bleu. • La fonction de zoom électronique/loupe permet d'agrandir une partie sélectionnée de l'image.*  $\bullet$  *["E-Zoom" P.32](#page-32-1)*

## <span id="page-25-2"></span>**Mise au point**

A**Tournez la bague de mise au point pour ajuster la netteté de l'image projetée.**

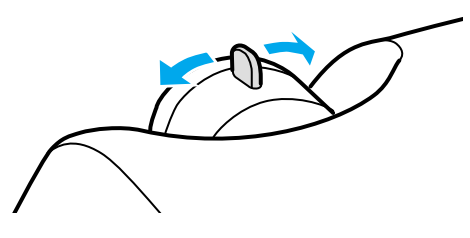

- P6 *• Si l'objectif est poussiéreux ou embué, il peut s'avérer impossible de réaliser la mise au point. Nettoyez ou désembuez alors la lentille de l'objectif.*  s *["Nettoyage de l'objectif" P.55](#page-55-3)*
	- *• Si le projecteur a été placé à une distance de l'écran sortant des limites admises (allant de 87 à 1109 cm), vous risquez de ne pas pouvoir réaliser la mise au point. Si vous <sup>n</sup>'arrivez pas à réaliser la mise au point, assurez-vous que la distance de projection n'est pas trop grande ou trop petite.*

# <span id="page-26-1"></span><span id="page-26-0"></span>**Réglage de l'angle de projection**

Installez le projecteur à angle droit avec l'écran.

Vue de côté

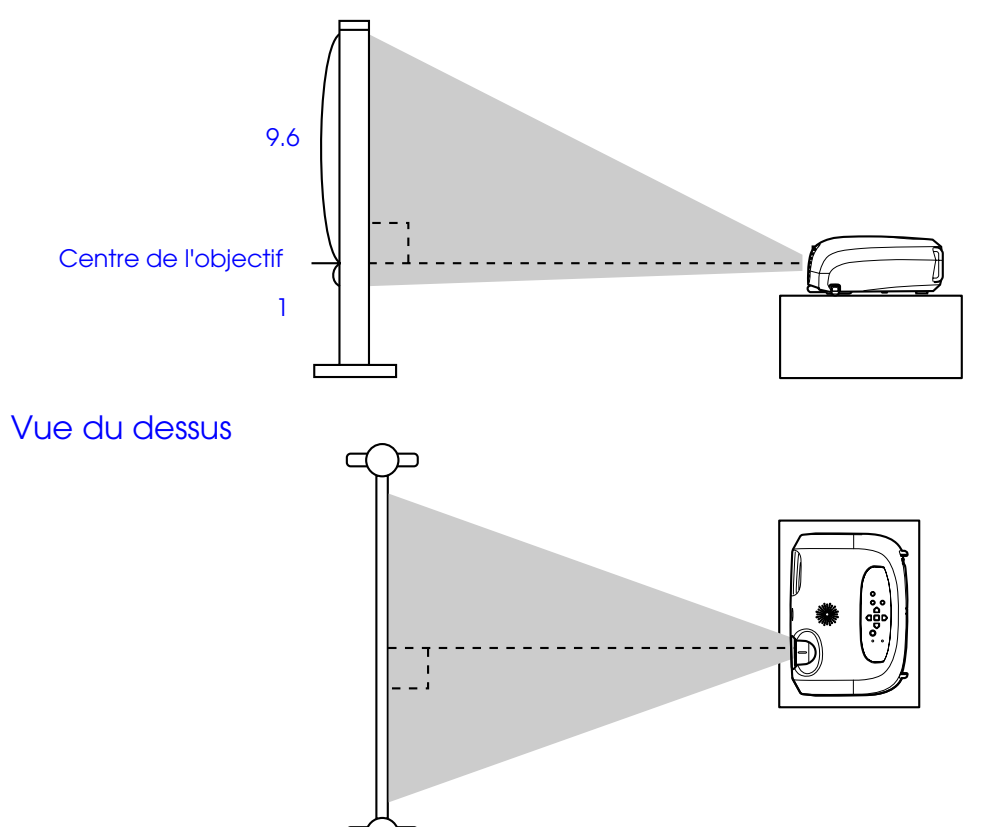

S'il n'est pas possible d'installer le projecteur exactement en face de l'écran, à angle droit avec celui-ci, vous pouvez l'installer plus bas (ou plus haut) et le pencher légèrement vers l'arrière (ou l'avant). (10° maximum)

**1** Soulevez l'avant du projecteur en appuyant sur les **boutons de réglage des pieds des deux côtés du projecteur.**

Allongez les pieds avant.

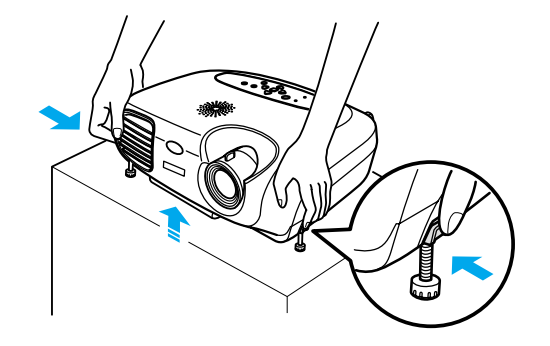

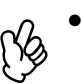

*• Vous pouvez ajuster la hauteur en tournant la base des deux pieds avant.*

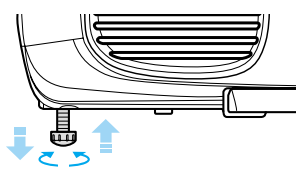

*• Appuyez sur les boutons de réglage des pieds avant, des deux côtés du projecteur, et baissez doucement le projecteur pour le remettre dans sa position normale.*

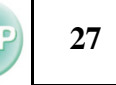

# <span id="page-27-1"></span><span id="page-27-0"></span>**Keystone**

Si le projecteur n'est pas à angle droit avec l'écran, l'image projetée sera déformée en losange (déformation trapézoïdale). Il est possible de corriger cette déformation.

**p** 

*Cette fonction permet de corriger la déformation verticale uniquement. Elle ne permet pas de corriger la déformation horizontale.*

# **Appuyez sur les touches**  $[\nabla]$  **ou**  $[\nabla]$ **.**

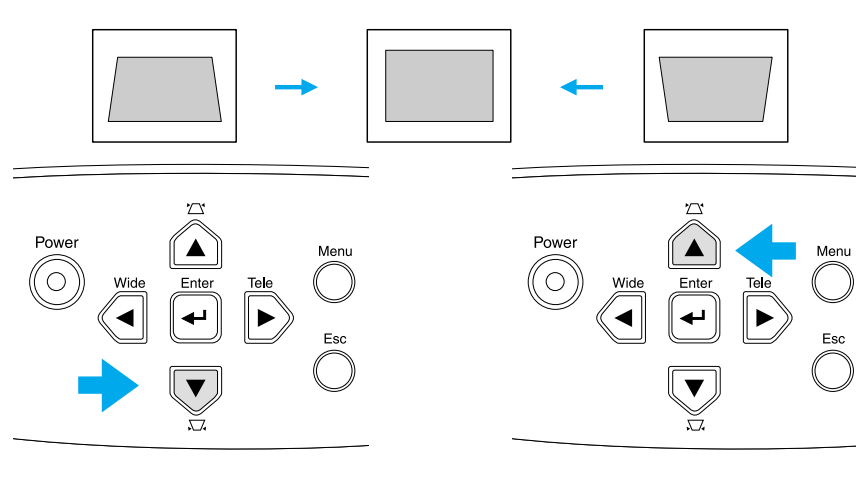

**pg** 

*• L'application d'une correction de déformation trapézoïdale à une image a toujours pour effet d'en modifier la taille.*

*• Si l'image semble d'apparence inégale après une correction de déformation trapézoïdale, diminuez la valeur de réglage de la netteté des points. (touche [Menu]* <sup>→</sup> *"Image"* <sup>→</sup>  $"$ *Qualité d'image"*  $\rightarrow "Netteté")$   $\bullet$  *["Menu Image" P.37](#page-37-1)* 

Les images peuvent être ajustées sans distorsion en inclinant le projecteur de ±15°maximum.

environ 15° vers le haut environ 15° vers le bas

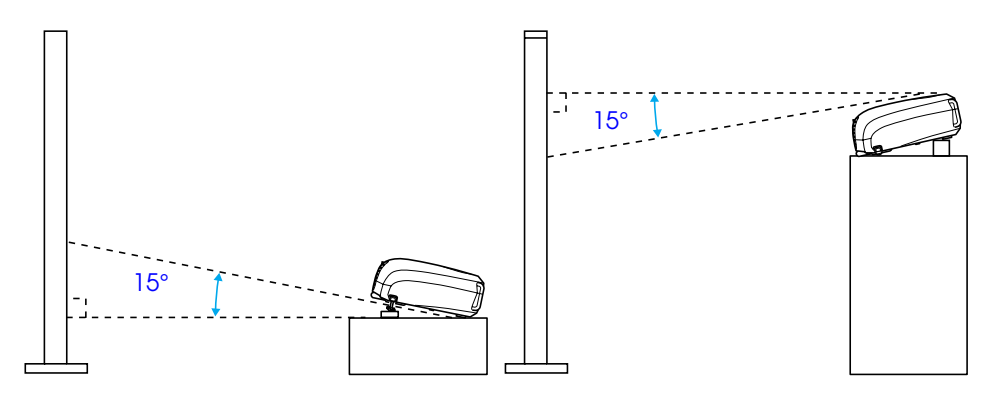

# <span id="page-28-1"></span><span id="page-28-0"></span>Sélection de la source d'entrée *EMP-S1 Guide de l'utilisateur*

Lorsque vous branchez un appareil, la projection commence automatiquement sans que vous ayez besoin de s électionner la source d'entr ée. Toutefois, lorsque vous êtes connect éà plusieurs appareils, vous devez s électionner la source d'entr ée souhait ée.

#### **Projecteur**

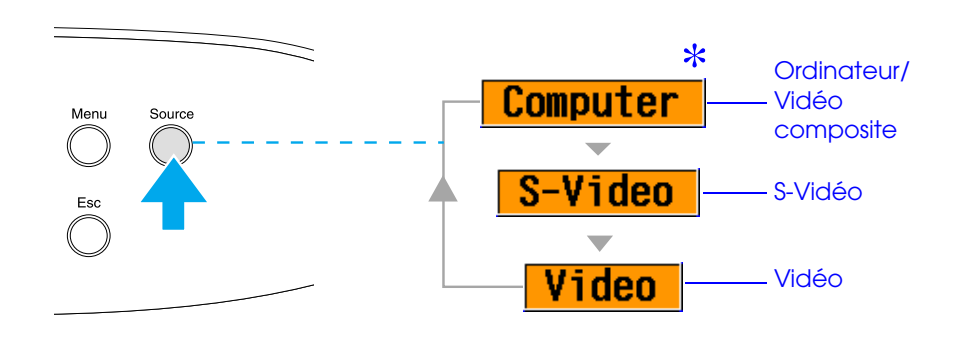

La source d'entrée change à chaque fois que vous appuyez sur [Source].

\* Les éléments sélectionnés avec la commande "Signal entrée" dans le menu "Image" s'affichent. **T** ["Menu Image" P.37](#page-37-1)

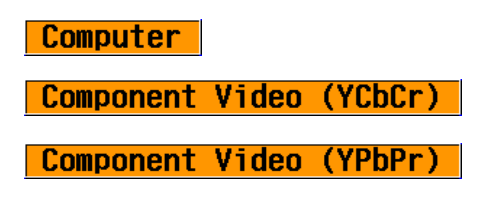

## <span id="page-28-2"></span>**Télécommande**

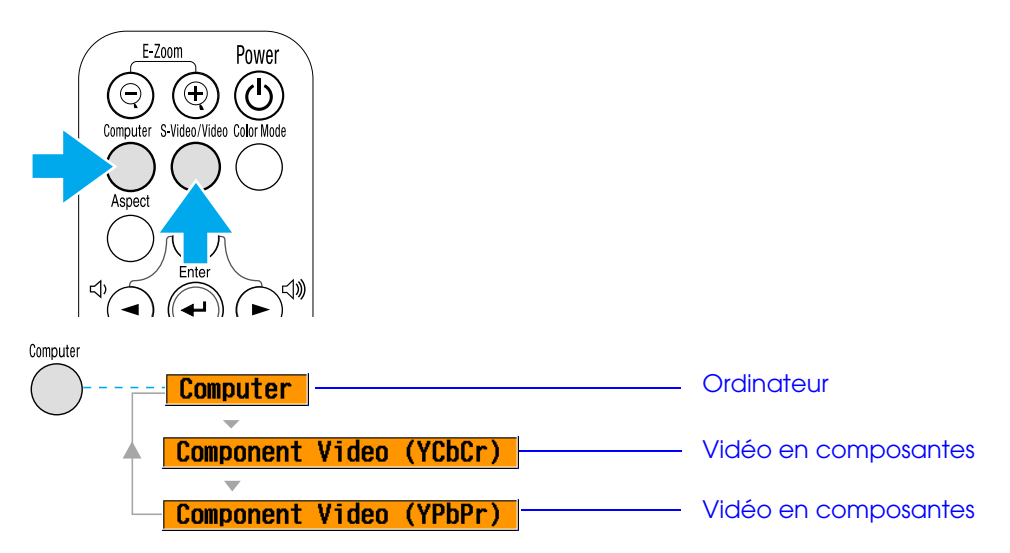

La source d'entrée commute entre Computer et Component video lorsque vous appuyez sur la touche [Computer], comme indiqué ci-dessus.

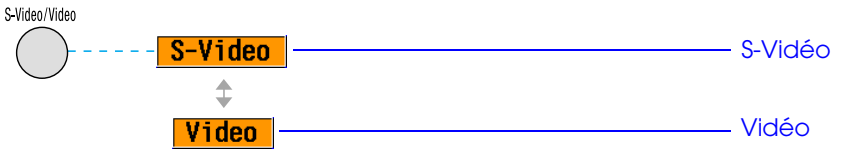

La source d'entrée commute entre S-Video et Video lorsque vous appuyez sur la touche [S-Video/Video], comme indiqué ci-dessus.

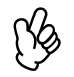

*Si au moins deux sources sont connectées, assurez-vous de permuter les câbles audio des équipements reliés, si nécessaire.*

# <span id="page-29-3"></span><span id="page-29-2"></span>**Fonctions d'amélioration des projections**

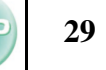

# <span id="page-29-6"></span><span id="page-29-4"></span>**Réglage des images générées par ordinateur**

# <span id="page-29-0"></span>**■ Ajustement Auto (connexions ordinateur)**

Le signal de l'ordinateur est analysé et les réglages suivants sont ajustés pour assurer une qualité d'image optimale.

- [Alignement](#page-64-3)
- Position
- $_{\text{Sync}}$

r)

 *Vous pouvez régler l'option Ajustement Auto sur off dans le menu de configuration "Image"*  <sup>→</sup> *"Ajustement Auto". (Le réglage par défaut est ON)*  s *["Menu Image" P.37](#page-37-2)*

Lorsque la fonction Ajustement Auto est désactivée, appuyez sur la touche [Auto] de la télécommande pour effectuer l'ajustement automatique.

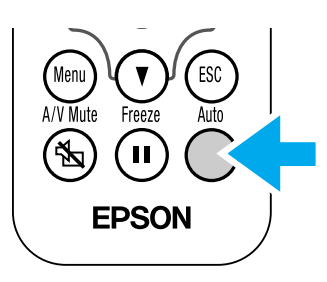

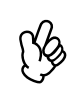

 *Si vous appuyez sur la touche [Auto] pendant la fonction E- Zoom ou Arrêt sur image, ou lorsque le menu de configuration est affiché, l'affichage est arrêté et la configuration automatique est lancée.*

Ajustez les réglages Alignement et Sync manuellement si la configuration automatique ne peut pas être effectuée. (Touche [Menu] <sup>→</sup> "Image" →"Qualité d'image" → "Alignement", "Sync.") ← ["Menu Image" P.37](#page-37-2)

# <span id="page-29-5"></span><span id="page-29-1"></span>**Sélection d'un mode couleurs**

Cinq modes de couleurs sont disponibles.

S électionnez le mode correspondant aux conditions de projection.

## **•Dynamique**

Les images sont modulées et rafraîchies pour en souligner la luminosité.

#### **•Présentation**

Luminosité accrue pour les présentations dans des pièces lumineuses.

### **•Théâtre**

Le meilleur réglage pour regarder des films dans leurs teintes naturelles.

## **•Salle de séjour**

Luminosité accrue. Idéal pour jouer à des jeux vidéo dans des salles lumineuses.

#### **•[sRVB](#page-65-2)**

Compatible avec la norme de couleur sRVB. Si la source connectée est dotée du mode sRVB, réglez le projecteur et la source connectée sur sRVB.

Le mode couleur change chaque fois que vous appuyez sur la touche [Color Mode] de la télécommande.

Dynamique  $\rightarrow$  Présentation  $\rightarrow$  Théâtre  $\rightarrow$ Salle de séjour → sRVB

## **Valeur par défaut**

- Entrée ordinateur : Présentation
- Autre entrée : Dynamique

Power  $(\mathbb{Q})$  $\Theta$ 

r)<br>V *Vous pouvez régler le mode couleur dans le menu de configuration "Image"*  → *"Mode couleurs".* s *["Menu Image" P.37](#page-37-2)*

# <span id="page-30-2"></span><span id="page-30-0"></span>**A/V Mute**

Cette fonction coupe momentan ément le son et l'image.

A**Appuyez sur la touche [A/V Mute] de la télécommande.**

Le son et l'image s'interrompent.

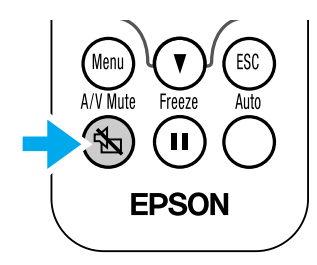

La projection reprend lorsque vous réappuyez sur la touche [A/V Mute] ou sur la touche [Esc].

- r)<br>V
- Vous pouvez régler l'écran pour qu'il soit noir ou bleu pendant<br>la coupure A/V Mute. Le réglage par défaut est le bleu.<br>(Touche [Menu]  $\rightarrow$  "Réglage"  $\rightarrow$  "Affichage"  $\rightarrow$  "Couleur de *fond")*  s *["Menu Réglage" P.40](#page-40-1)*
	- *• Si vous utilisez cette fonction pendant la projection d'images animées, le son et l'image continueront d'avancer au niveau de la source vidéo, si bien que lorsque vous restituerez l'image et le son au niveau du projecteur, vous ne reprendrez pas votre programme à l'endroit où vous l'avez laissé.*

# <span id="page-30-3"></span><span id="page-30-1"></span>**Arrêt sur image (Freeze)**

Cette fonction fige l'image projet ée.

A**Appuyez sur la touche [Freeze] de la télécommande.** L'image projetée se fige.

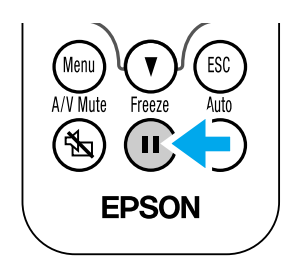

Pour annuler la fonction, appuyez de nouveau sur la touche [Freeze] ou sur la touche [Esc].

- rk) *• Si vous utilisez cette fonction pendant la projection d'images animées continuera d'avancer au niveau de la source vidéo, si bien que lorsque vous restituerez l'image, vous ne reprendrez pas votre programme à l'endroit où vous l'avez laissé.*
	- *• En appuyant sur la touche [Freeze], vous pouvez aussi effacer les menus de configuration.*

<span id="page-31-1"></span><span id="page-31-0"></span>Cette fonction modifie le <u>Rapport L/H</u><sup>»</sup> des images de 4:3 à 16:9 lorsque des images vid éo en composantes (YCbCr et YPbPr) ou des images vid éo (S-Video ou vid éo composite) sont projet ées. Les images enregistrées en mode vidéo numérique ou sur DVD peuvent être visualis ées en mode écran large 16:9.

A**Appuyez sur la touche [Aspect] de la télécommande pour changer la taille de l'image comme suit :**

> $\Theta$ Computer

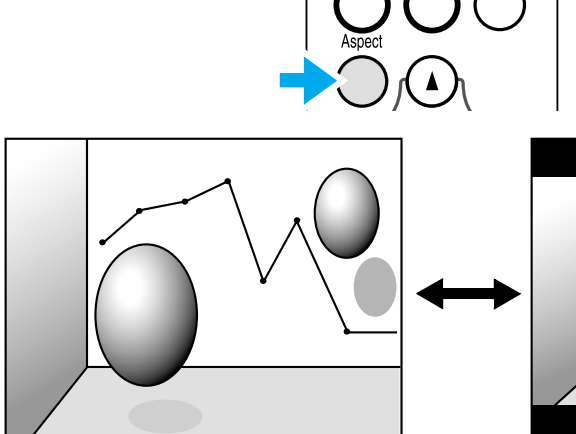

Lorsque les images en [Mode](#page-64-4)  [Squeeze](#page-64-4)<sup>ll</sup> sont projetées en 4:3

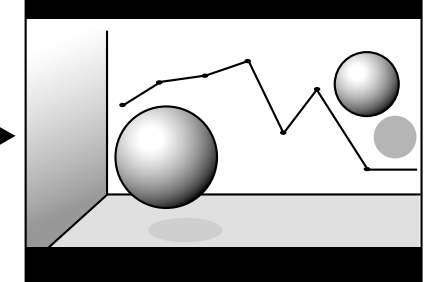

Lorsque les images en Mode Squeeze sont projetées en 16:9

# <span id="page-32-1"></span><span id="page-32-0"></span>**E-Zoom**

L'image est agrandie ou r éduite.

A**Appuyez sur la touche [E-Zoom** z**] de la télécommande.** Une mire s'affiche.

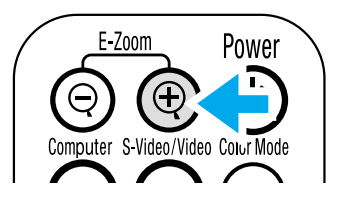

**2** Appuyez sur les touches [▲][▼][◄][►] pour déplacer la **mire au centre de la partie que vous souhaitez agrandir/réduire.**

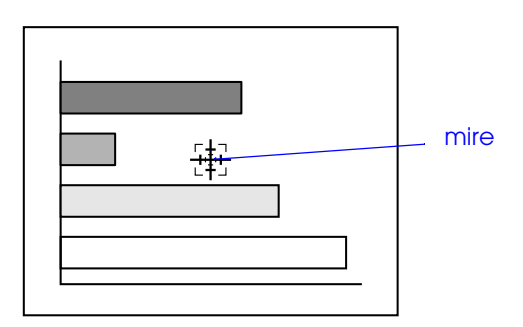

**3** Appuyez sur la touche [E-Zoom⊕] pour agrandir **l'image. Appuyez sur la touche [E-Zoom** x**] pour réduire l'image agrandie.**

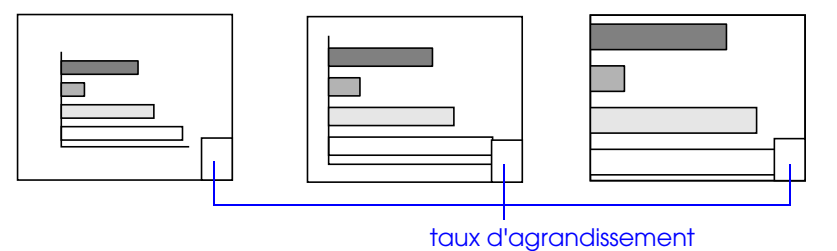

- [E-Zoom z] : Agrandit la taille d'une partie de l'image sans changer la taille de la surface de projection.
- [E-Zoom x] : Réduit la partie de l'image qui a été agrandie avec la touche [ $\oplus$ ].

Vous pouvez faire défiler avec les touches [ **∆** ][ ¶ ][ <del>◄</del>][►]. Appuyez sur [Esc] pour annuler.

# <span id="page-33-1"></span><span id="page-33-0"></span>**Menus de configuration EMP-S1** Guide de l'utilisateur **COP**

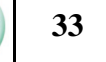

Des réglages et ajustements divers peuvent être effectués à l'intérieur des menus de configuration.

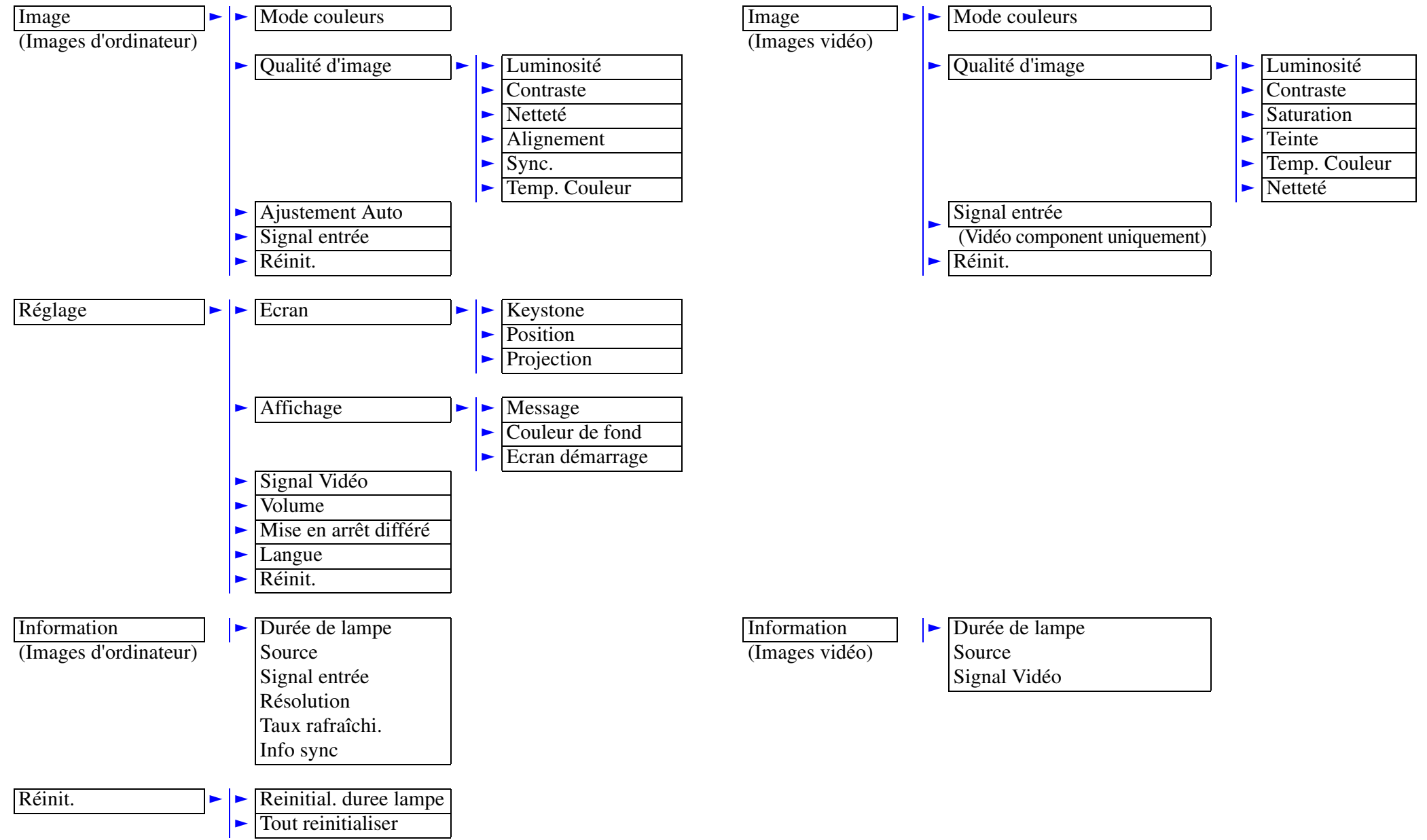

A**Appuyez sur la touche [Menu]**

## <span id="page-34-1"></span><span id="page-34-0"></span>**Utilisation des menus**

#### $\sum$  $\blacktriangle$ Menu  $\begin{picture}(120,10) \put(0,0){\line(1,0){155}} \put(15,0){\line(1,0){155}} \put(15,0){\line(1,0){155}} \put(15,0){\line(1,0){155}} \put(15,0){\line(1,0){155}} \put(15,0){\line(1,0){155}} \put(15,0){\line(1,0){155}} \put(15,0){\line(1,0){155}} \put(15,0){\line(1,0){155}} \put(15,0){\line(1,0){155}} \put(15,0){\line(1,0){155}}$ Enter  $\circledast$  $\overline{(\overline{n})}$  $\ddot{\phantom{1}}$ **EPSON**  $\overline{\blacktriangledown}$

Le menu principal de configuration s'affiche.

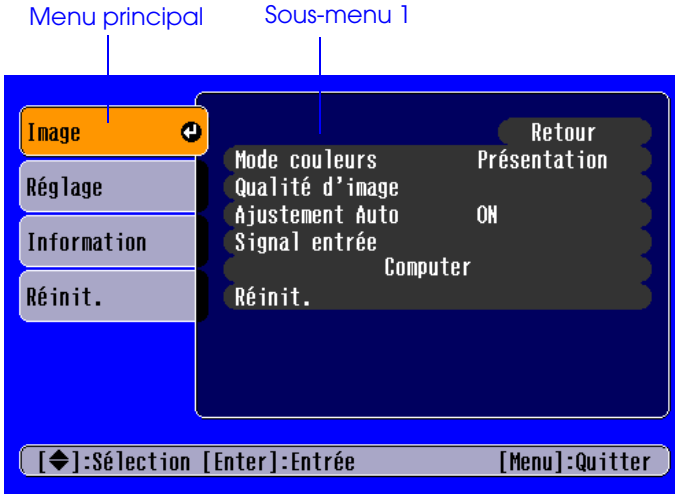

B**Appuyez sur la touche [**u**] ou [**d**] pour sélectionner l'élément du menu principal.**

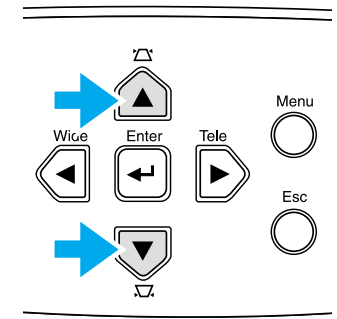

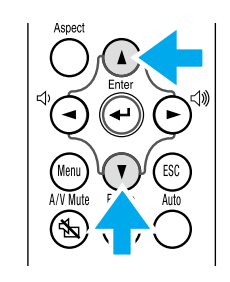

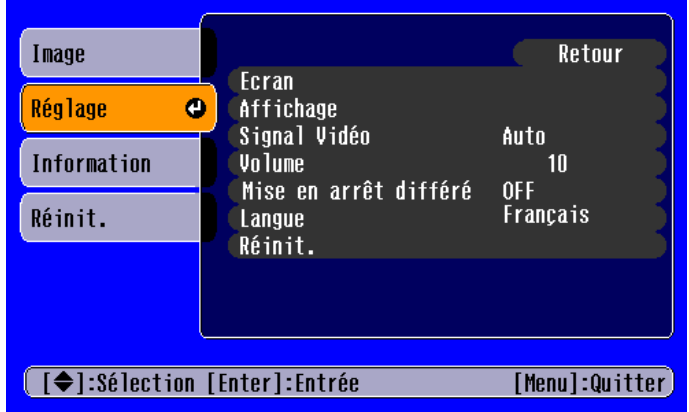

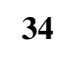

# **3** Appuyez sur la touche [←].

<span id="page-35-0"></span>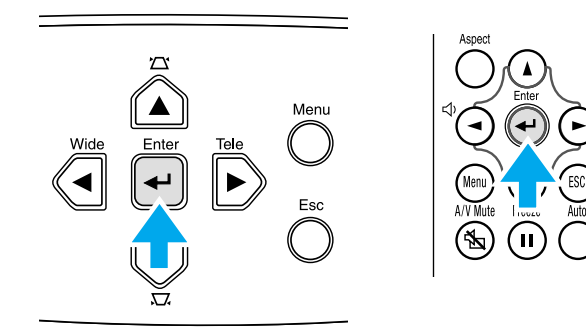

Le sous-menu 1 s'affiche.

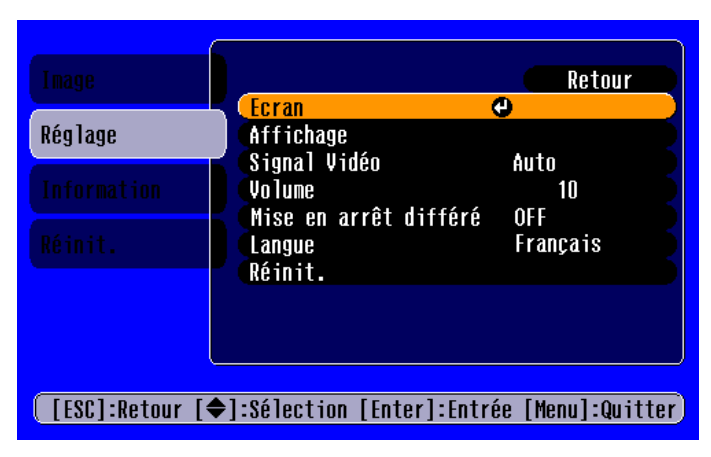

- D**Appuyez sur la touche [**u**] ou [**d**] pour sélectionner les éléments du sous-menu 1, puis appuyez sur la touche [**e**].**
- E**Pour le sous-menu 2, appuyez sur la touche [**u**] ou [**d**]**  de la même manière, puis appuyez sur la touche [←].
- **[6]** Les réglages peuvent être modifiés comme suit :
	- (a)Appuyez sur la touche  $\lceil \blacktriangleleft \rceil$  ou  $\lceil \blacktriangleright \rceil$  pour changer ces valeurs de réglage.

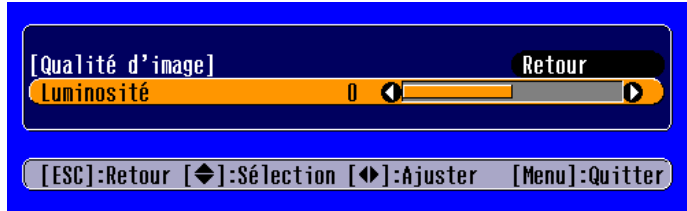

(b)Appuyez sur la touche  $\lceil \Delta \rceil$  ou  $\lceil \mathbf{V} \rceil$  pour sélectionner l'élément de menu.

Appuyez sur la touche  $[\triangleleft]$ .

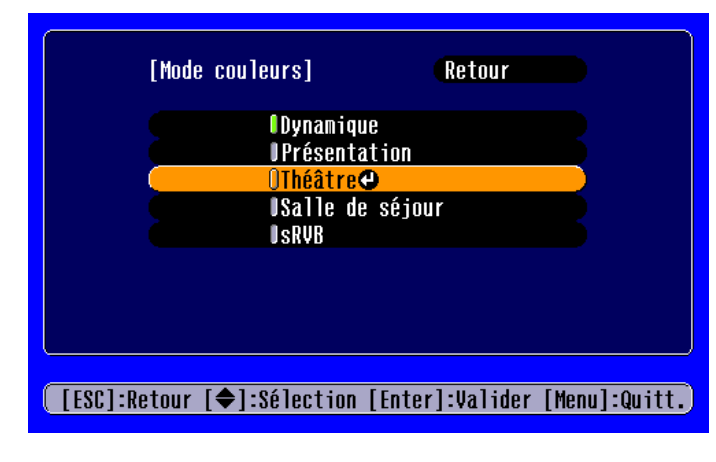

- $\int \int$  (vert) : élément actuellement réglé.
- (orange) : élément actuellement sélectionné.

Appuyez sur la touche  $[\triangleleft]$  pour confirmer la sélection.

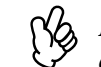

p *Le repère s'affiche derrière chaque élément servant à effectuer un réglage ou menant à un sous-menu.*
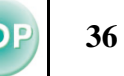

 $(c)$ Appuyez sur la touche  $\lbrack \blacktriangleleft \rbrack$  ou  $\lbrack \blacktriangleright \rbrack$  pour sélectionner la valeur. Puis, appuyez sur la touche [←].

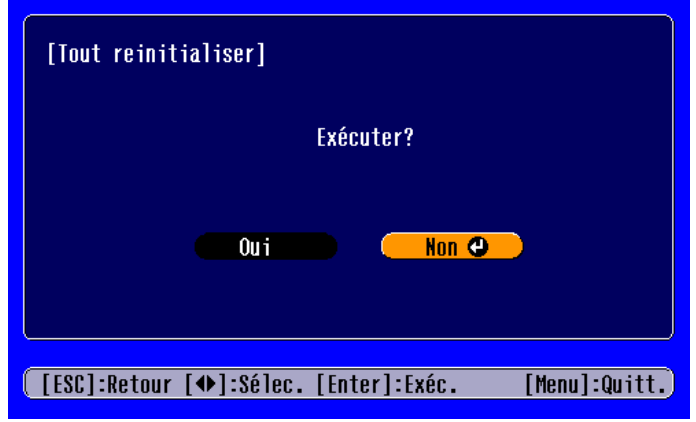

(d)Appuyez sur les touches [▲] [▼] [◄] [►] pour déplacer l'image.

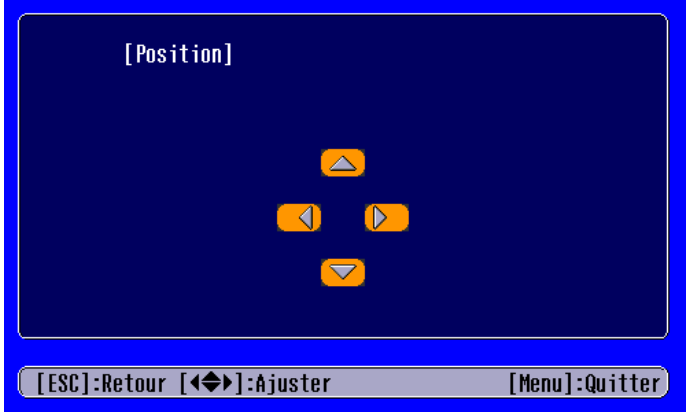

G**Réglez les autres éléments de la même manière.**

Appuyez sur la touche [Esc] pour retourner à l'élément précédent ou au menu, ou sélectionner "Retour".

**8** Appuyez sur la touche [Menu] pour terminer.

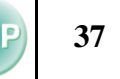

# **Liste des fonctions**

# <span id="page-37-0"></span>**■ Menu Image**

- En l'absence de signal entrant, seules les fonctions "Aujustement Auto" et "Signal entrée" peuvent être réglées.
- Les fonctions du menu "Image" diffèrent selon le type de signal entrant.

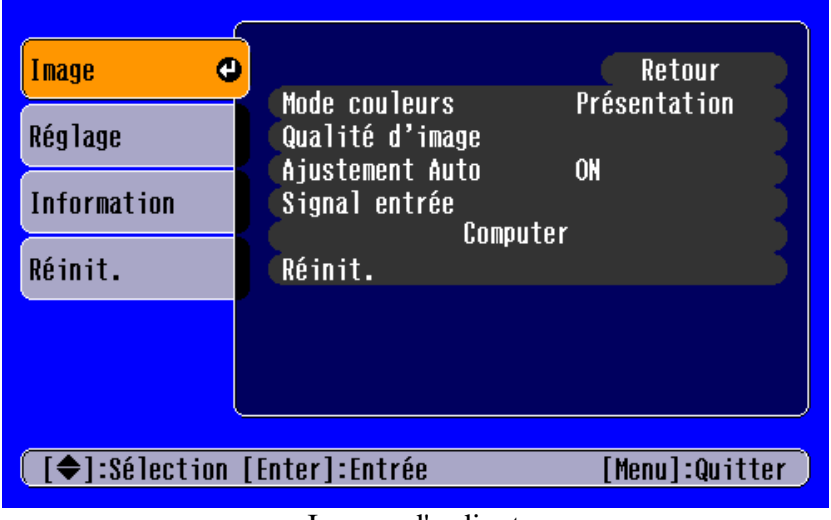

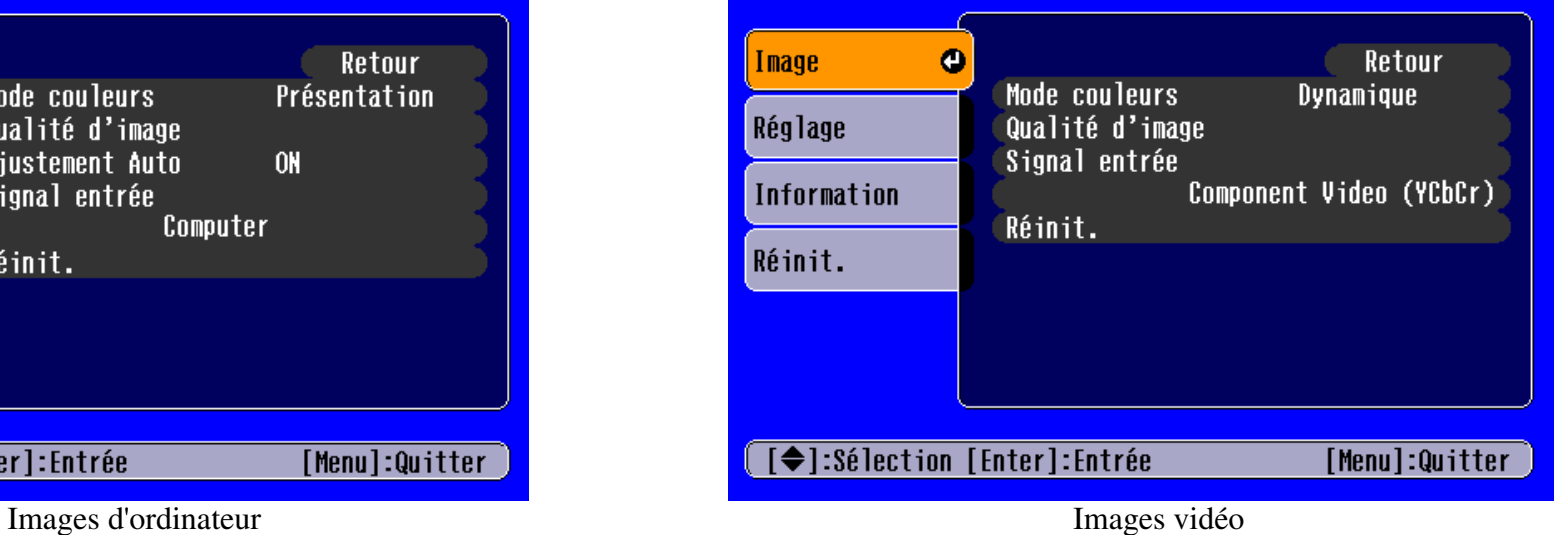

Le "Signal entrée" ne s'affiche sur les écrans de menus que lors de la projection d'images vidéo en composante.

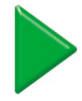

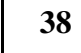

<span id="page-38-2"></span><span id="page-38-1"></span><span id="page-38-0"></span>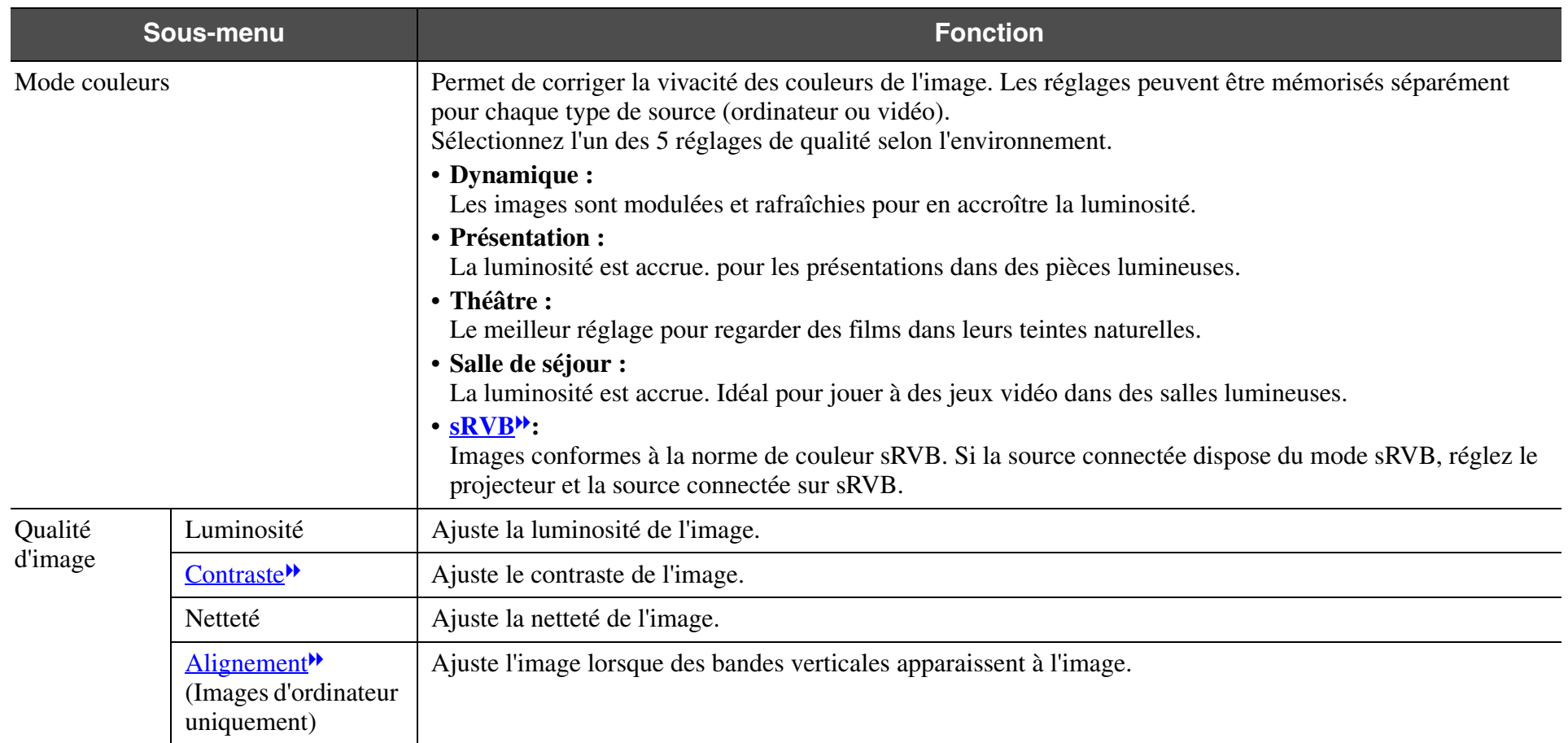

<span id="page-39-0"></span>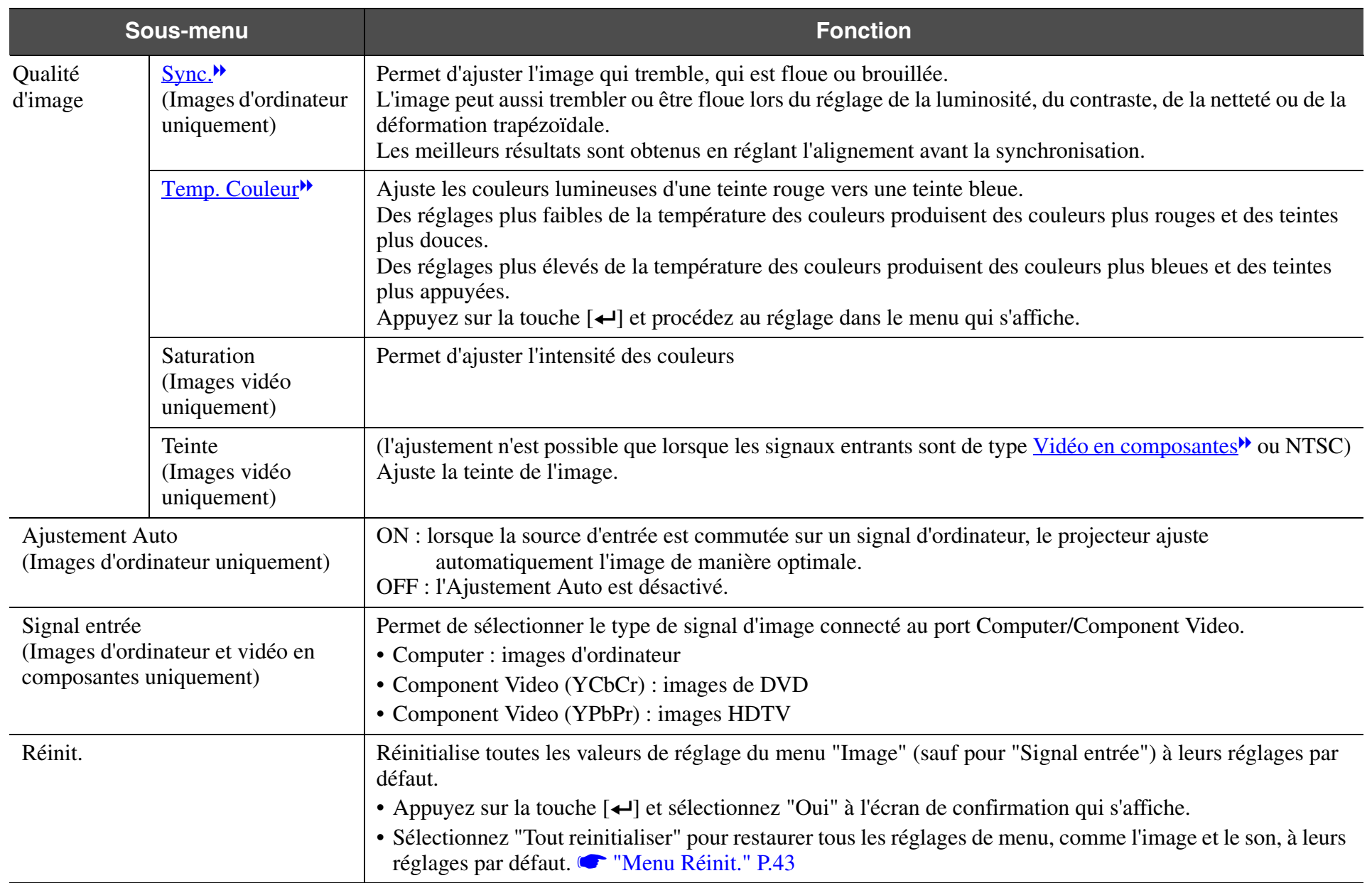

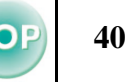

### <span id="page-40-0"></span>**■ Menu Réglage**

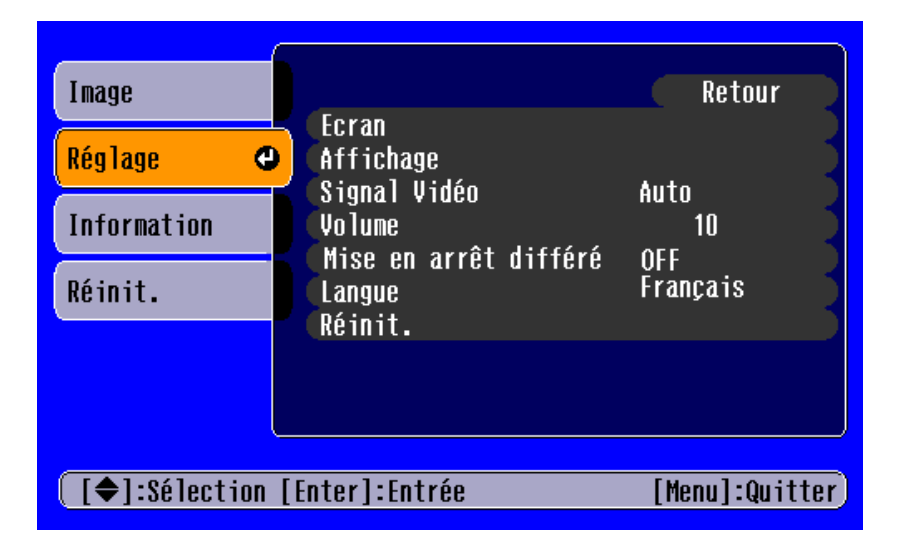

<span id="page-40-2"></span><span id="page-40-1"></span>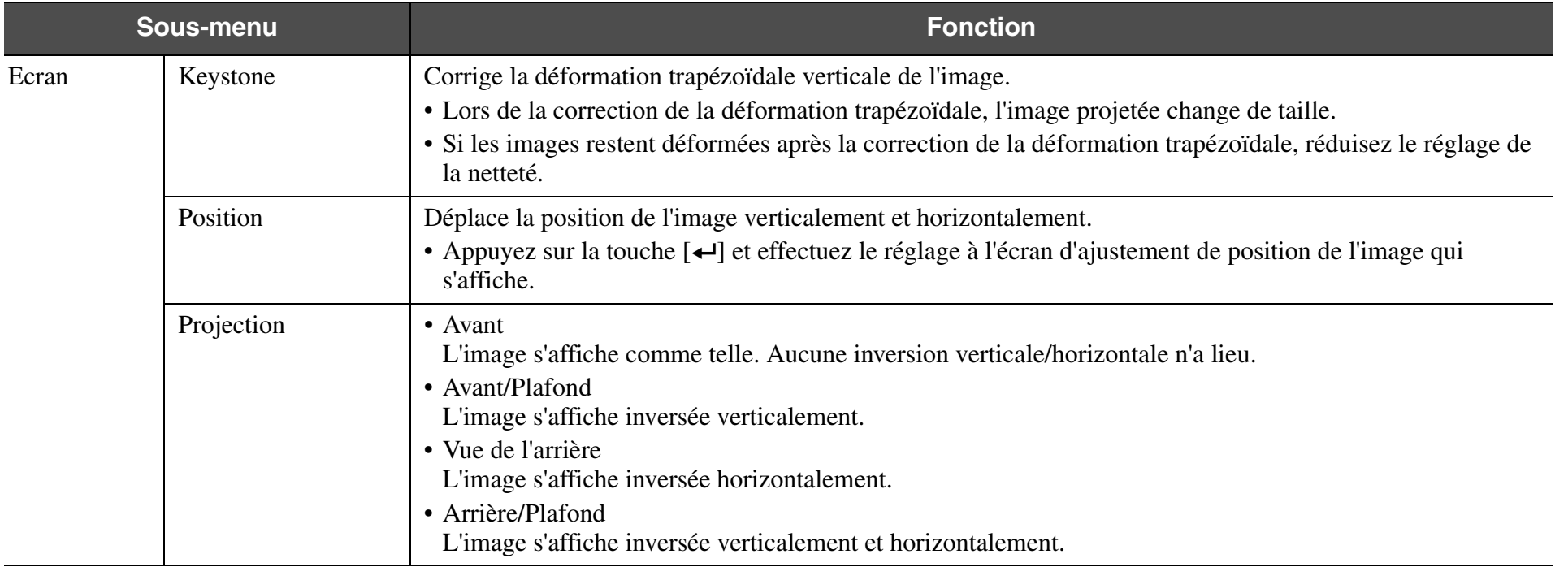

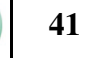

<span id="page-41-3"></span><span id="page-41-2"></span><span id="page-41-1"></span><span id="page-41-0"></span>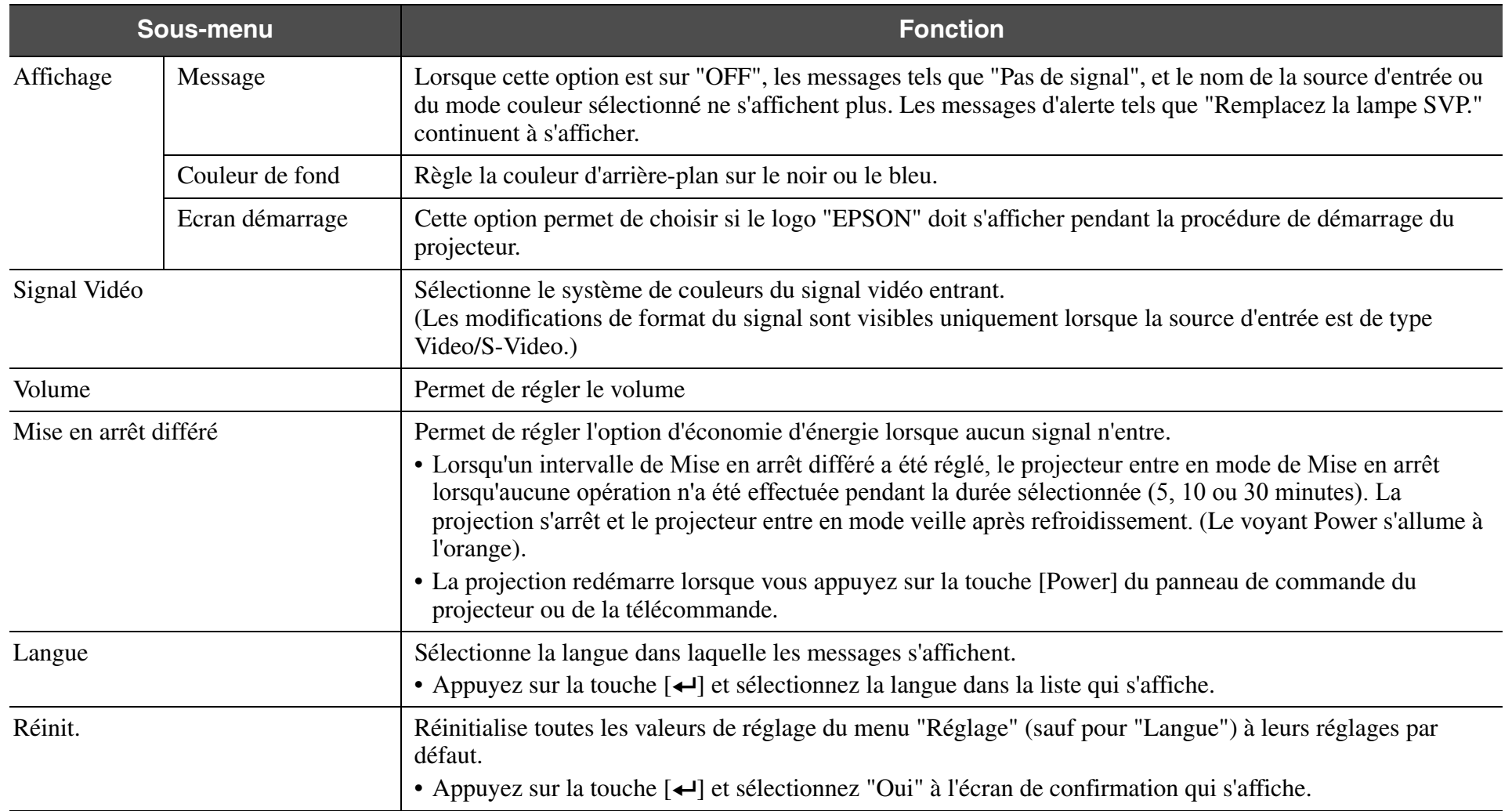

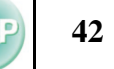

# **■ Menu Informations**

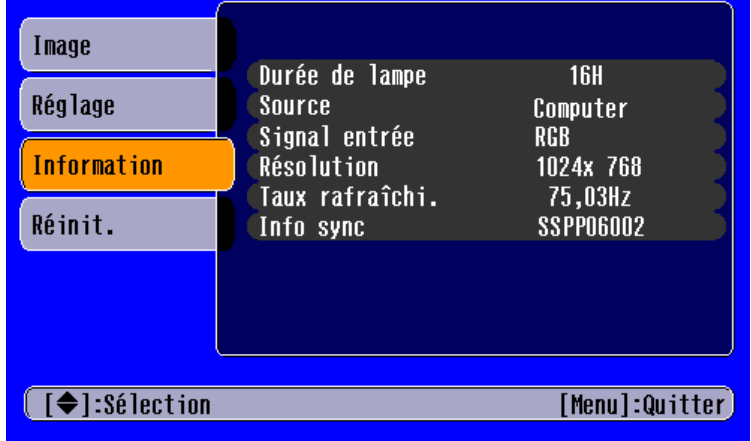

# Images d'ordinateur les antiques d'ordinateur de la mages vidéo de la mages vidéo de la mages vidéo de la mages vidéo de la mages vidéo de la mages vidéo de la mages vidéo de la mages vidéo de la mages vidéo de la mages vi

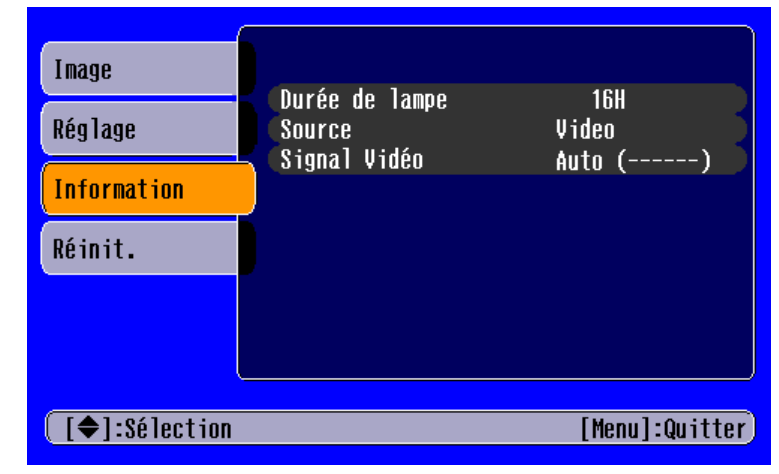

<span id="page-42-1"></span><span id="page-42-0"></span>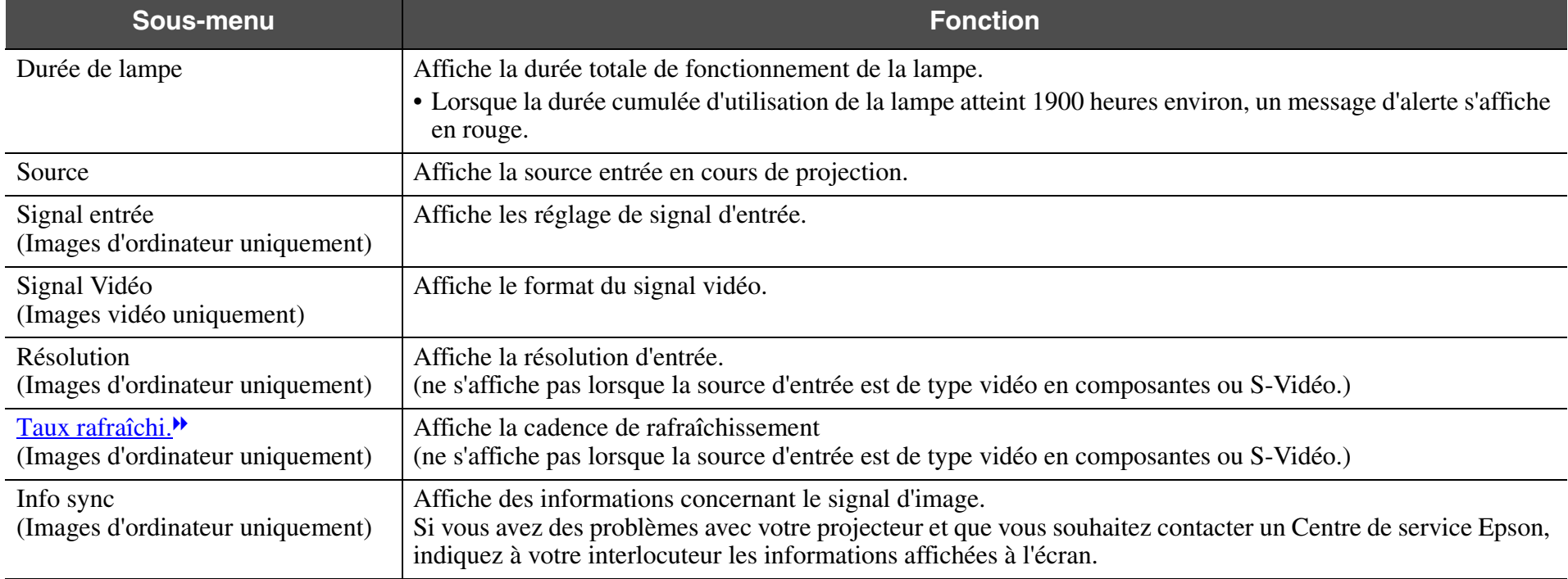

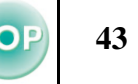

### <span id="page-43-1"></span><span id="page-43-0"></span>**■ Menu Réinit.**

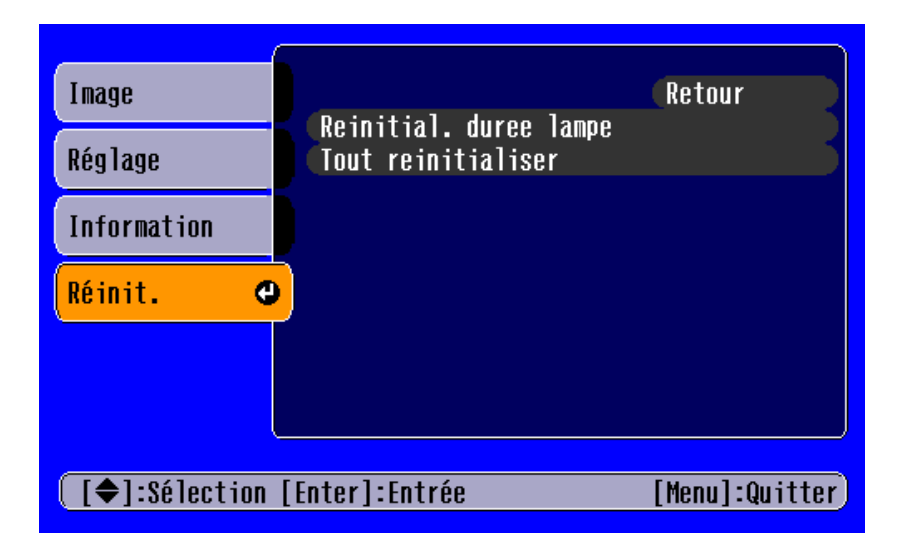

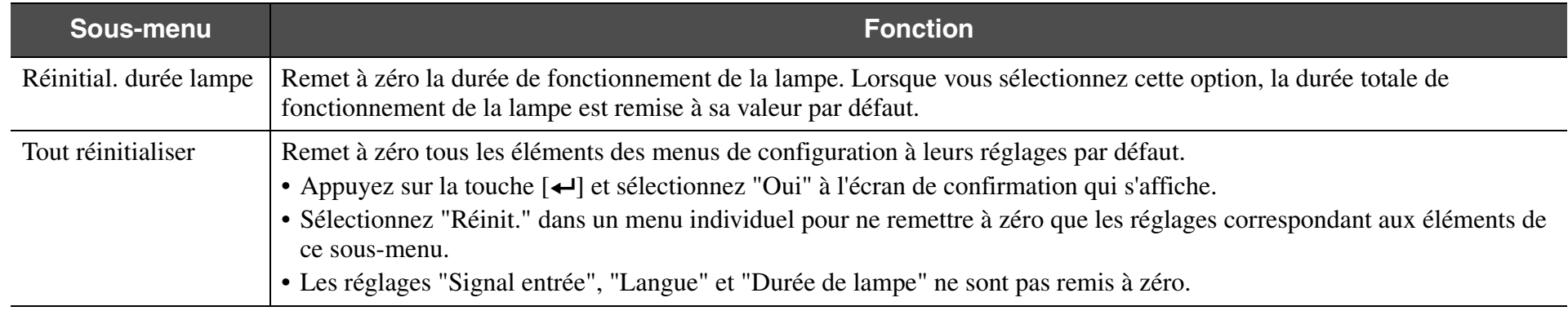

# <span id="page-44-0"></span>**Lorsque vous suspectez un problème**

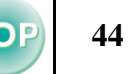

Vérifiez d'abord les voyants du projecteur.

Le projecteur est équipé de deux voyants qui vous informent de l'état de fonctionnement du projecteur.

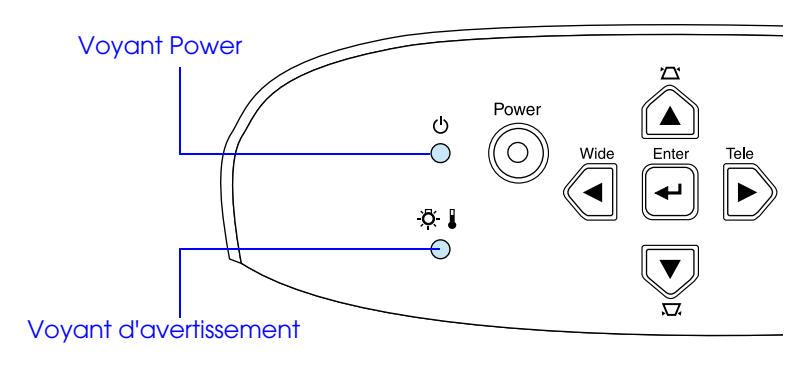

# **Voyant Power**

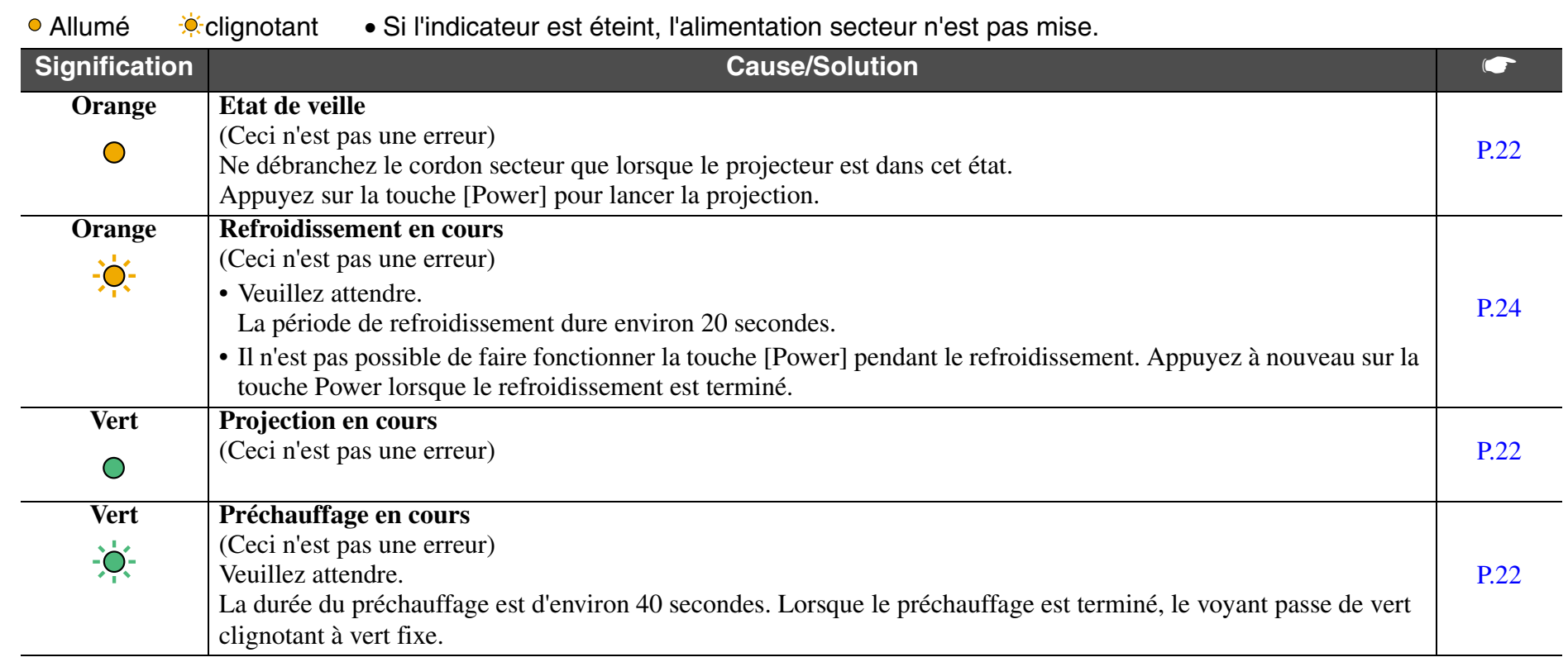

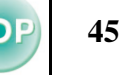

# **Voyant d'avertissement**

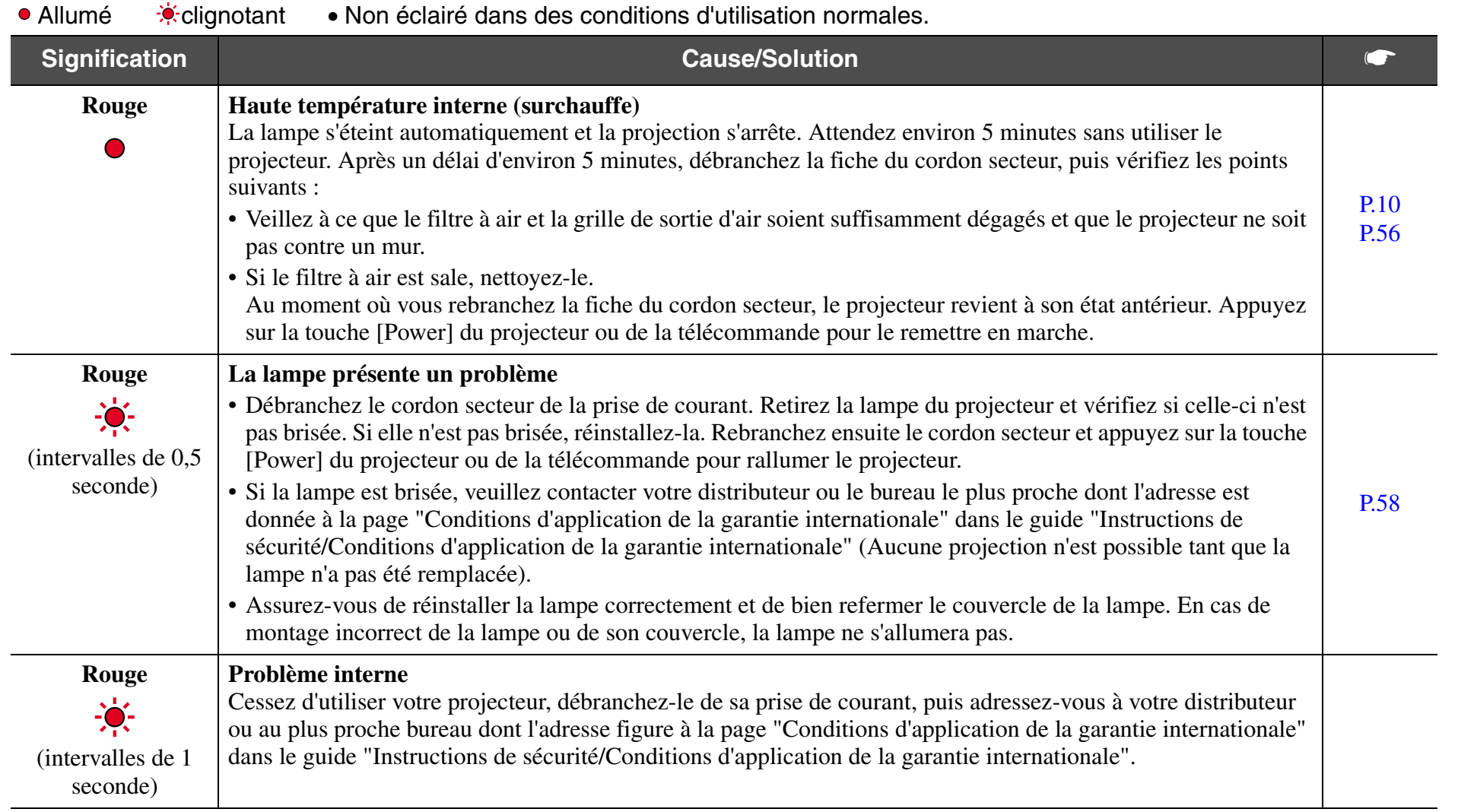

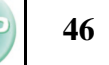

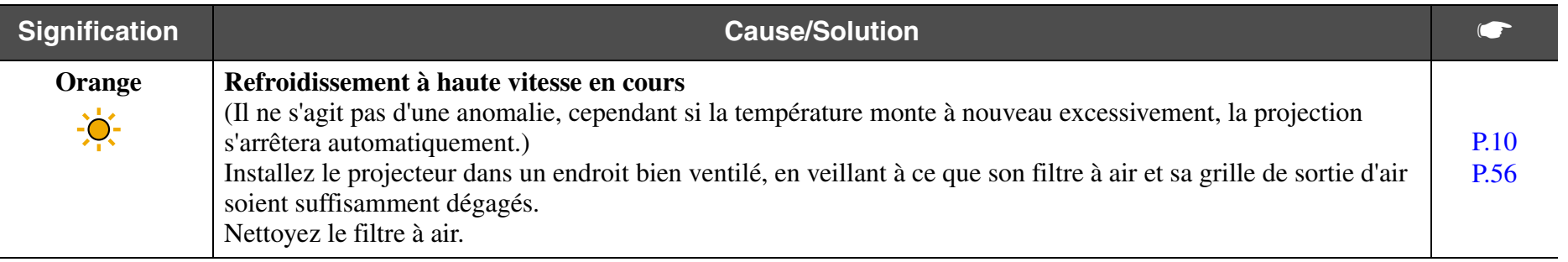

p<sup>2</sup> *• Si le projecteur ne fonctionne pas normalement alors que les voyants semblent indiquer que tout est normal, reportez-vous à la section "Si les voyants n'indiquent rien d'utile" en page suivante.*

- *• Si un voyant apparaît dans un état qui ne figure pas dans le tableau, adressez-vous à votre distributeur local ou au bureau le plus proche dont vous trouverez l'adresse à la page "Conditions d'application de la garantie internationale" dans le guide "Instructions de sécurité/Conditions d'application de la garantie internationale".*
- *• Si votre projecteur continue à surchauffer alors que vous avez vérifié les points ci-dessus, cessez d'utiliser le projecteur, débranchez-le et faites-le réparer par votre distributeur ou le bureau le plus proche dont l'adresse est donnée à la page "Conditions d'application de la garantie internationale" dans le guide "Instructions de sécurité/Conditions d'application de la garantie internationale".*

# **47**

# **Si les voyants n'indiquent rien d'utile**

- Aucune image n'apparaît (aucun affichage) • [P.47](#page-47-0)
- Aucune image n'apparaît (les messages s'affichent 1)  $\bullet$  [P.48](#page-48-0)
- Aucune image n'apparaît (les messages s'affichent 2)  $\bullet$  [P.48](#page-48-1)
- L'image est floue (pas nette)  $\bullet$  [P.49](#page-49-0)
- Des bandes verticales apparaissent à l'image  $\bullet$  [P.50](#page-50-0)
- L'image est déformée / L'image est brouillée  $\bullet$  [P.50](#page-50-1)
- Seule une partie de l'image apparaît (petite ou grande)  $\bullet$  [P.51](#page-51-0)
- Les couleurs de l'image sont médiocres, verdâtres ou rougeâtres <sup>en</sup> [P.52](#page-52-0)
- L'image est sombre  $\blacksquare$  [P.53](#page-53-0)
- Pas de son  $\bullet$  [P.53](#page-53-1)
- La télécommande ne fonctionne pas  $\bullet$  [P.54](#page-54-0)
- Impossible d'arrêter le projecteur (en appuyant sur la touche [Power]) **s** [P.54](#page-54-1)

# <span id="page-47-0"></span>**■ Aucune image n'apparaît (aucun affichage)**

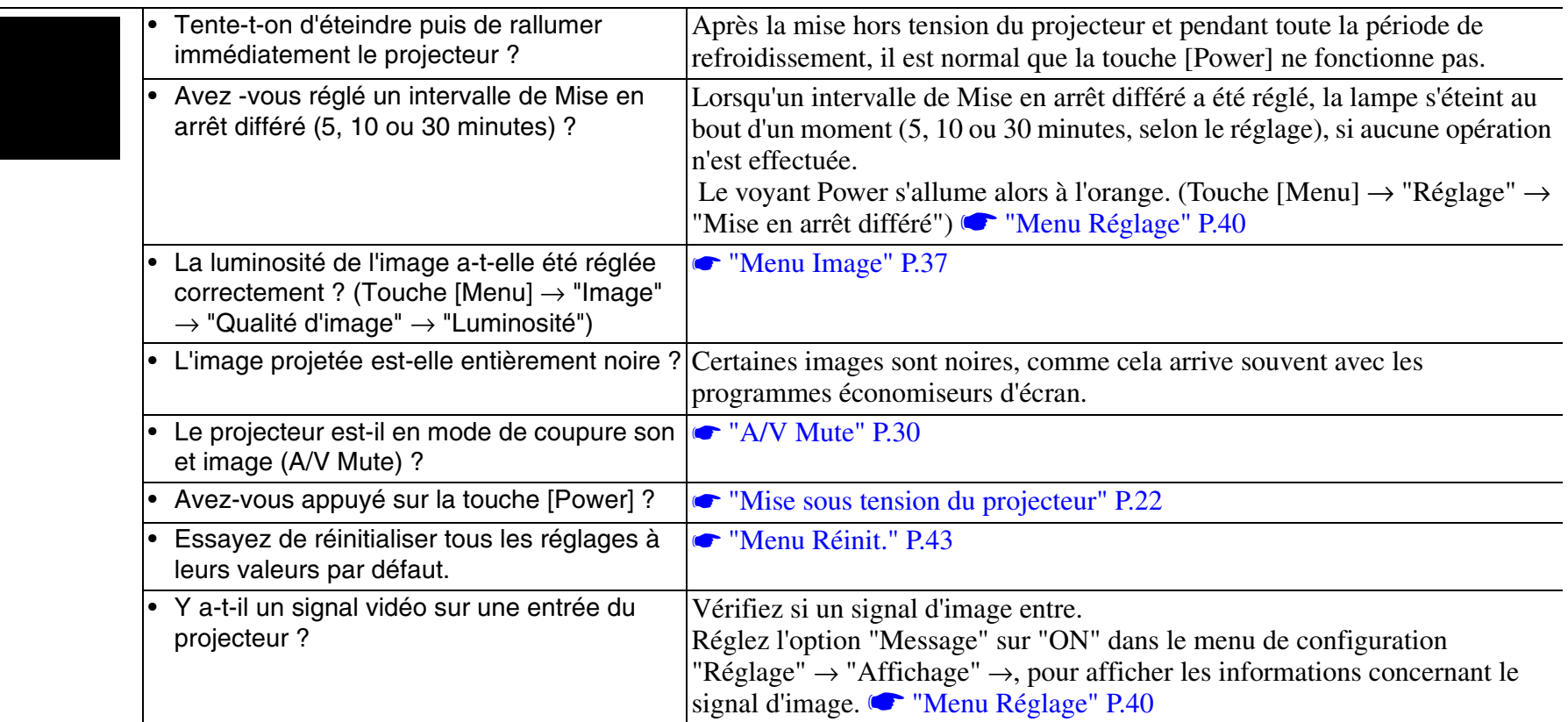

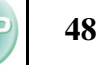

### <span id="page-48-0"></span>**■ Aucune image n'apparaît (mais les messages apparaissent 1)**

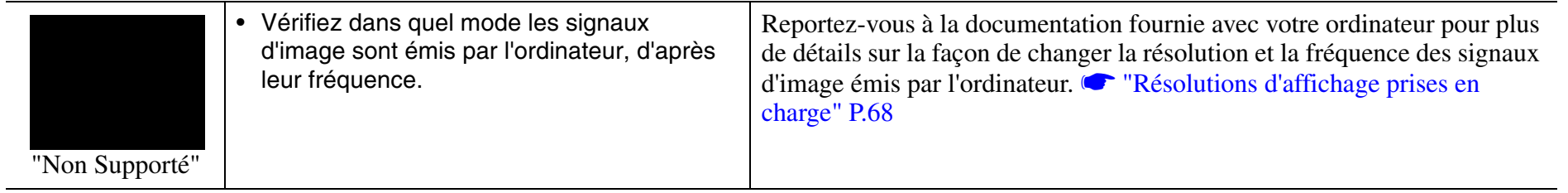

## <span id="page-48-1"></span>**■ Aucune image n'apparaît (mais les messages apparaissent 2)**

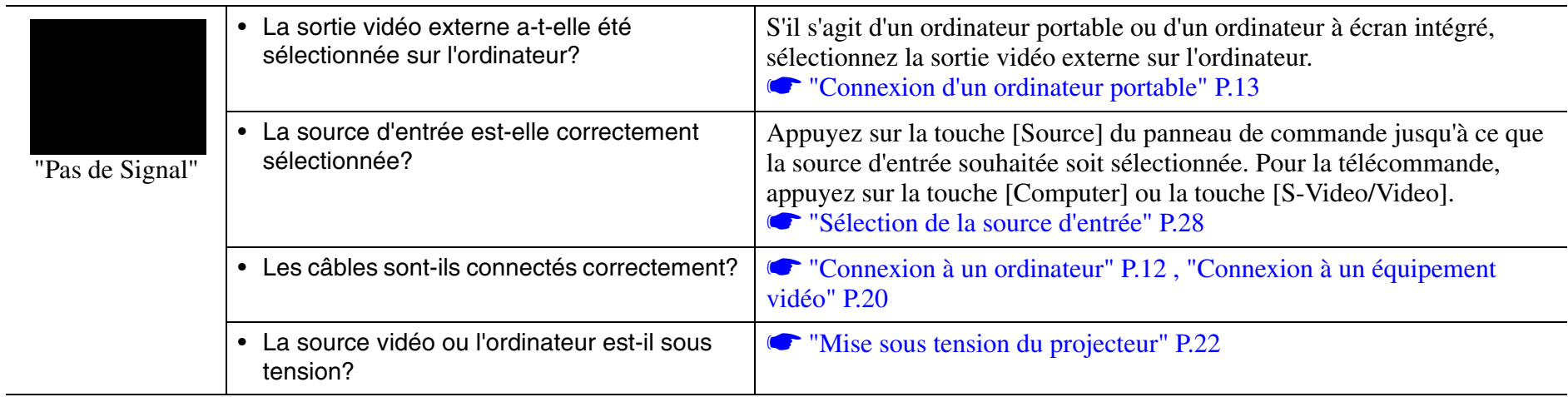

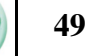

### <span id="page-49-0"></span>**■ L'image est floue (pas nette)**

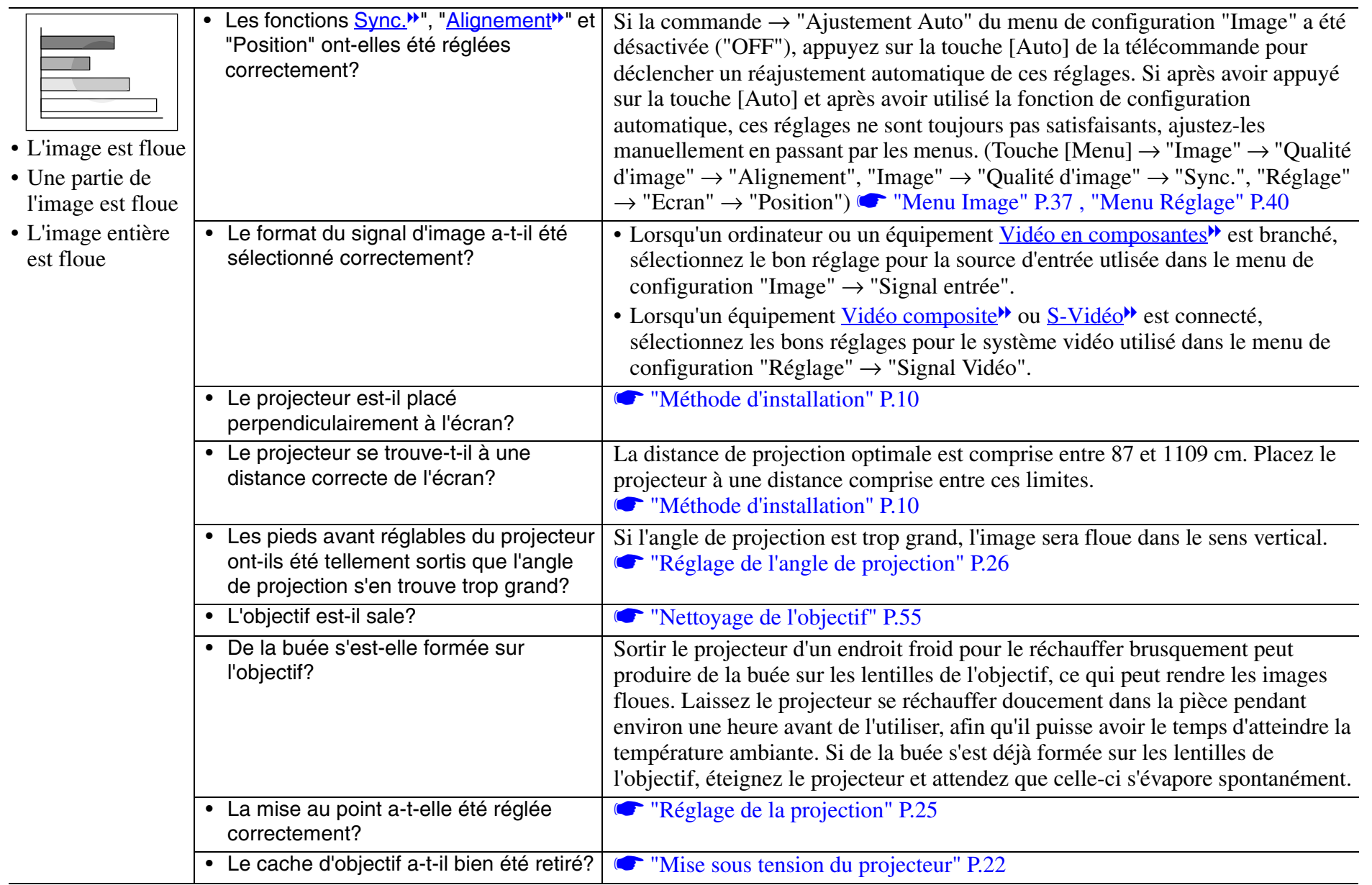

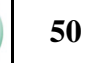

### <span id="page-50-0"></span>**■ Des bandes verticales apparaissent à l'image**

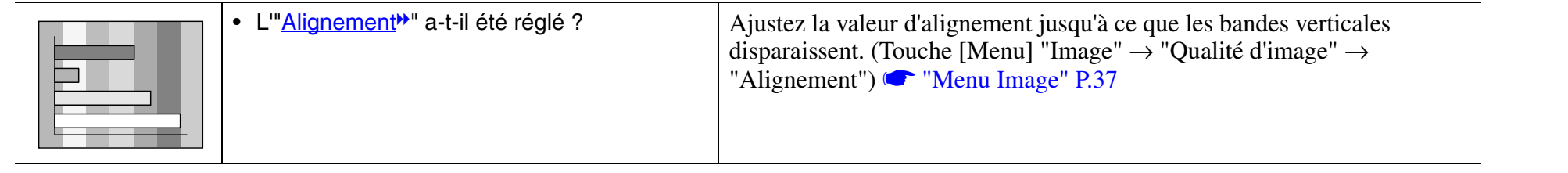

## <span id="page-50-1"></span>f **L'image est déformée/L'image est brouillée**

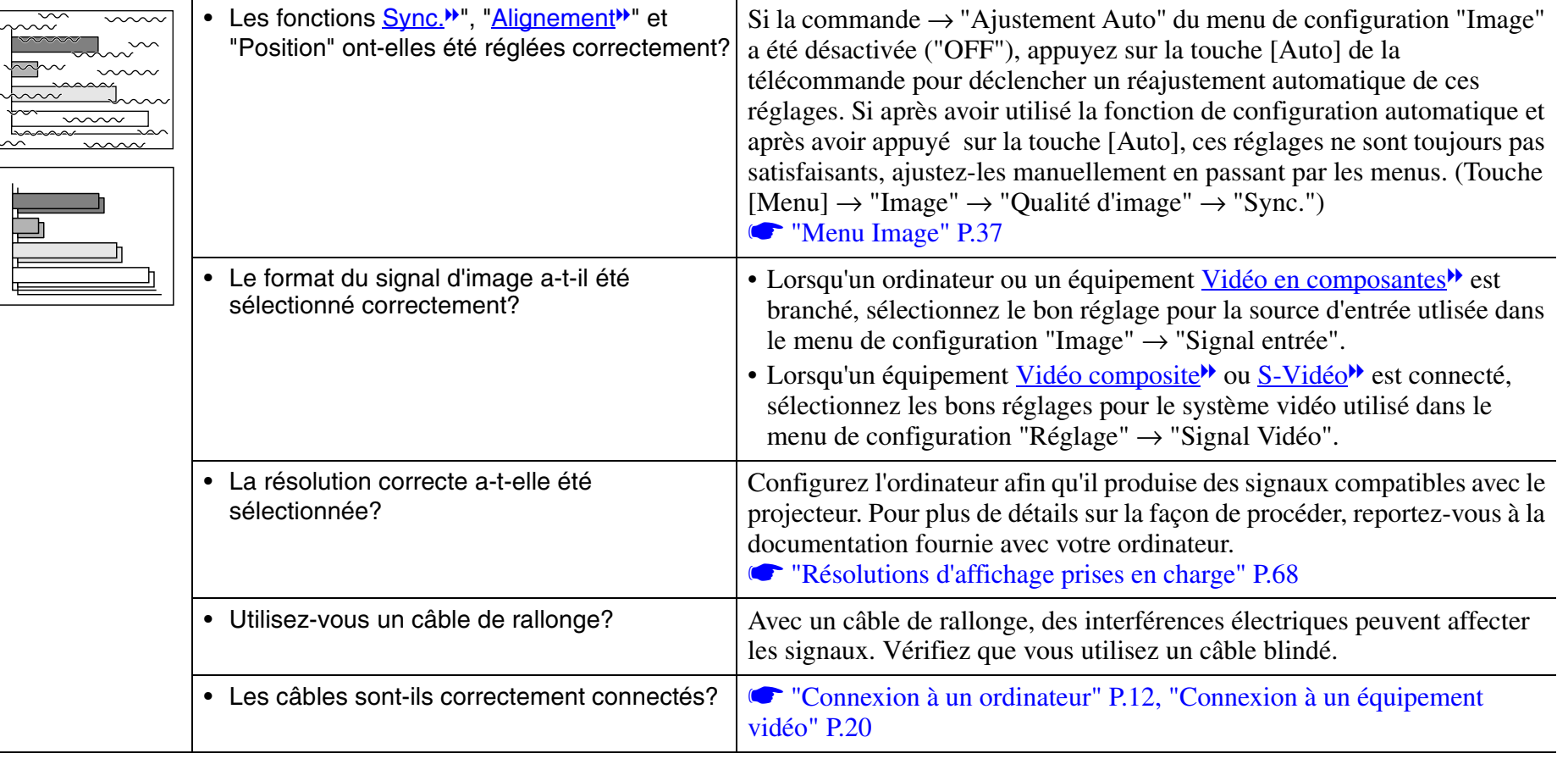

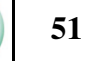

## <span id="page-51-0"></span>**■ Seule une partie de l'image apparaît (petite ou grande)**

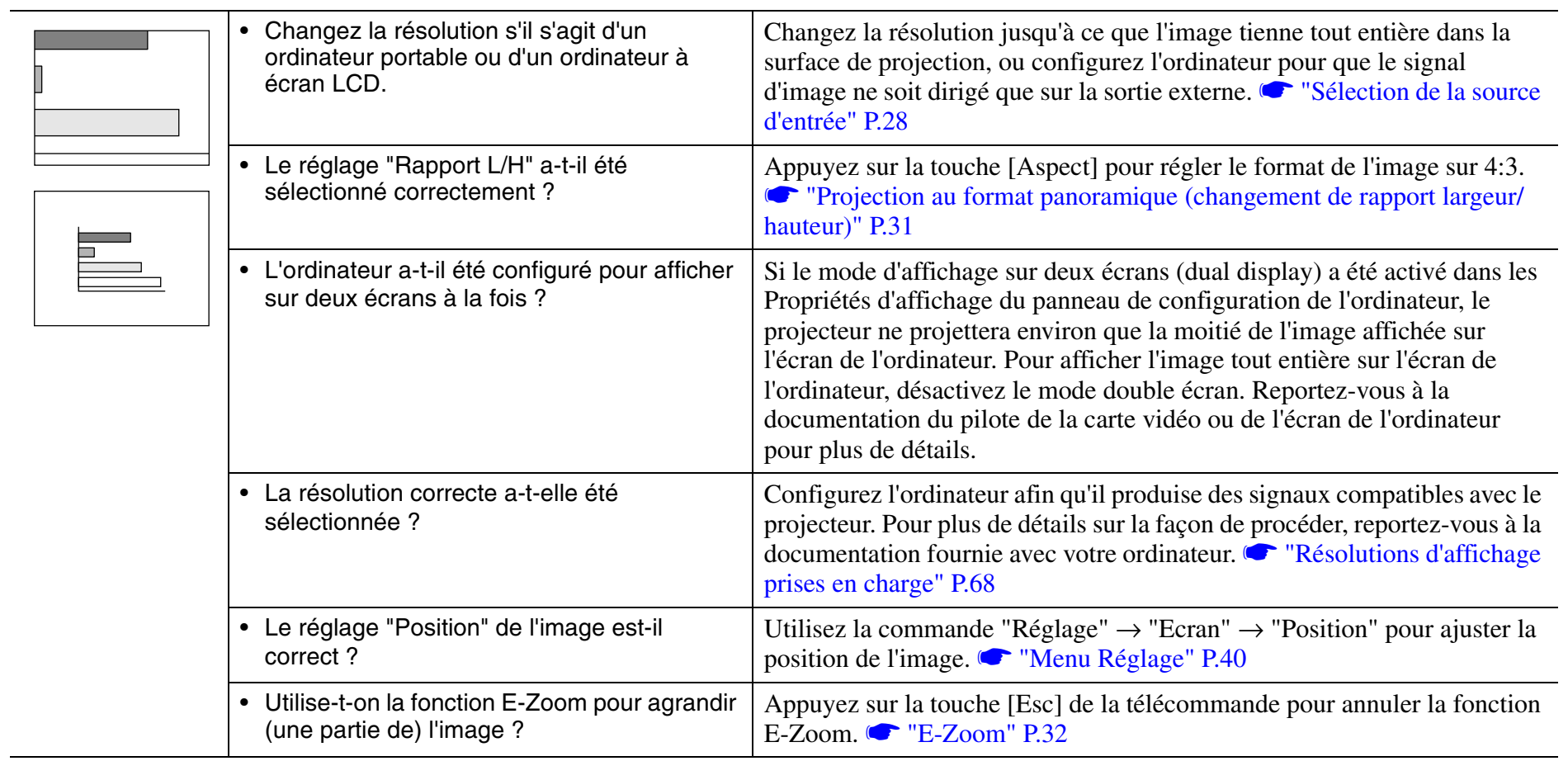

 $\equiv$ 

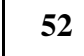

### <span id="page-52-0"></span>**■ Les couleurs de l'image sont médiocres, verdâtres ou rougeâtres**

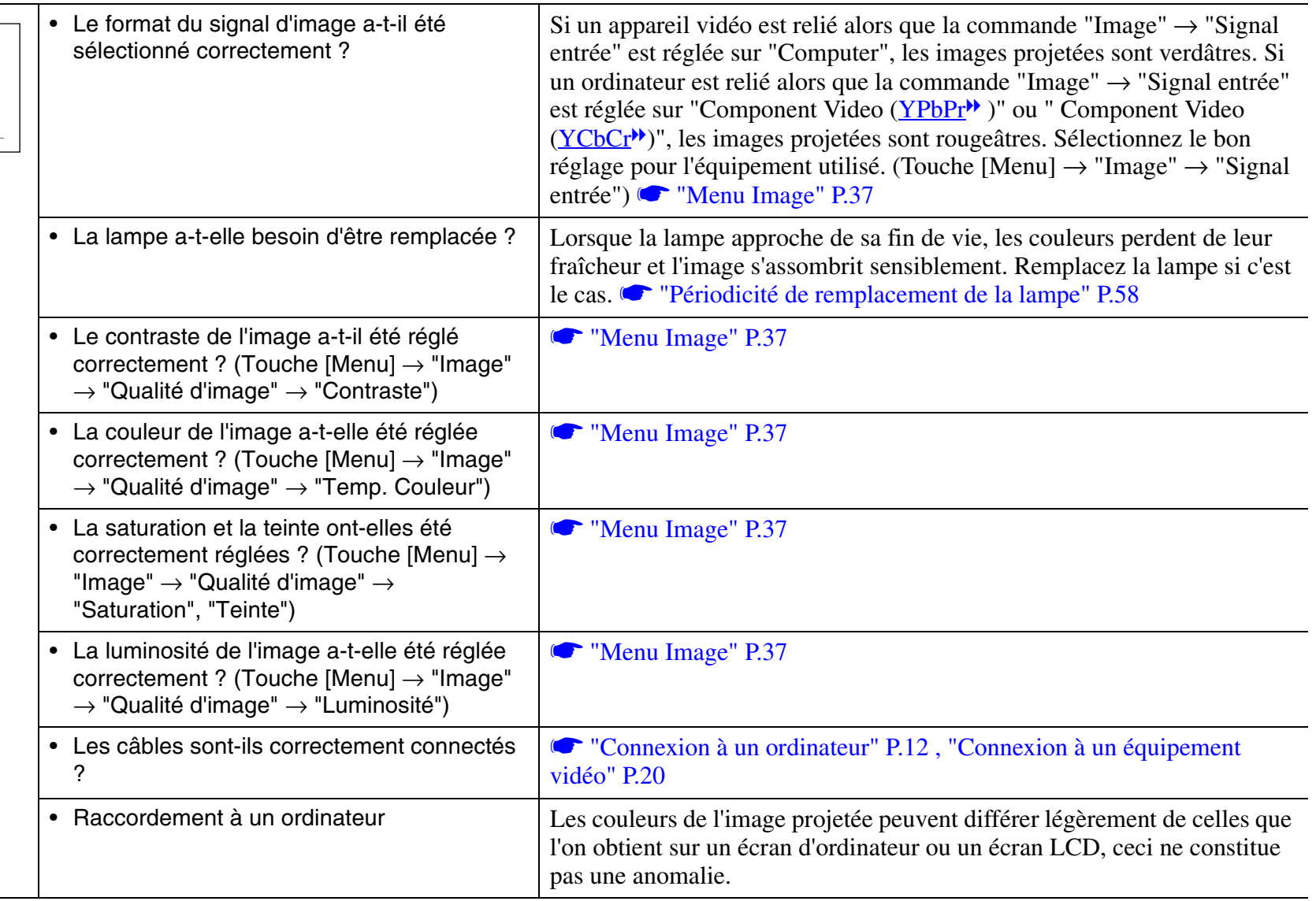

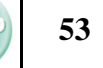

### <span id="page-53-0"></span>**■ L'image est sombre**

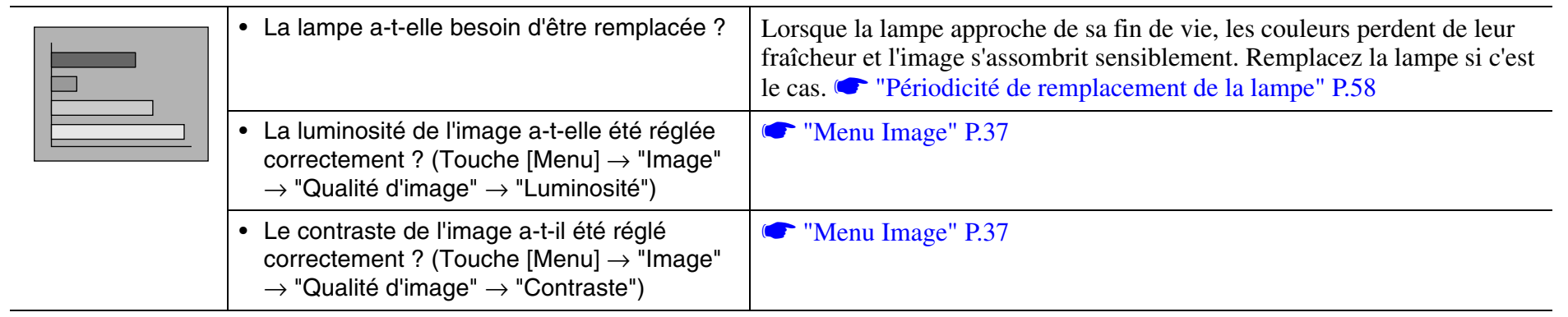

### <span id="page-53-1"></span>**■ Pas de son**

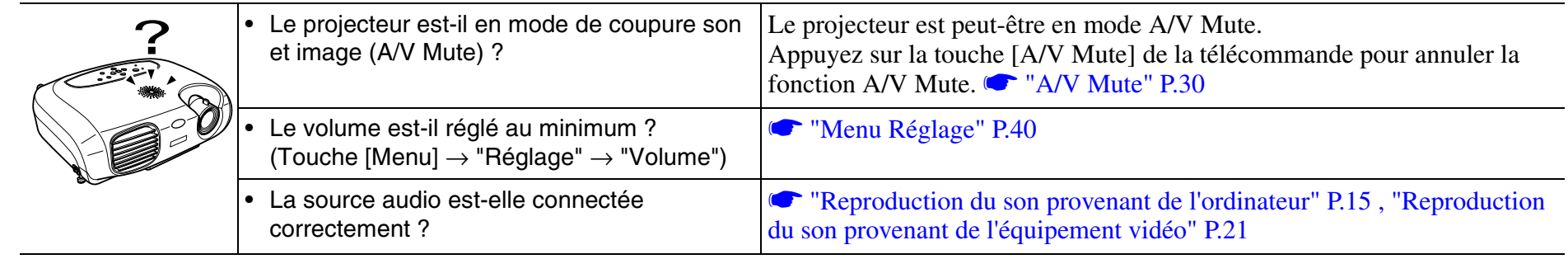

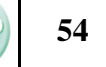

<span id="page-54-0"></span>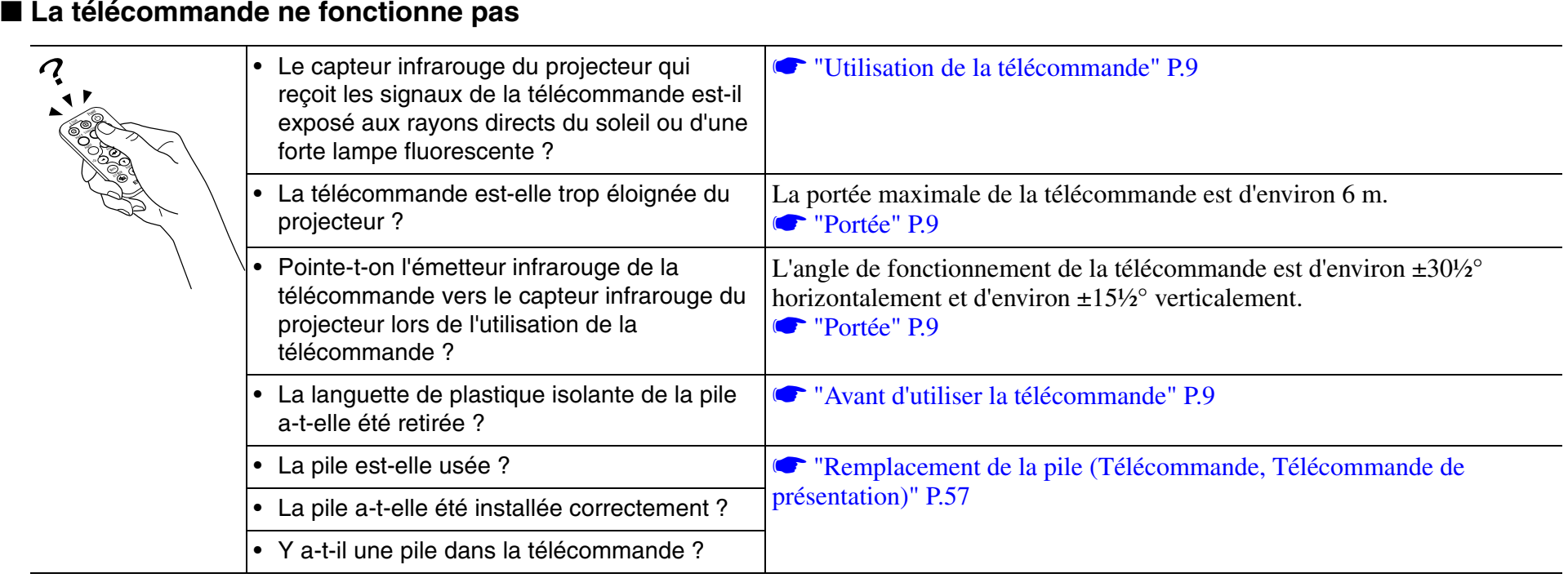

## <span id="page-54-1"></span>**■ Impossible d'arrêter le projecteur (en appuyant sur la touche [Power])**

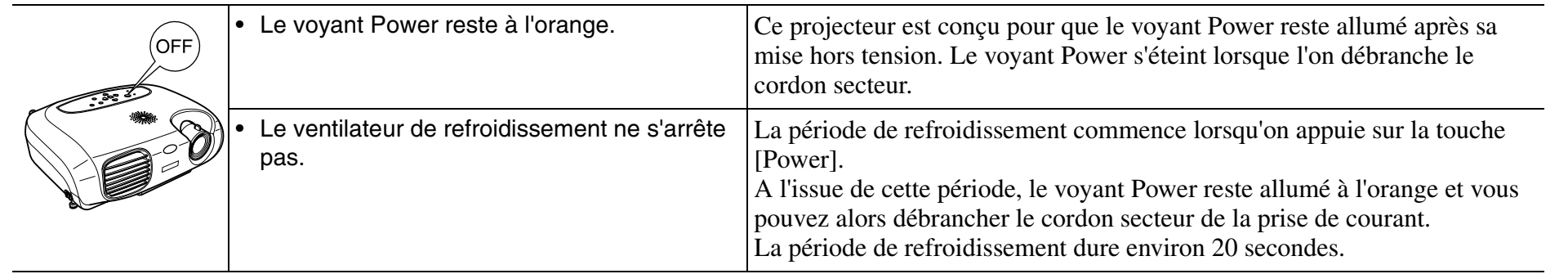

# **Maintenance**

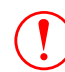

*avant de poursuivre.*

# **Nettoyage**

Nettoyez votre projecteur s'il est devenu sale ou si la qualité des images projetées commence à se dégrader.

# **■ Nettoyage de l'extérieur du projecteur**

Nettoyez l'extérieur du projecteur en l'essuyant doucement avec un chiffon.

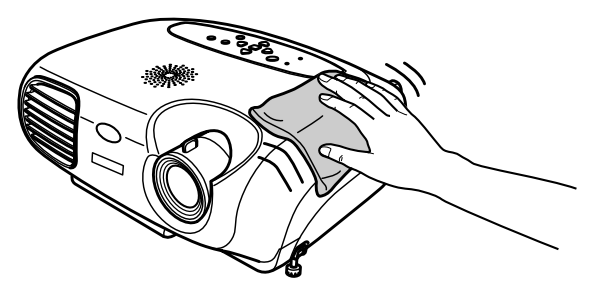

Si le projecteur est particulièrement sale, humidifiez votre chiffon avec de l'eau et une petite quantité d'un détergent au pH neutre, en veillant à bien essorer votre chiffon avant de vous en servir pour essuyer l'extérieur du projecteur. Essuyez ensuite à nouveau l'extérieur du projecteur avec un chiffon doux et sec.

 $\bigcirc$ 

 *N'utilisez pas de substance volatile telle que de la cire, de l'alcool ou un solvant pour nettoyer l'extérieur du projecteur. Ces matières pourraient déformer la coque du projecteur ou dissoudre sa couche de surface.*

# <span id="page-55-0"></span>**■ Nettoyage de l'objectif**

Assurez-vous d'avoir lu le fascicule intitulé "Consignes de Utilisez un pinceau soufflant du commerce ou bien du papier optique pour<br>Consigler de l'objectif.

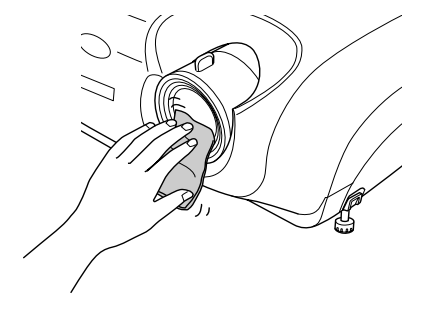

 $\bigcirc$ *Ne frottez pas l'objectif avec un matériau abrasif, et protégez-le des chocs, car il s'agit d'une pièce fragile.*

## <span id="page-56-0"></span>**■ Nettoyage du filtre à air**

Un filtre à air bouché par une accumulation de poussière peut empêcher une bonne ventilation et provoquer une surchauffe nuisible au projecteur. En gardant le projecteur à l'horizontale, aspirez la poussière du filtre à air avec un aspirateur.

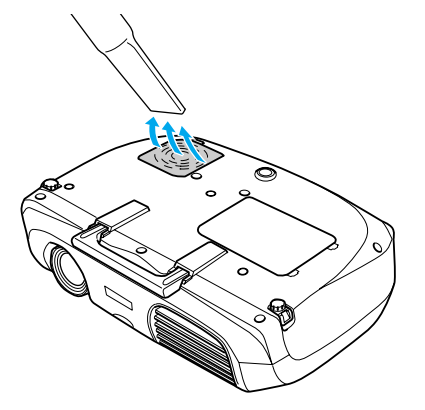

- 
- $\gamma_{\hspace{-1.1mm}\zeta}$  *• Si le filtre à air est difficile à nettoyer ou s'il est cassé, remplacez-le. Contactez votre distributeur pour obtenir un nouveau filtre à air.*
	- *• Les lampes de remplacement sont fournies avec des filtres à air neufs. Lors du remplacement de la lampe, remplacez aussi le filtre à air.*

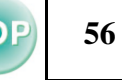

# **Remplacement des pièces de consommation courante**

<span id="page-57-0"></span>**■ Remplacement de la pile (Télécommande, Télécommande de présentation)** Pile de rechange :  $1 \times$  pile lithium CR2025

 $\bigcirc$  *Conservez les piles hors de portée des enfants pour éviter tout risque d'accidents. Si un enfant avale une pile, rendez-vous chez votre médecin* 

*immédiatement.*

## A**Extrayez le tiroir porte-pile.**

Poussez la languette du tiroir porte-pile vers l'intérieur, puis sortez le tiroir porte-pile.

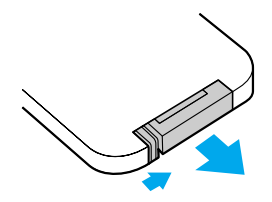

# **[2] Retirez l'ancienne pile et remplacez-la par une neuve.**

Le côté (+) est marqué sur le porte-pile : veillez à installer la nouvelle pile à l'endroit.

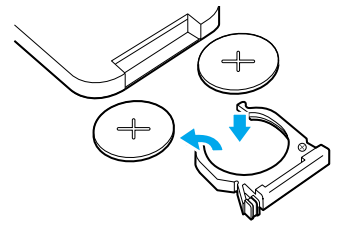

# **[3] Remettez le tiroir porte-pile en place.**

Enfoncez-le jusqu'au déclic.

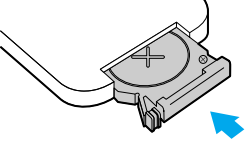

r) *Observez la réglementation locale en vigueur concernant les déchets lorsque vous jetez des piles usagées.*

**58**

# <span id="page-58-2"></span><span id="page-58-1"></span>**■ Périodicité de remplacement de la lampe**

- Il est temps de remplacer la lampe quand le message "Remplacez la lampe SVP" s'affiche dans le coin inférieur gauche de l'écran au début de la projection et pendant 30 secondes.
- Il est également temps de changer la lampe lorsque le voyant d'avertissement clignote à une fréquence de 0,5 seconde.

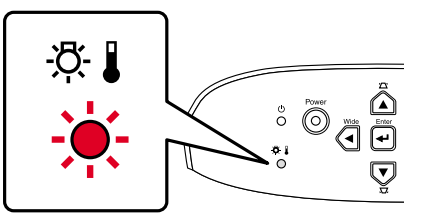

r)

*• Ce message d'avertissement est programmé pour apparaître après 1900 heures d'utilisation de la lampe.*

- *• Lorsque le message est affiché, remplacez la lampe aussi vite que possible.*
- *• Si vous continuez à utiliser la lampe au-delà de cette période, elle risque d'exploser.*
- *• Certaines lampes s'arrêtent de fonctionner avant même l'apparition du message d'avertissement. Il est donc conseillé d'avoir une lampe de remplacement au cas où cela arriverait.*
- *• Vous pouvez acheter les lampes de remplacement chez le distributeur le plus proche.*

# <span id="page-58-0"></span>**■ Remplacement de la lampe**

- $\bigcirc$  *• Attendez que la lampe ait refroidi suffisamment avant d'ouvrir le couvercle de la lampe. Il faut compter une heure pour que la lampe soit suffisamment froide.*
	- *• Lorsque la lampe est brisée, remplacez-la ou demandez l'avis de votre distributeur. Si vous remplacez vous-même la lampe, prenez garde aux bouts de verre.*

# A**Eteignez le projecteur et attendez la fin de la période de refroidissement. (environ 20 secondes)**

Débranchez le cordon secteur et attendez que la lampe refroidisse. (environ 1 heure)

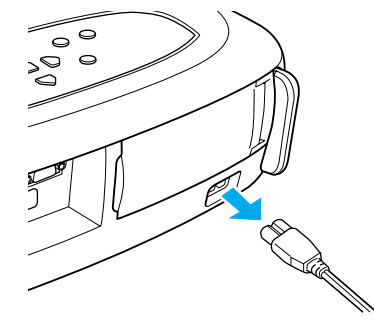

# **2** Ouvrez le couvercle de la lampe.

Placez votre doigt dans l'orifice du crochet du couvercle de la lampe et soulevez le filtre à air pour le retirer.

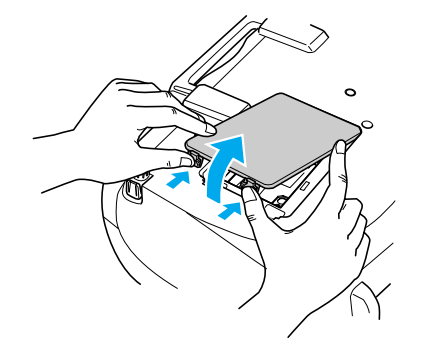

**59**

**3** Desserrez les vis de fixation qui retiennent la lampe.

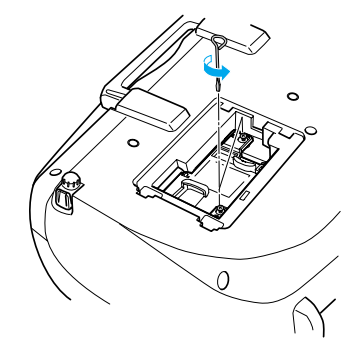

# **<u>A</u>** Retirez l'ancienne lampe.

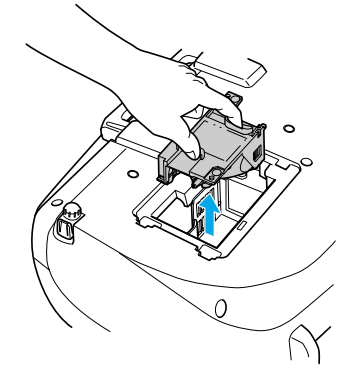

# **<u><b>5**</u> Installez la nouvelle lampe.

Appuyez sur la lampe jusqu'au déclic, puis vissez les deux vis de fixation.

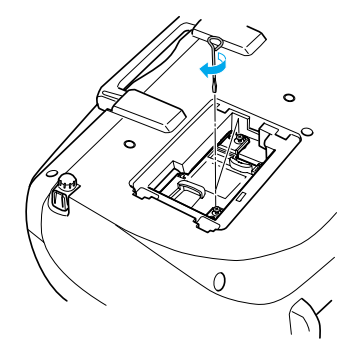

# **6** Replacez le couvercle de la lampe.

Insérez d'abord les languettes, puis appuyez sur le côté opposé jusqu'au déclic.

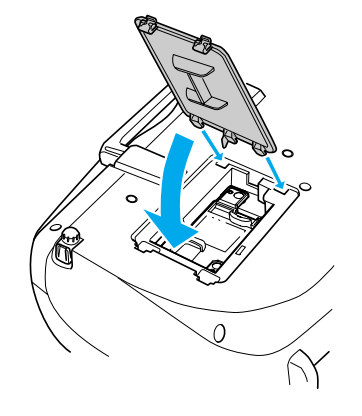

- rk) *• Installez correctement la lampe. Si vous retirez le couvercle de la lampe, celle-ci s'éteint automatiquement par mesure de précaution. La lampe ne s'allume pas si elle ou son couvercle n'est pas installé(e) correctement.*
	- *• Après le remplacement de la lampe, assurez-vous de réinitialiser la durée de fonctionnement de la lampe.*
	- *• Les lampes de rechange sont livrées avec des filtres à air neufs. Lors du remplacement de la lampe, remplacez également le filtre à air.* 
		- **s** ["Périodicité de remplacement de la lampe" P.58](#page-58-2)
	- *• Observez la réglementation locale en vigueur concernant les déchets lorsque vous jetez des lampes.*

# **■ Remise à zéro du compteur d'heures d'utilisation de la lampe**

Le projecteur intègre un compteur qui comptabilise les heures d'utilisation de la lampe. Lorsque ce temps d'utilisation cumulé atteint une certaine valeur, le message d'avertissement suggérant de remplacer la lampe <sup>s</sup>'affiche à l'écran. Il est donc important de remettre ce compteur à zéro dans le menu de configuration, à chaque fois que vous remplacez la lampe par une lampe neuve.

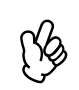

*Ne remettez pas ce compteur à zéro si vous n'avez pas changé la lampe. Sinon, la durée d'utilisation de la lampe affichée ne sera pas correcte.*

**1** Mettez le projecteur sous tension et appuyez sur la **touche [Menu].**

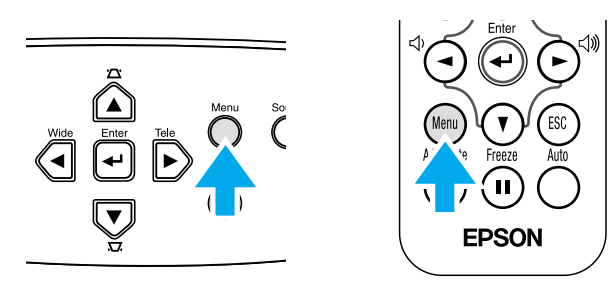

B**Sélectionnez "Réinitial. durée lampe" dans le menu**  "Réinit." avec les touches [ *i* ][ **v** ][ **←**].

**[3]** Utilisez les touches [<][>] pour sélectionner "Oui", **puis appuyez sur la touche [**e**].**

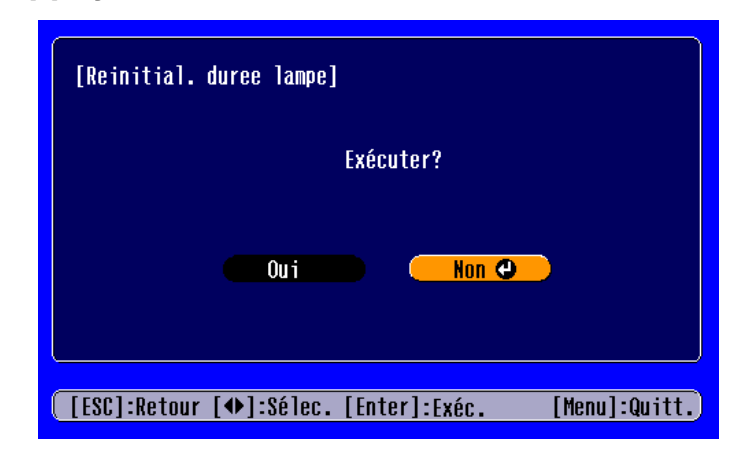

Le nombre d'heures d'utilisation de la lampe est alors remis à zéro.

## **■ Remplacement du filtre à air**

Le remplacement du filtre à air peut se faire même si le projecteur est fixé au plafond.

A**Eteignez le projecteur, attendez la fin de la période de refroidissement et débranchez le cordon secteur du projecteur.**

Le refroidissement prend environ 20 secondes.

**2 Placez votre doigt dans l'orifice du crochet du filtre à air et soulevez le filtre à air pour le retirer.**

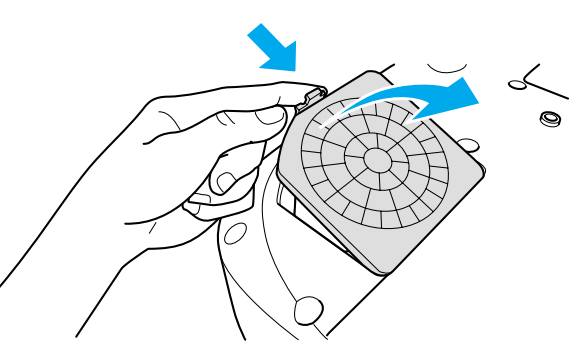

# **3** Remplacez le filtre à air par un filtre neuf.

Retirez l'ancien filtre à air et installez à sa place un filtre à air neuf. Il ne doit pas y avoir d'espace entre le filtre à air et la grille en plastique.

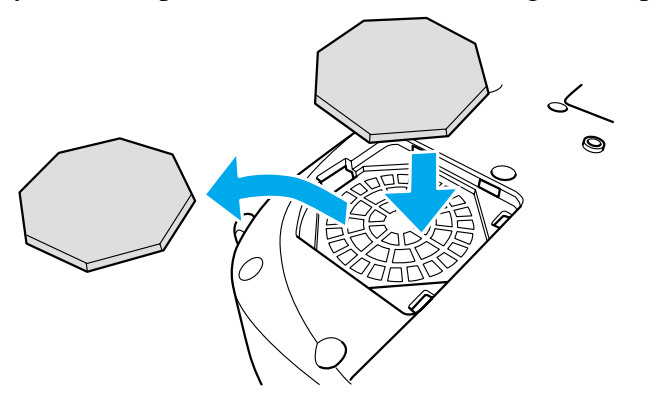

# **4** Replacez le couvercle du filtre à air.

Insérez d'abord les languettes, puis appuyez sur le côté opposé jusqu'au déclic.

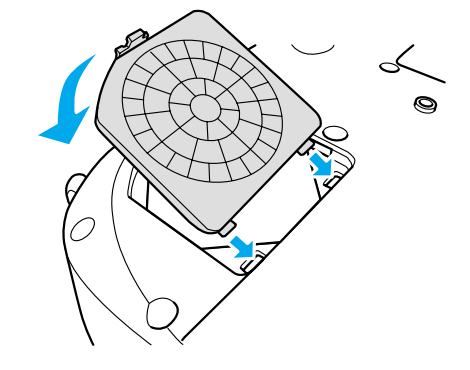

r) *Observez la réglementation locale en vigueur concernant les déchets lorsque vous jetez des filtre à air usagés.* <span id="page-62-0"></span>Les accessoires suivants sont disponibles en option. La liste des accessoires en option est valable à partir de mai 2003. Les détails des accessoires sont sujets à modification sans préavis.

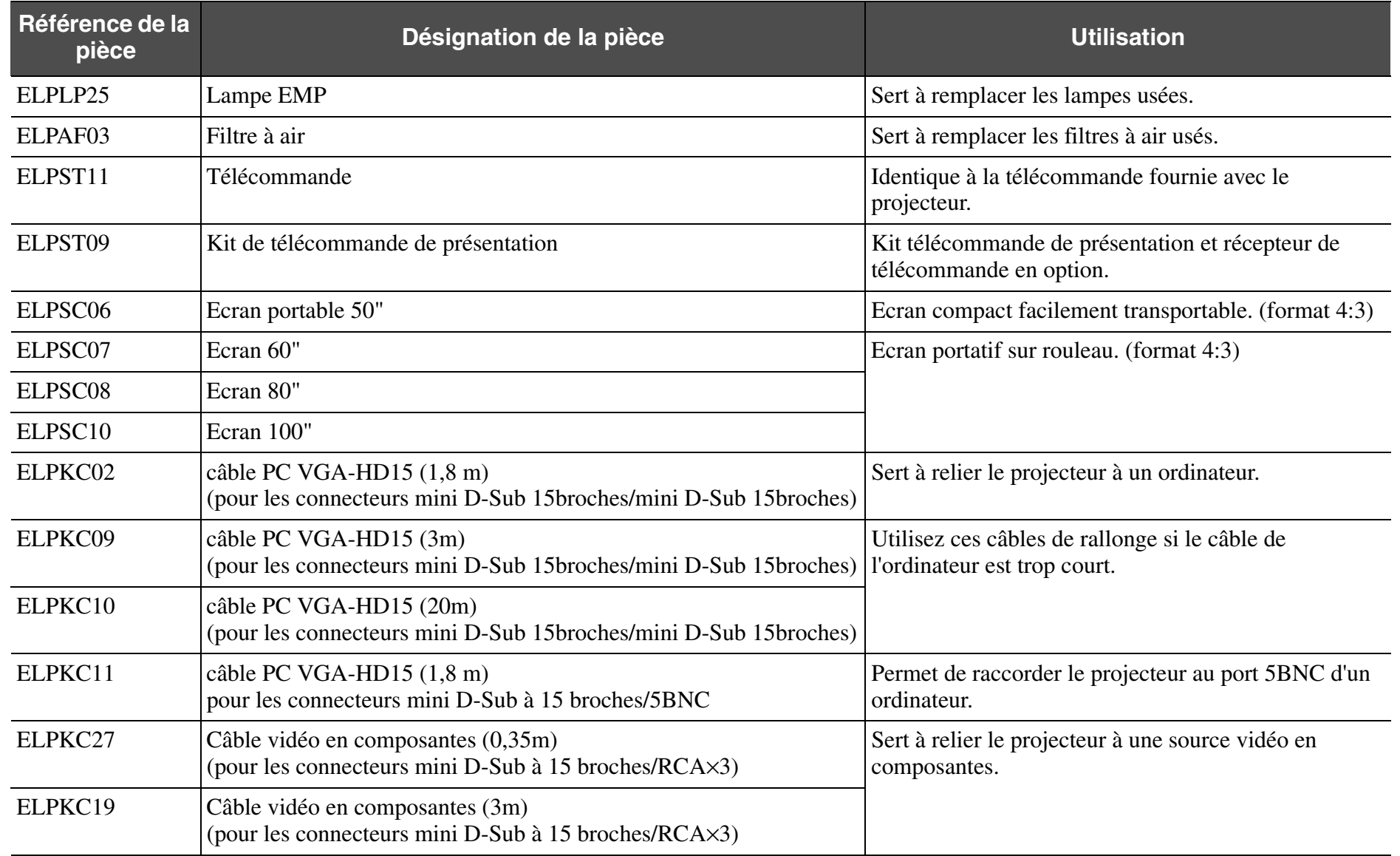

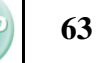

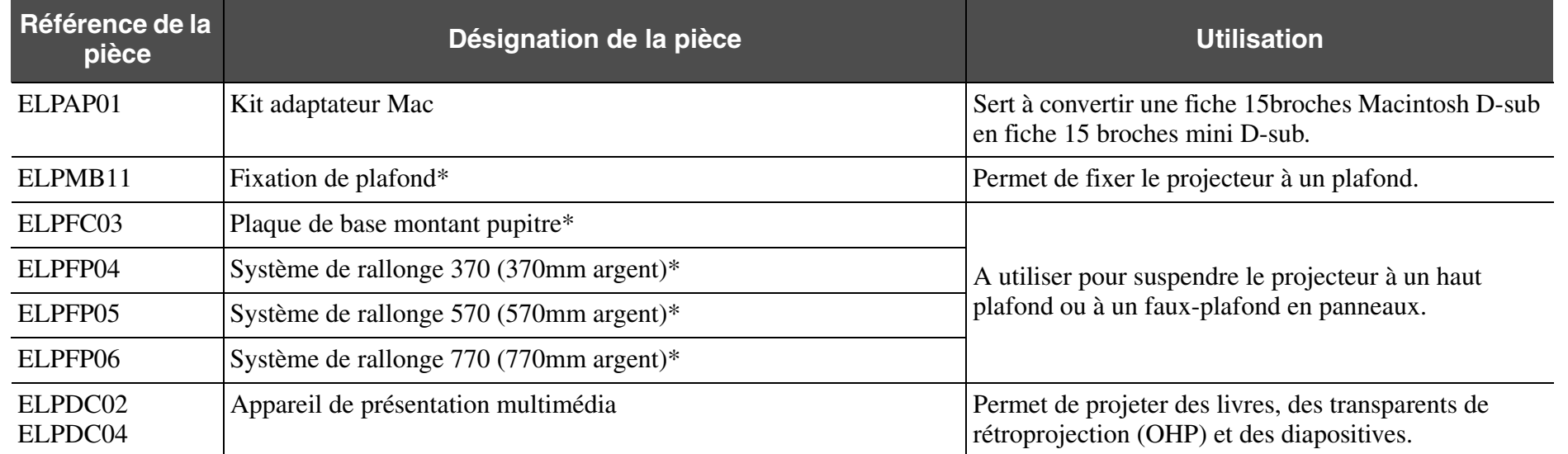

\* Une procédure d'installation spéciale doit être respectée pour suspendre le projecteur au plafond. Adressez-vous à votre distributeur si vous souhaitez réaliser ce type d'installation.

# <span id="page-64-7"></span>**Glossaire** Top **Glossaire** Top **Constant Constant Constant Constant Constant Constant Constant Constant Constant Constant Constant Constant Constant Constant Constant Constant Constant Constant Constant Constant Constant**

Ce glossaire contient les d éfinitions des termes complexes utilis és dans ce manuel ou des termes qui ne sont pas expliqu és dans le corps du manuel. Il existe dans le commerce des publications contenant des pr écisions suppl émentaires sur ces sujets.

<span id="page-64-3"></span><span id="page-64-2"></span><span id="page-64-1"></span><span id="page-64-0"></span>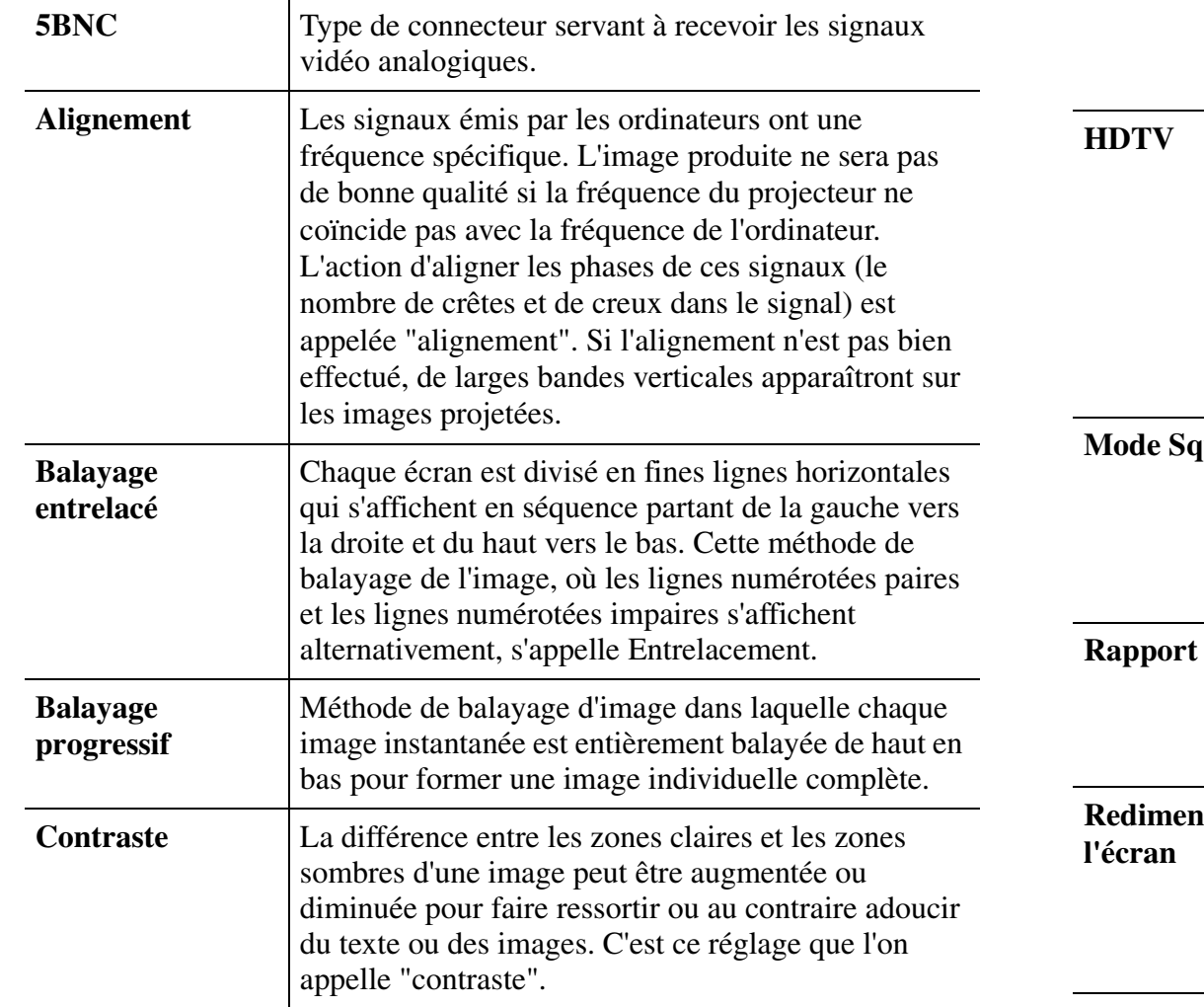

<span id="page-64-8"></span><span id="page-64-6"></span><span id="page-64-5"></span><span id="page-64-4"></span>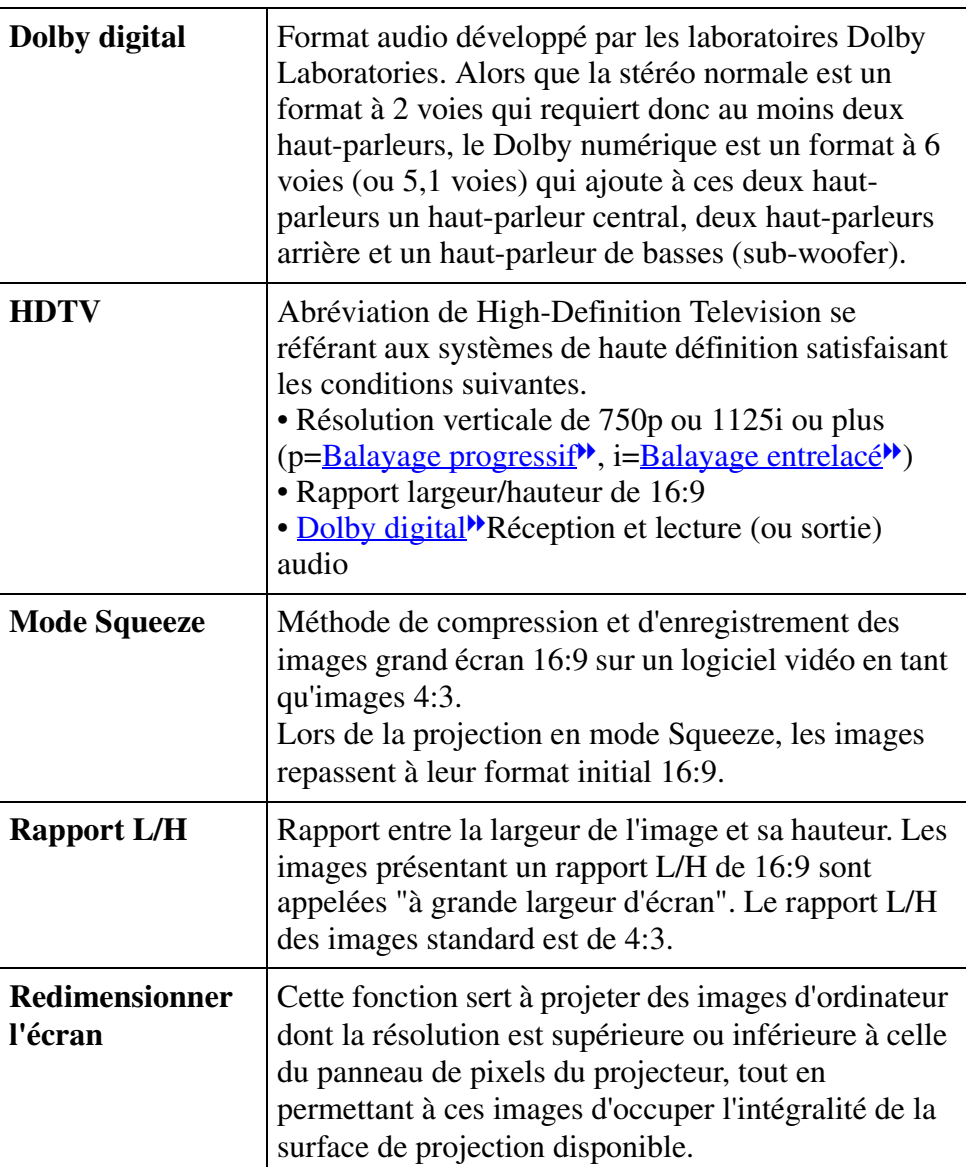

<span id="page-65-5"></span><span id="page-65-3"></span><span id="page-65-2"></span><span id="page-65-1"></span>**65**

<span id="page-65-8"></span><span id="page-65-7"></span><span id="page-65-6"></span><span id="page-65-4"></span><span id="page-65-0"></span>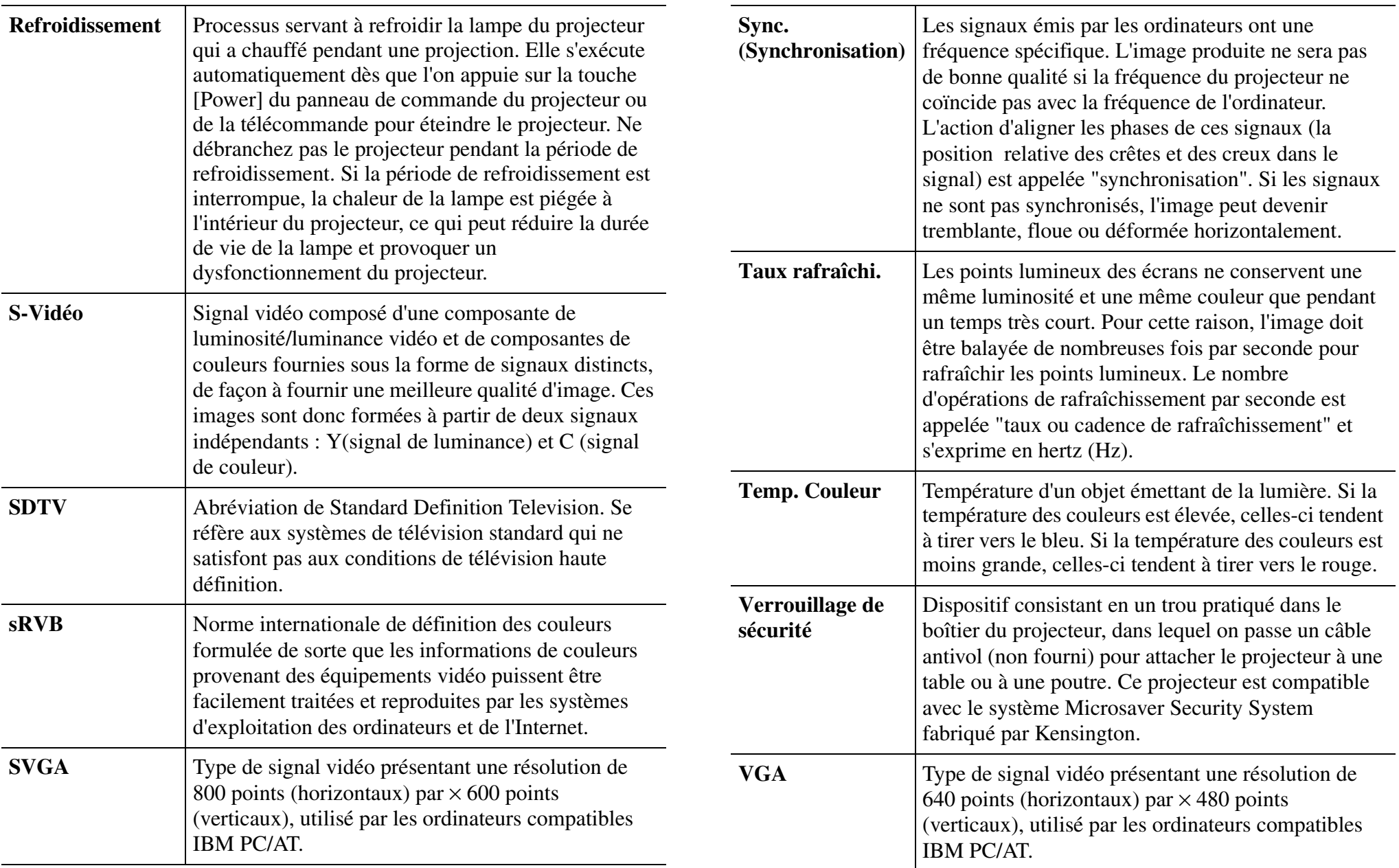

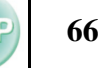

<span id="page-66-4"></span><span id="page-66-3"></span><span id="page-66-2"></span><span id="page-66-1"></span><span id="page-66-0"></span>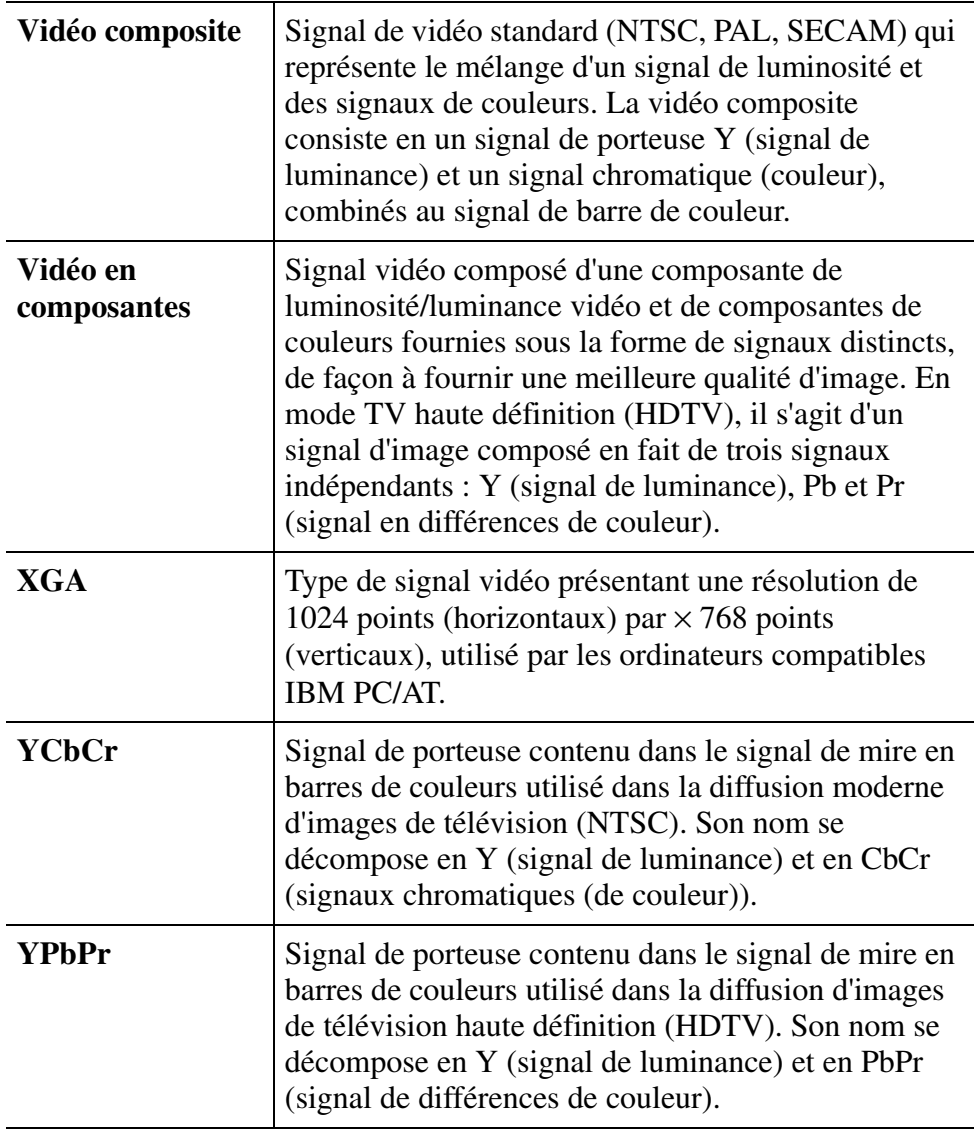

# **Format du câble Source de l'automatique de l'autoise de l'autoise de l'autoise de l'autoise de l'autoise de l'autoise de l'autoise de l'autoise de l'autoise de l'autoise de l'autoise de l'autoise de l'autoise de l'autoi**

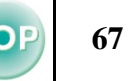

## **■ Branchement en série**

•Type de connecteur : D-Sub 9 broches (mâle)

<span id="page-67-0"></span>

•Connecteur d'entrée du projecteur : RS-232C

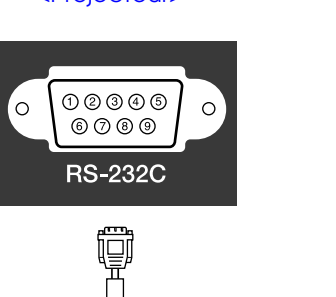

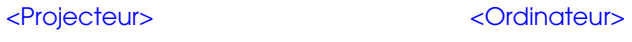

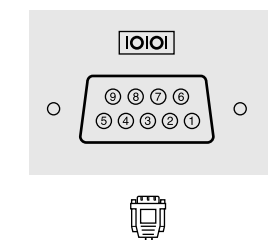

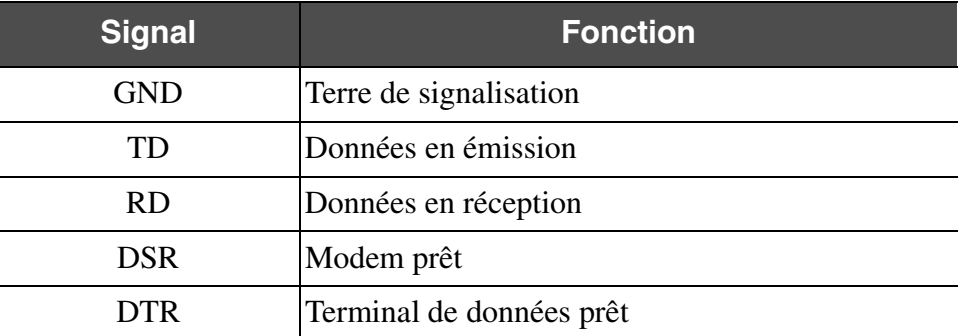

<Côté projecteur> (câble série PC) <Côté ordinateur>

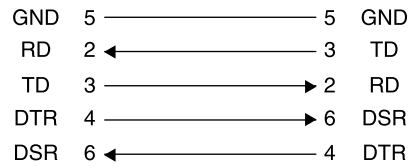

# <span id="page-68-0"></span>Résolutions d'affichage prises en charge *EMP-S1 Guide de l'utilisateur* TOP

# ■ Ordinateur

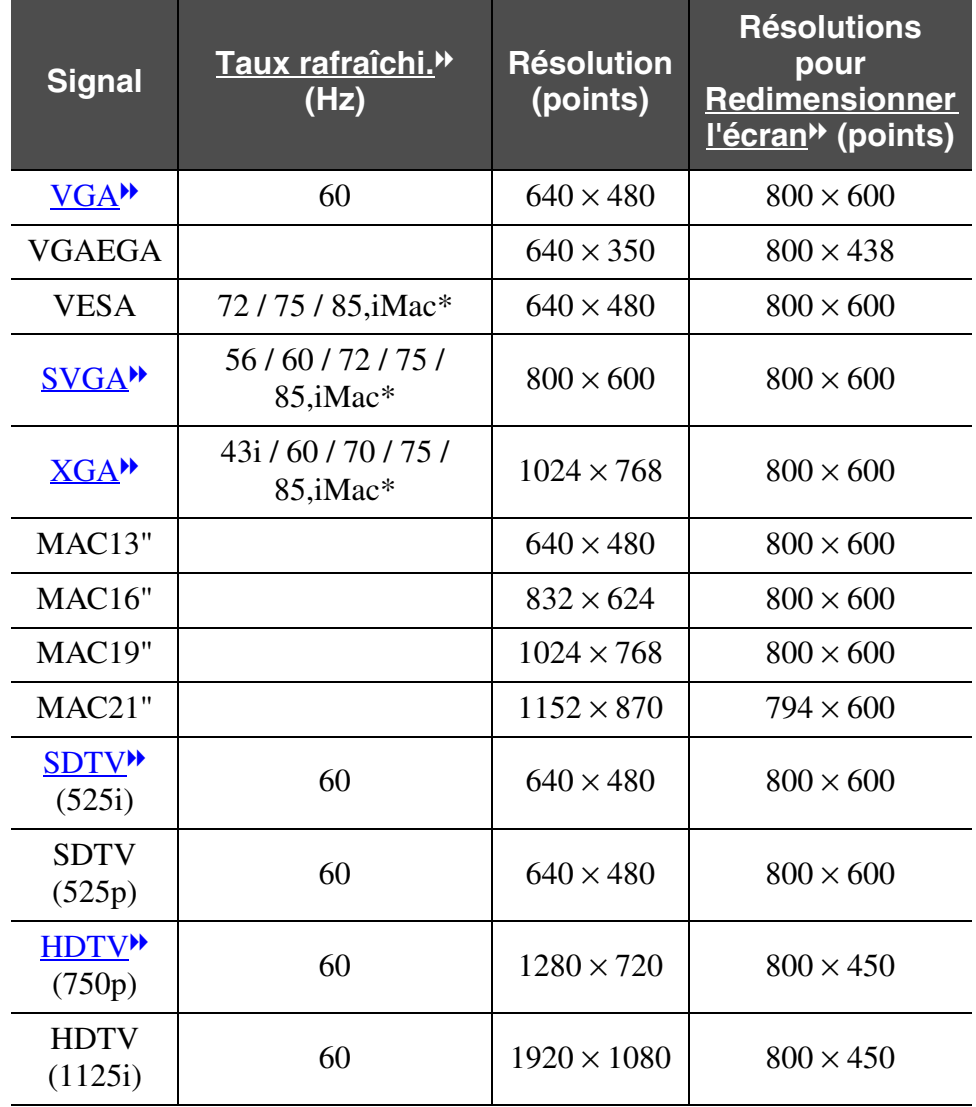

# <span id="page-68-1"></span>**■ Vidéo en composantes**

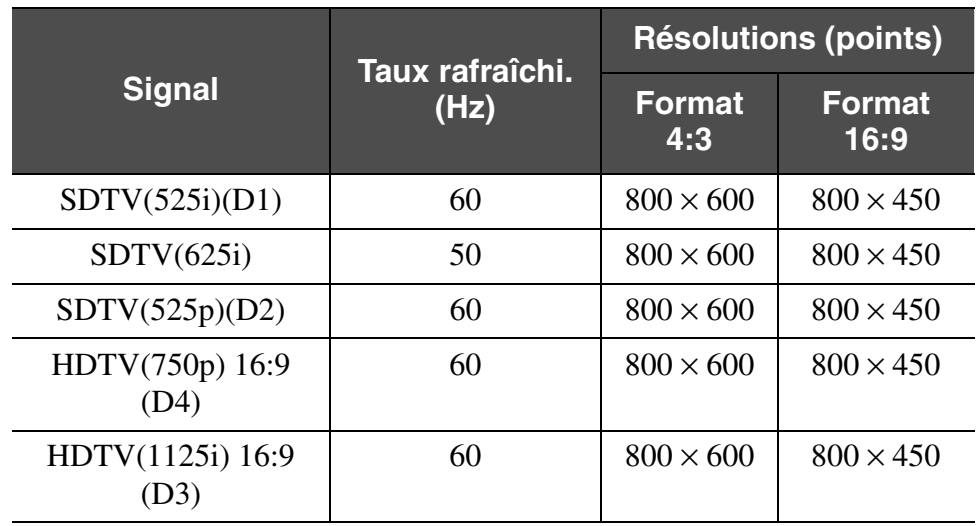

# **■ Vidéo composite/S-Video**

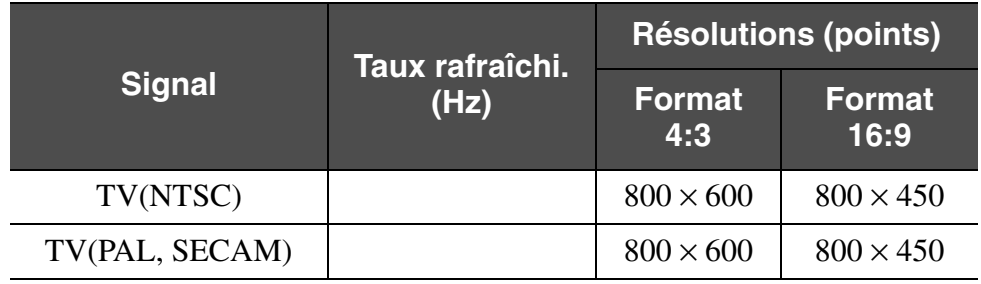

D'autres signaux non r épertori és dans le tableau ci-dessus peuvent parfois être projet és. Mais, toutes les fonctions ne seront pas disponibles avec ces signaux.

\*La connexion est impossible si l' équipement n'est pas dot é d'un port de sortie VGA.

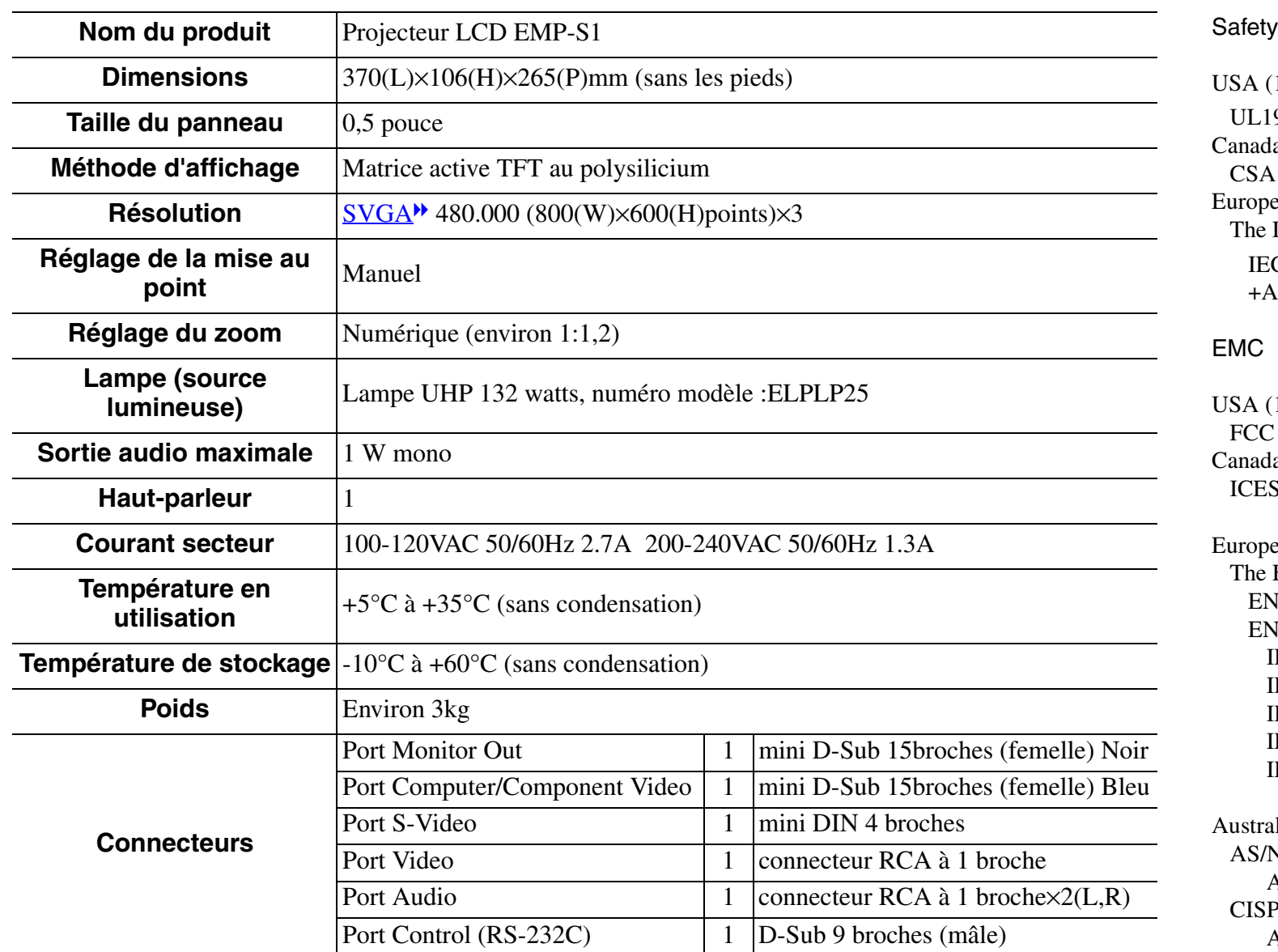

USA (100-120VAC) UL1950 3rd EditionCanada (100-120VAC) CSA C22.2 No.950-95 (cUL) European Community (200-240VAC) The Low Voltage Directive (73/23/EEC) IEC60950  $2<sup>nd</sup>$  Edition. +Amd.1, +Amd.2, +Amd.3, +Amd.4

### EMC

USA (100-120VAC) FCC 47CFR Part15B Class B (DoC) Canada (100-120VAC) ICES-003 Class B

European Community (200-240VAC) The EMC Directive (89/336/EEC) EN55022, 1998 Class B EN55024, 1998 IEC61000-4-2, IEC61000-4-3, IEC61000-4-4, IEC61000-4-5, IEC61000-4-6, IEC61000-4-8, IEC61000-4-11, IEC61000-3-2, IEC61000-3-3

Australia/New Zealand (200-240VAC) AS/NZS 3548:1995, A1:1997, A2:1997, Class B CISPR Pub.22:1993, A1:1995, A2:1996, Class B

powered by

pixelworks<sup>-</sup> Des CI Pixelworks sont utilisés dans ce projecteur.

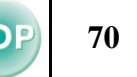

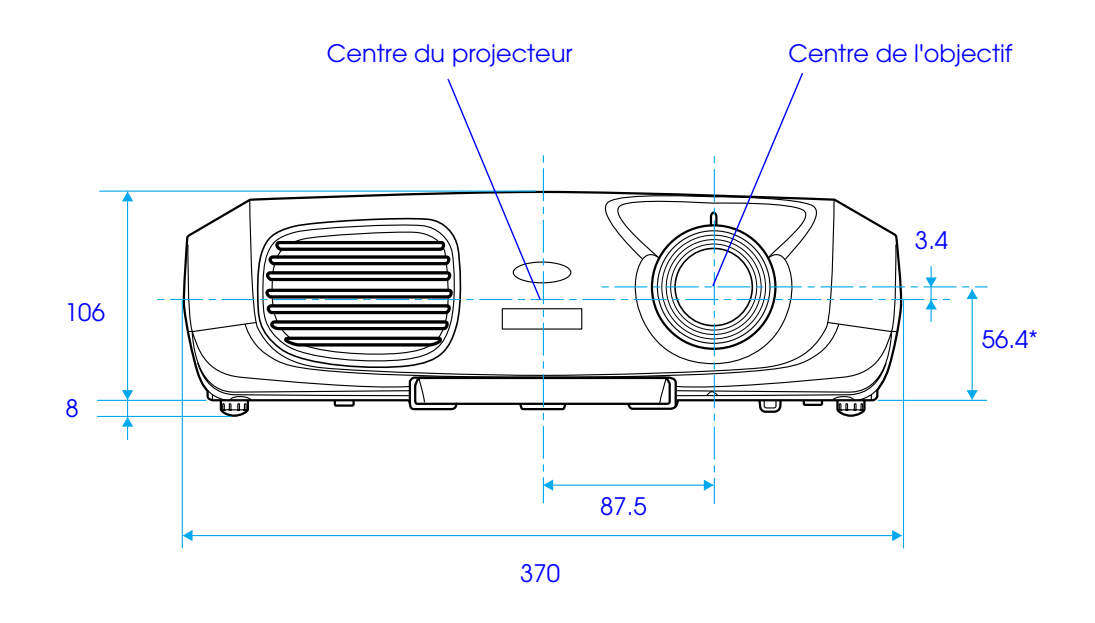

\* Distance entre le centre de l'objectif et le trou de montage pour bride de suspension

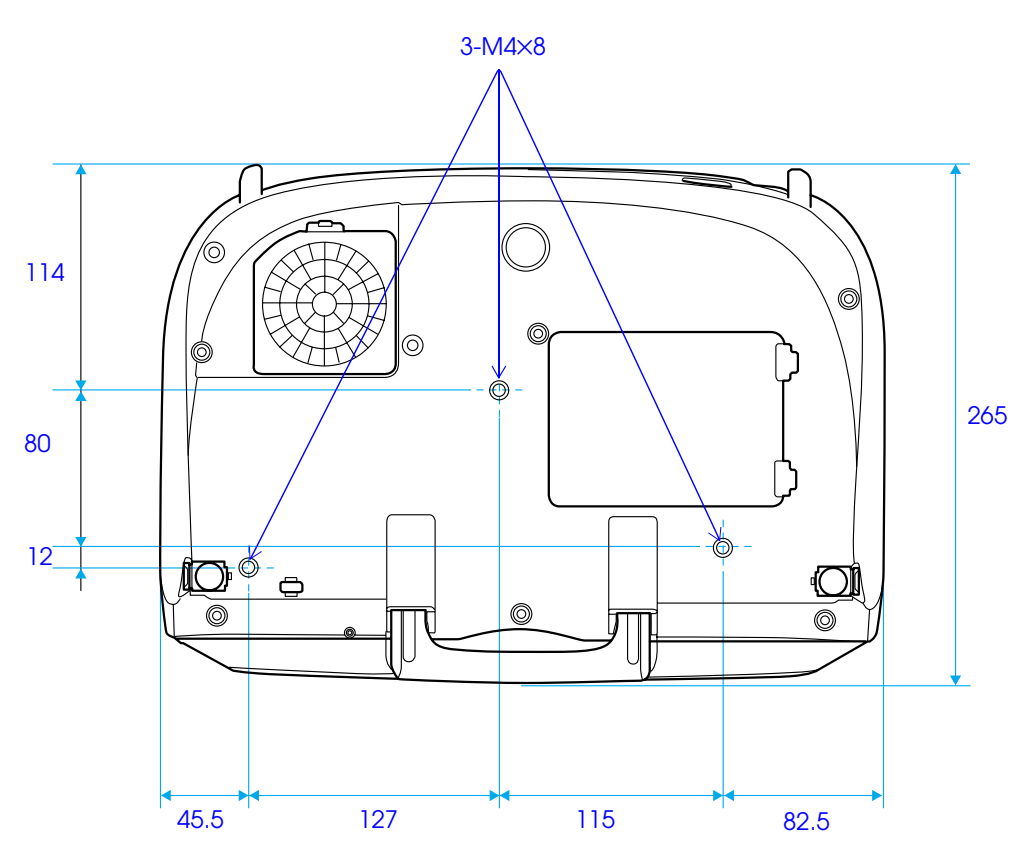

# **Index**

### $\mathbf{A}$

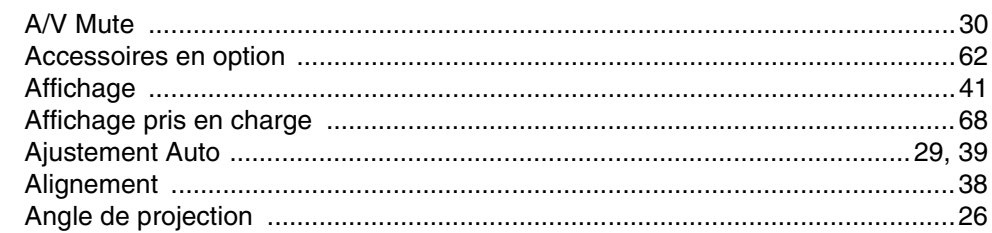

### B

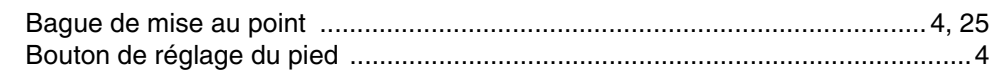

# $\mathsf{C}$

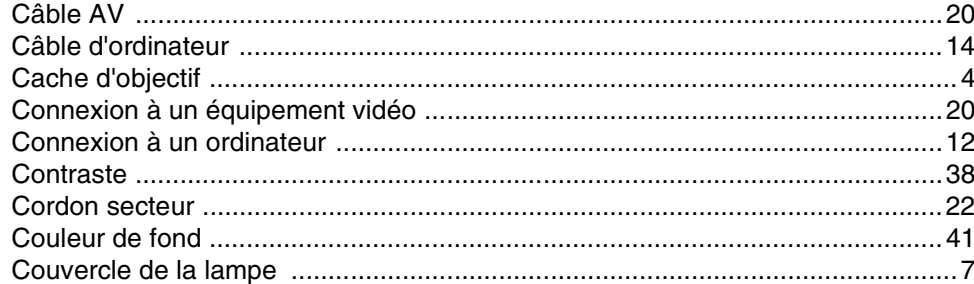

### D

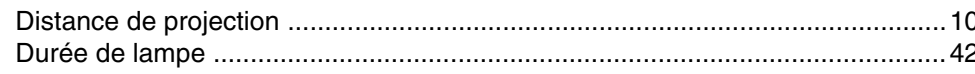

### E

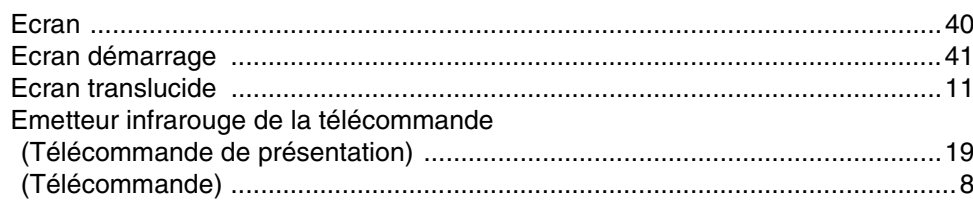

### 

### F

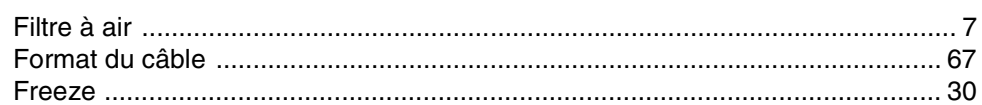

### G

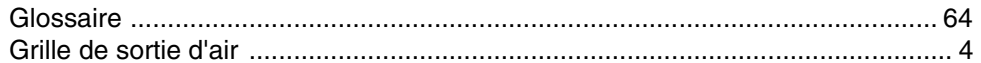

### $H$

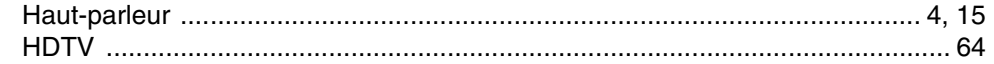

### 

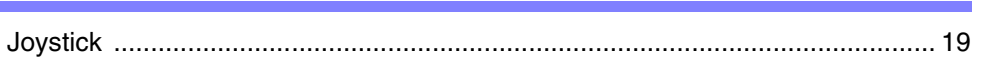

# K

J

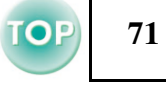
## $>$  Index

## M

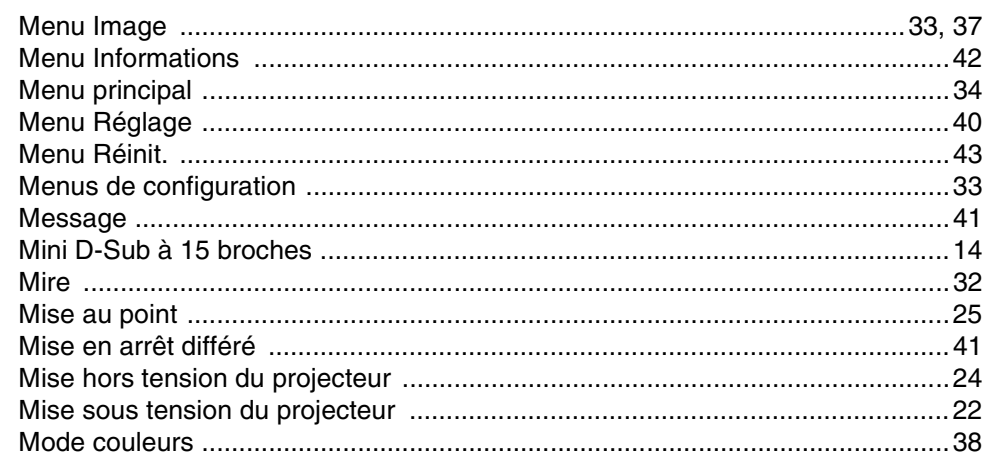

## N

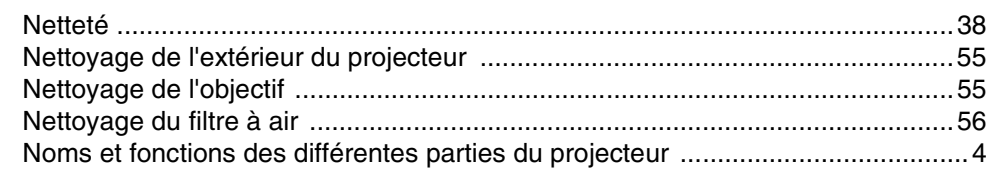

# $\mathbf{o}$

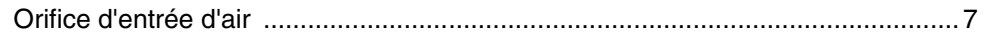

### $\mathsf{P}$

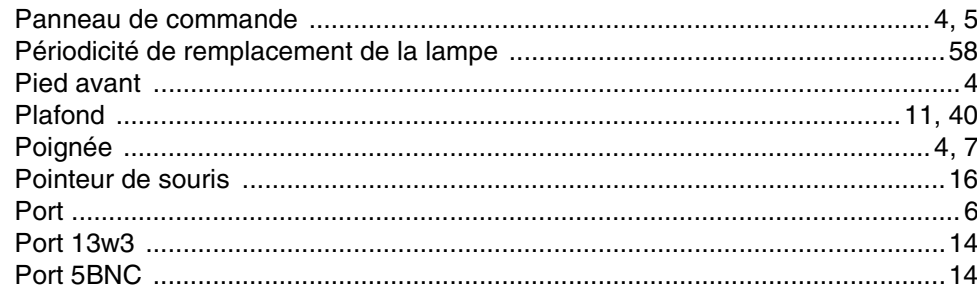

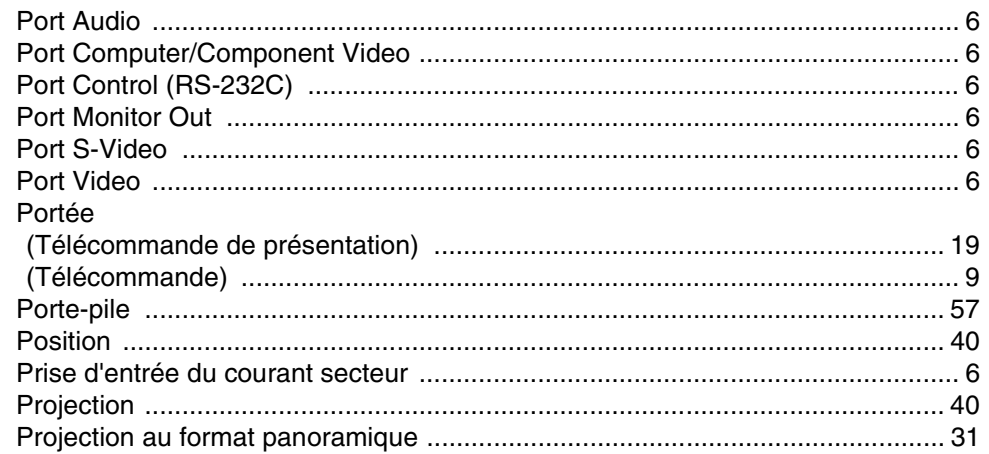

## $\mathbf Q$

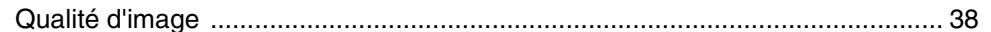

## $\mathbf R$

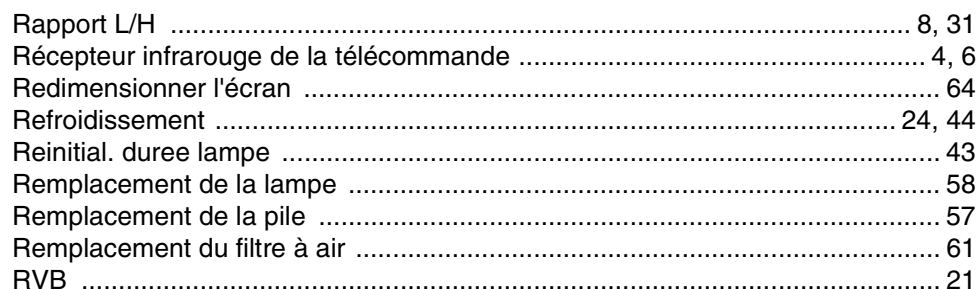

# $\mathbf S$

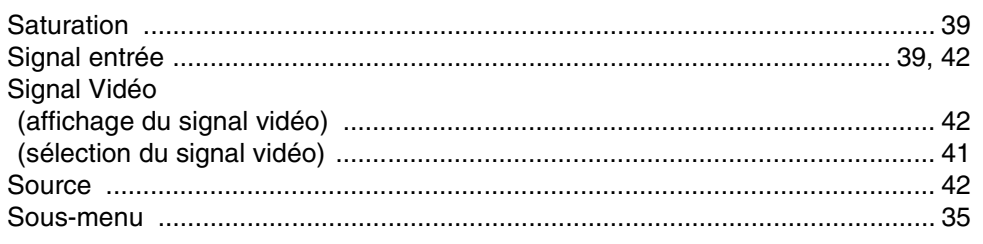

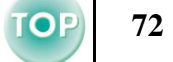

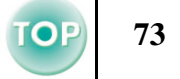

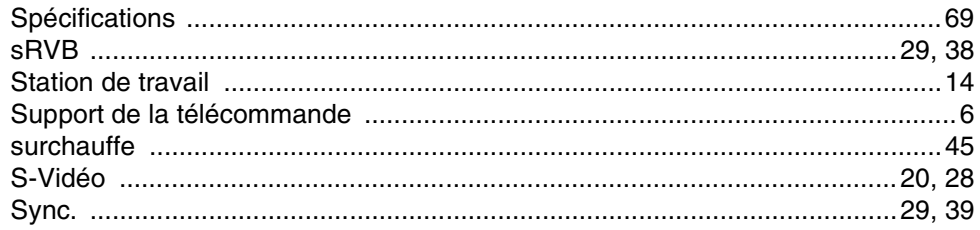

# T.

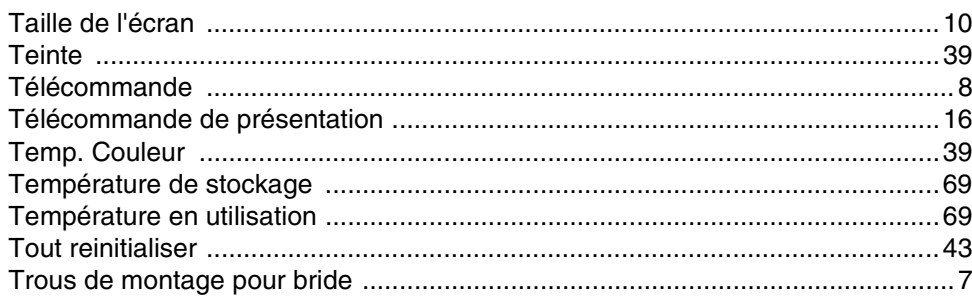

## $\mathbf{V}$

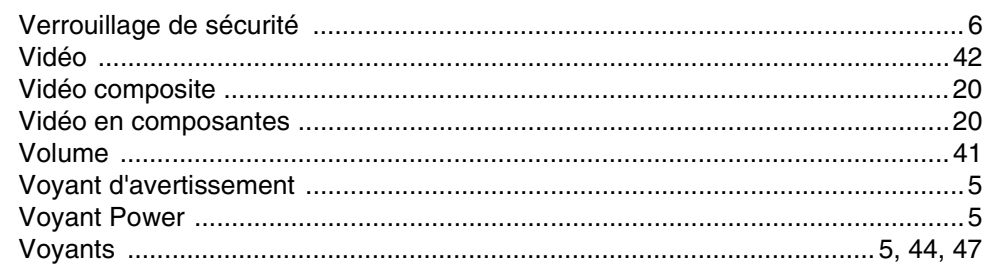

### **DECLARATION of CONFORMITY**

According to 47CFR, Part 2 and 15 Class B Personal Computers and Peripherals; and/or CPU Boards and Power Supplies used with Class B Personal Computers

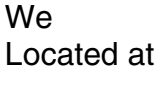

: EPSON AMERICA, INC. :3840 Kilroy Airport Way MS: 3-13 Long Beach, CA 90806 Tel :562-290-5254

Declare under sole responsibility that the product identified herein, complies with 47CFR Part 2 and 15 of the FCC rules as a Class B digital device. Each product marketed, is identical to the representative unit tested and found to be compliant with the standards. Records maintained continue to reflect the equipment being produced can be expected to be within the variation accepted, due to quantity production and testing on a statistical basis as required by 47CFR 2.909. Operation is subject to the following two conditions : (1) this device may not cause harmful interference, and (2) this device must accept any interference received, including interference that may cause undesired operation.

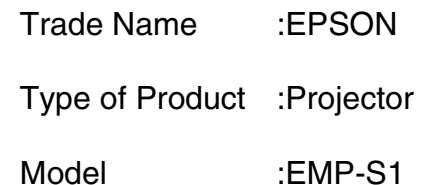

### **FCC Compliance Statement For United States Users**

This equipment has been tested and found to comply with the limits for a Class B digital device, pursuant to Part 15 of the FCC Rules. These limits are designed to provide reasonable protection against harmful interference in a residential installation. This equipment generates, uses, and can radiate radio frequency energy and, if not installed and used in accordance with the instructions, may cause harmful interference to radio or television reception. However, there is no guarantee that interference will not occur in a particular installation. If this equipment does cause interference to radio and television reception, which can be determined by turning the equipment off and on, the user is encouraged to try to correct the interference by one or more of the following measures.

- Reorient or relocate the receiving antenna.
- Increase the separation between the equipment and receiver.
- Connect the equipment into an outlet on a circuit different from that to which the receiver is connected.
- Consult the dealer or an experienced radio/TV technician for help.

### **WARNING**

The connection of a non-shielded equipment interface cable to this equipment will invalidate the FCC Certification or Declaration of this device and may cause interference levels which exceed the limits established by the FCC for this equipment. It is the responsibility of the user to obtain and use a shielded equipment interface cable with this device. If this equipment has more than one interface connector, do not leave cables connected to unused interfaces. Changes or modifications not expressly approved by the manufacturer could void the user's authority to operate the equipment.

**74**